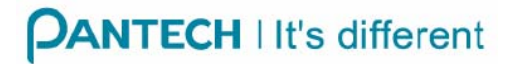

# PC-8200N User Manual

# (PN-820, Pantech)

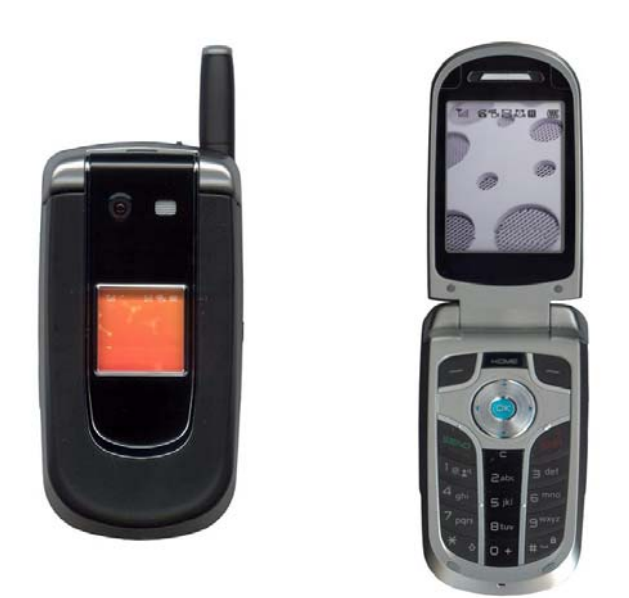

Document history

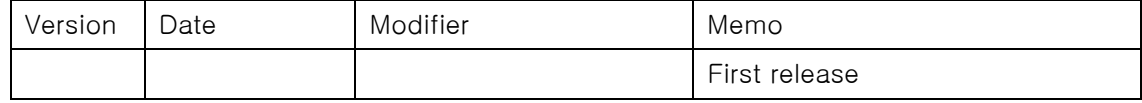

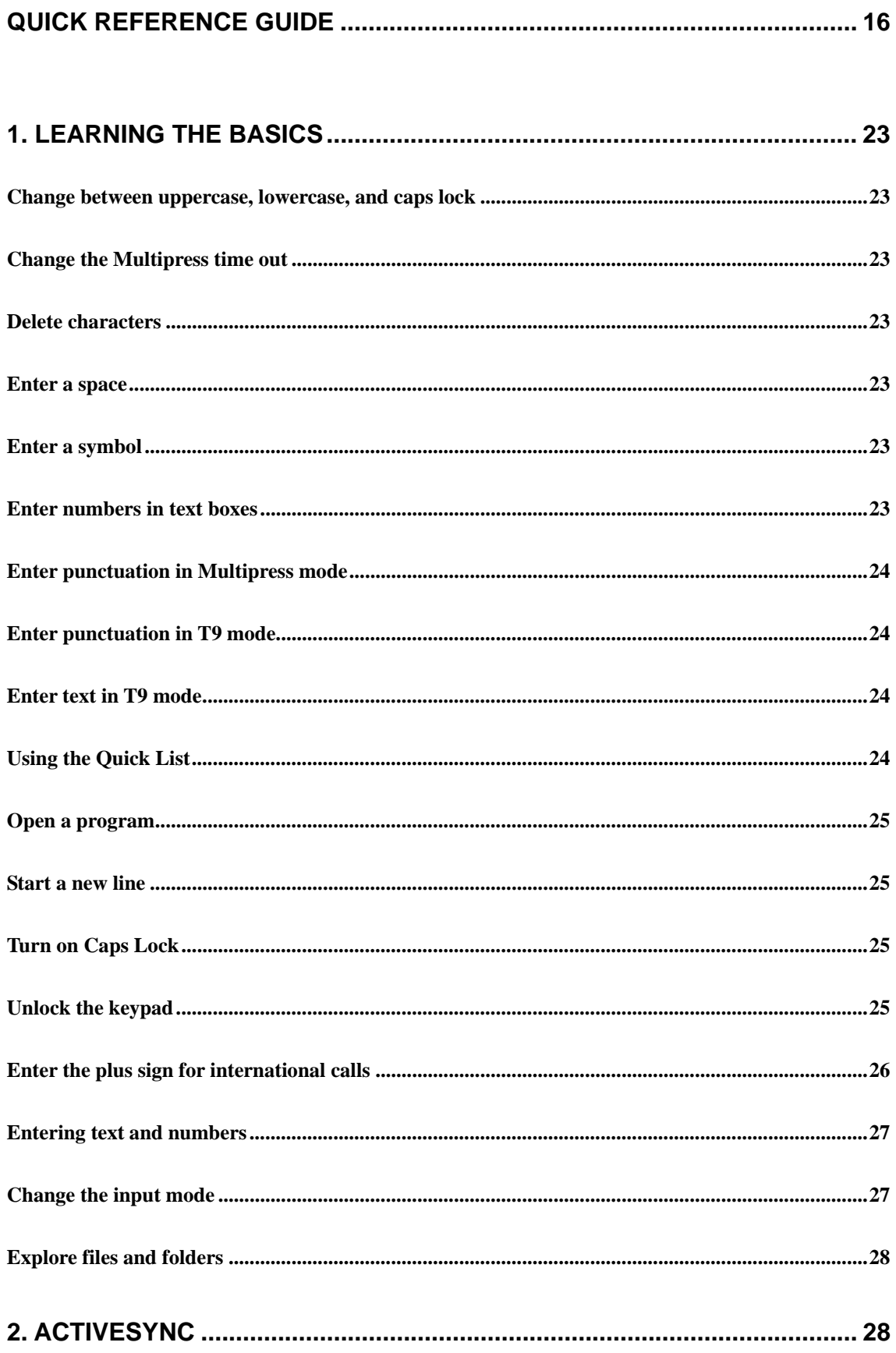

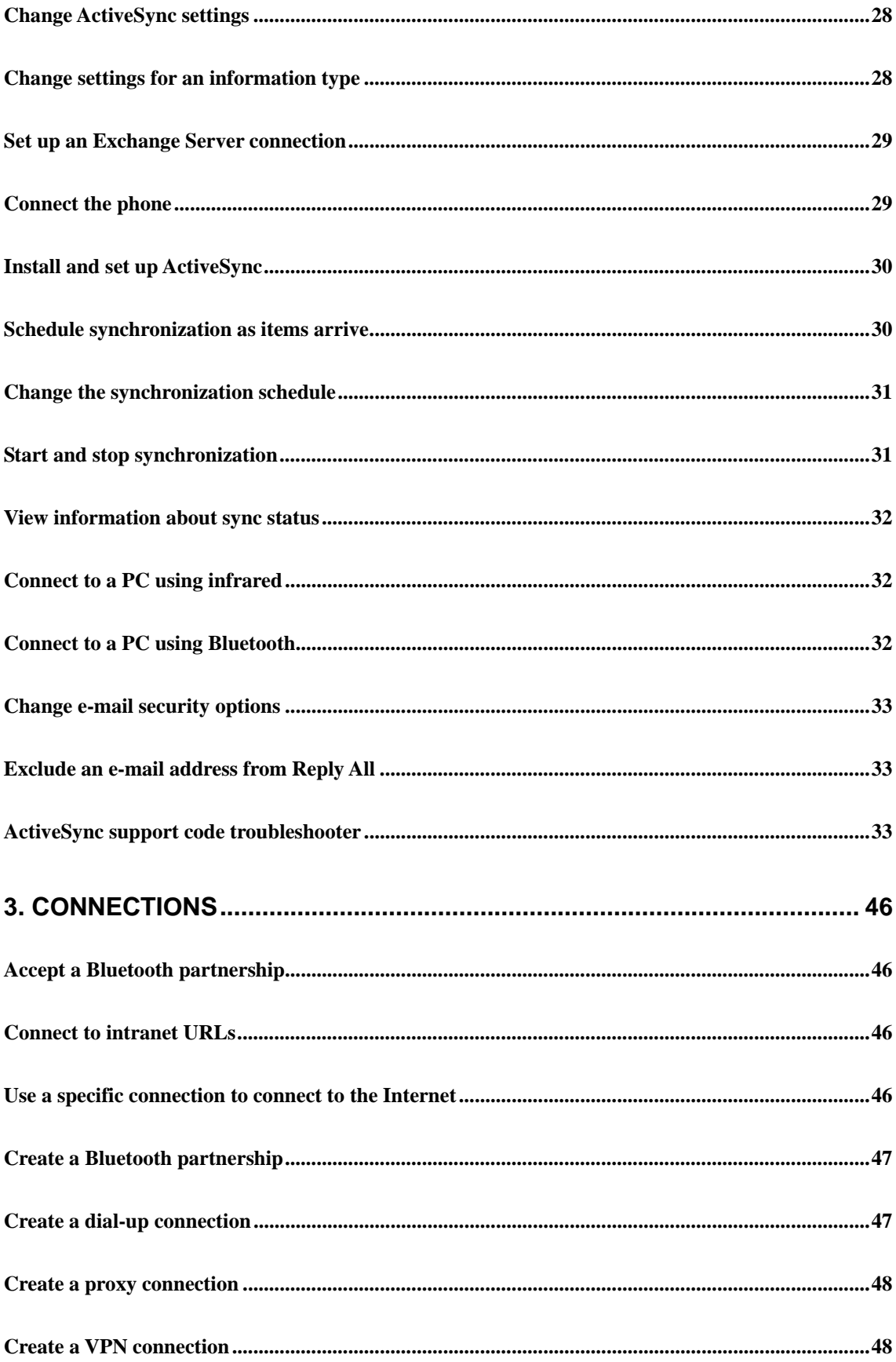

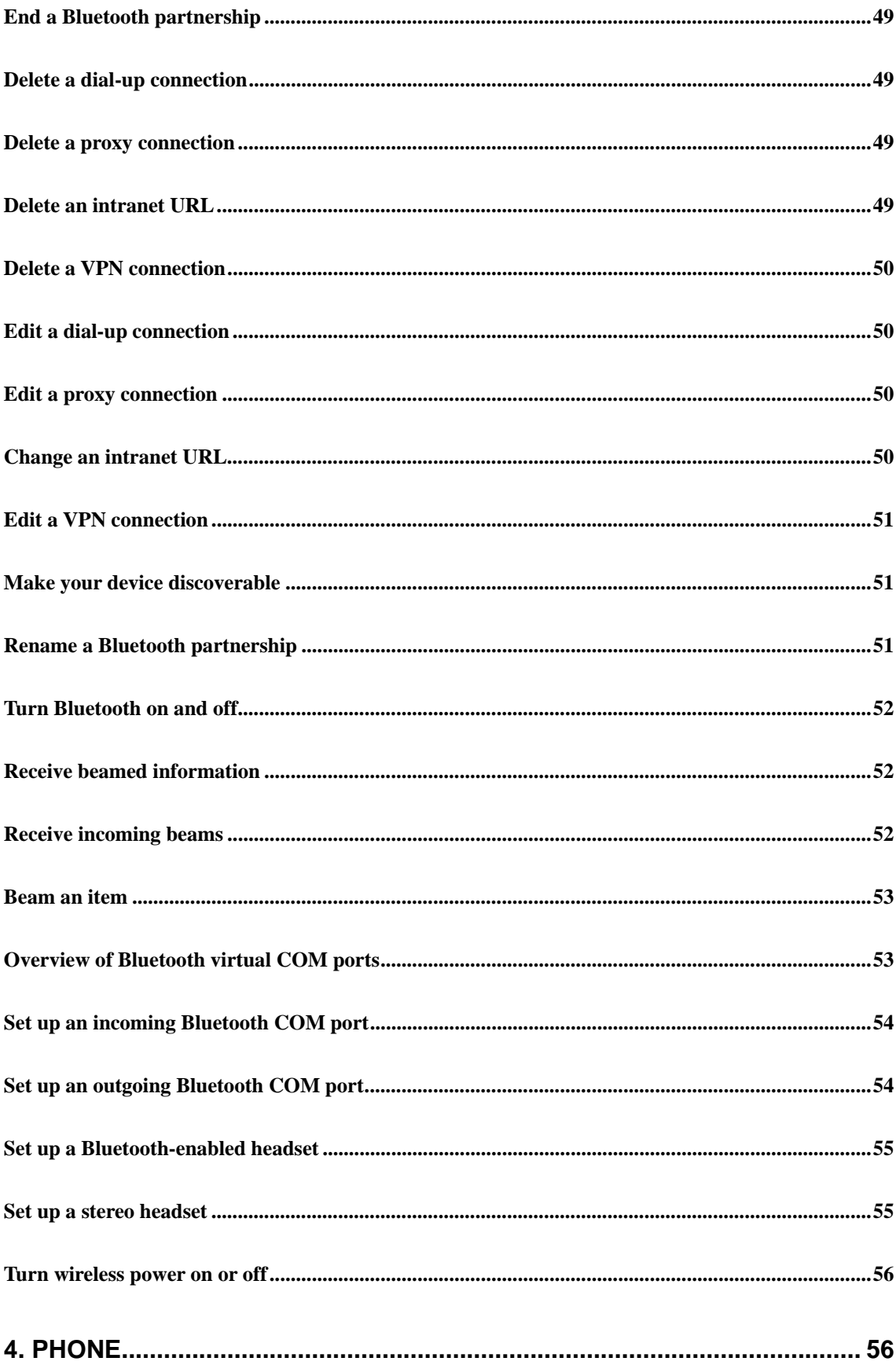

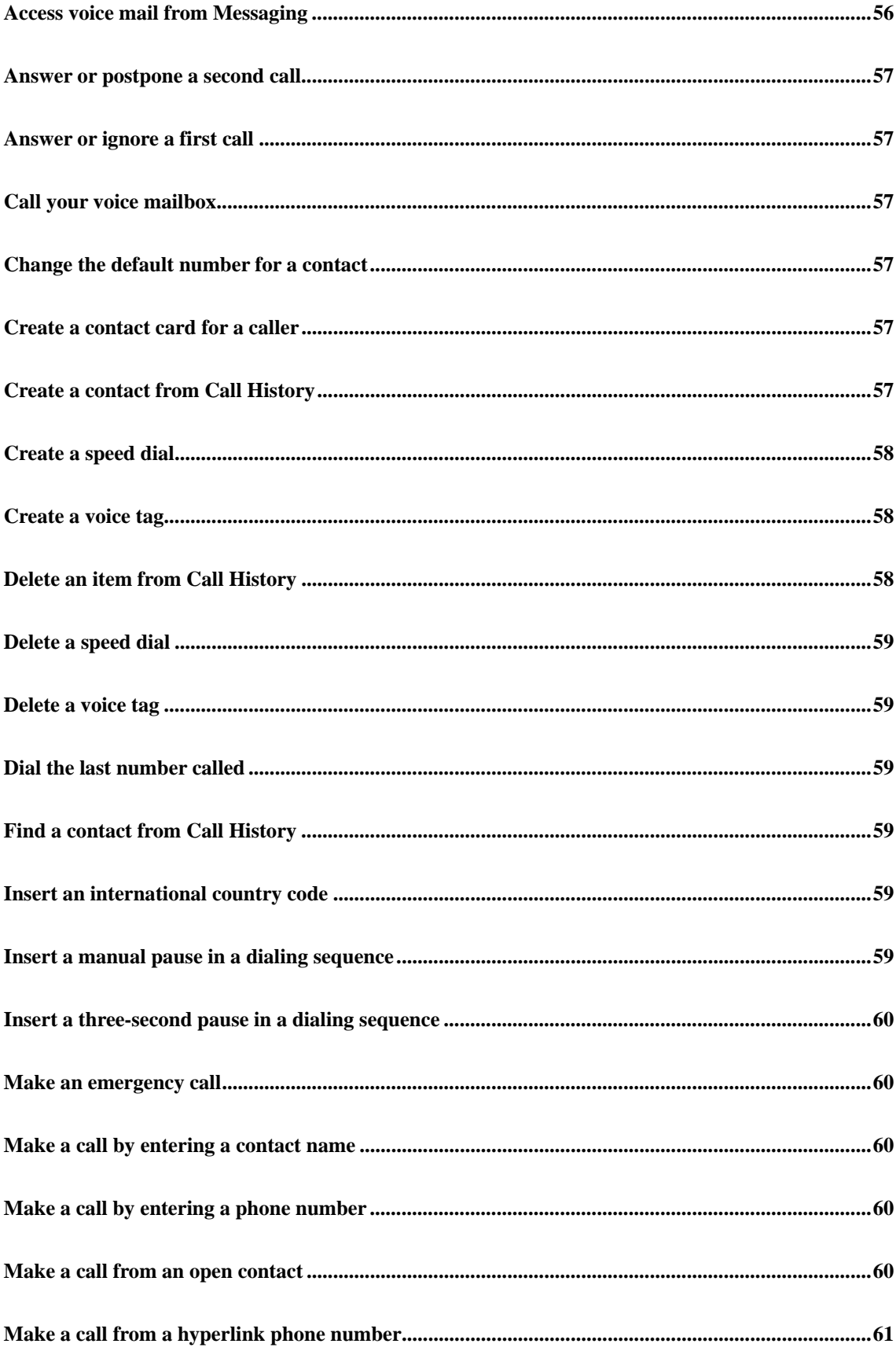

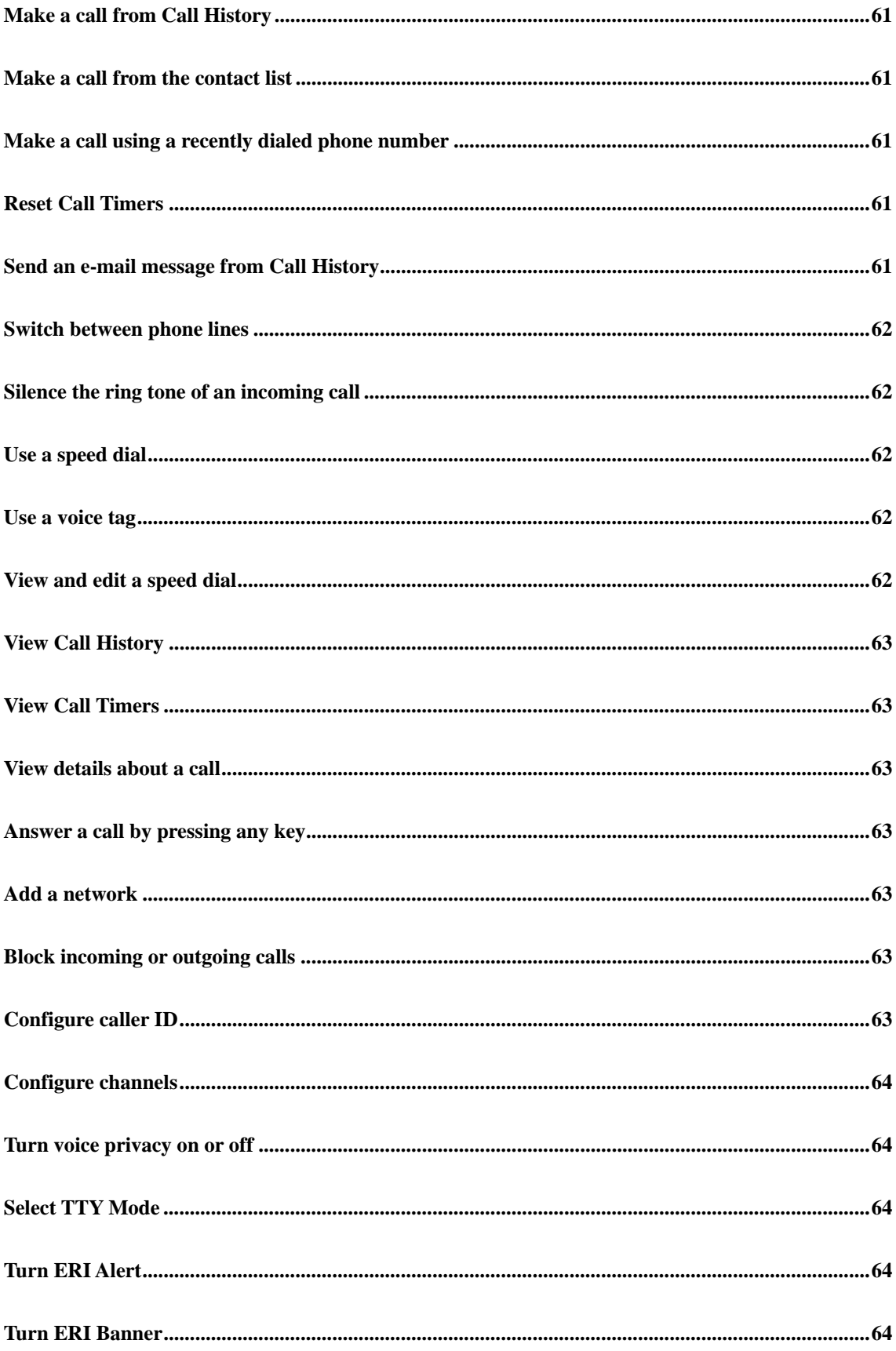

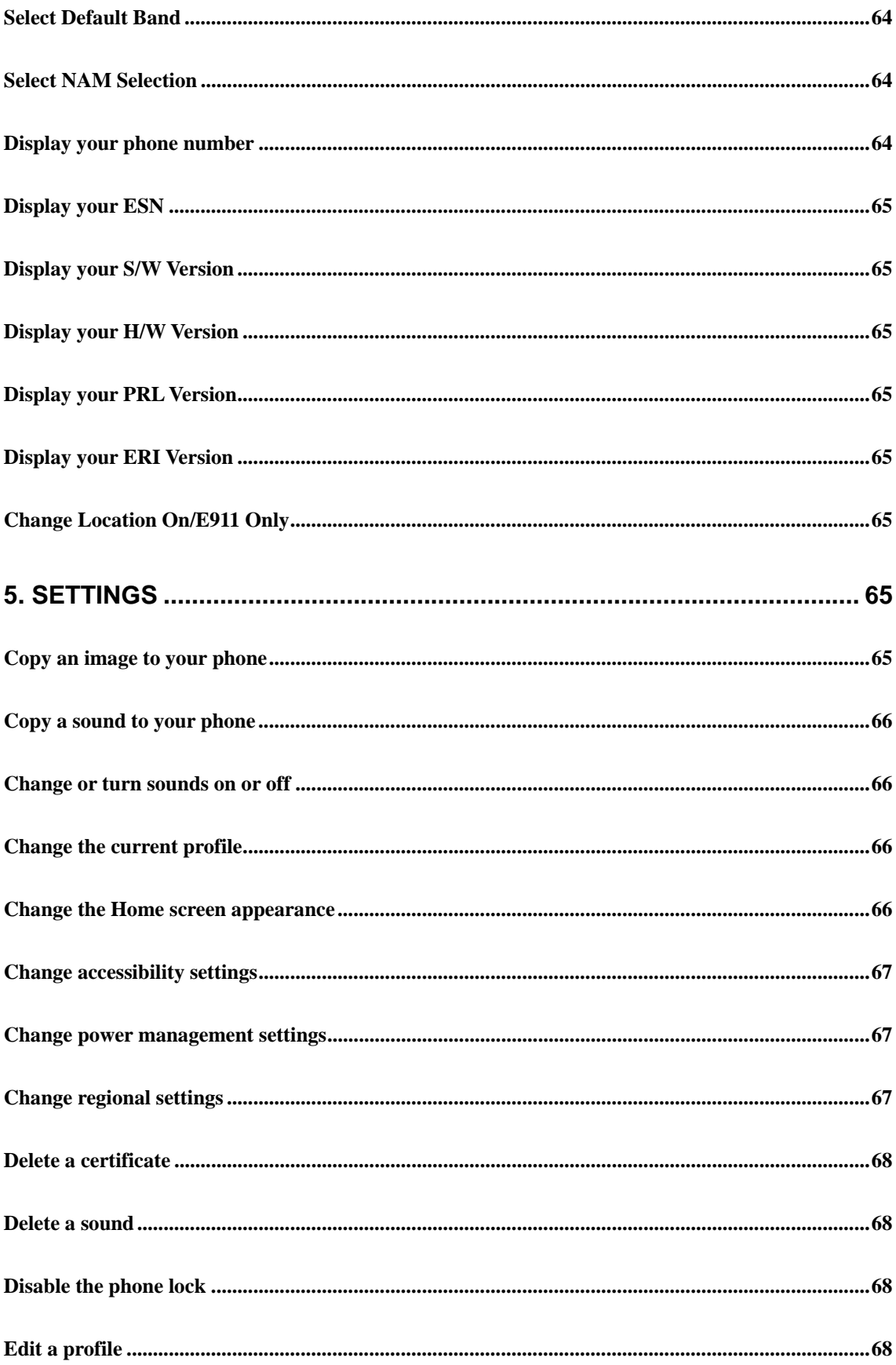

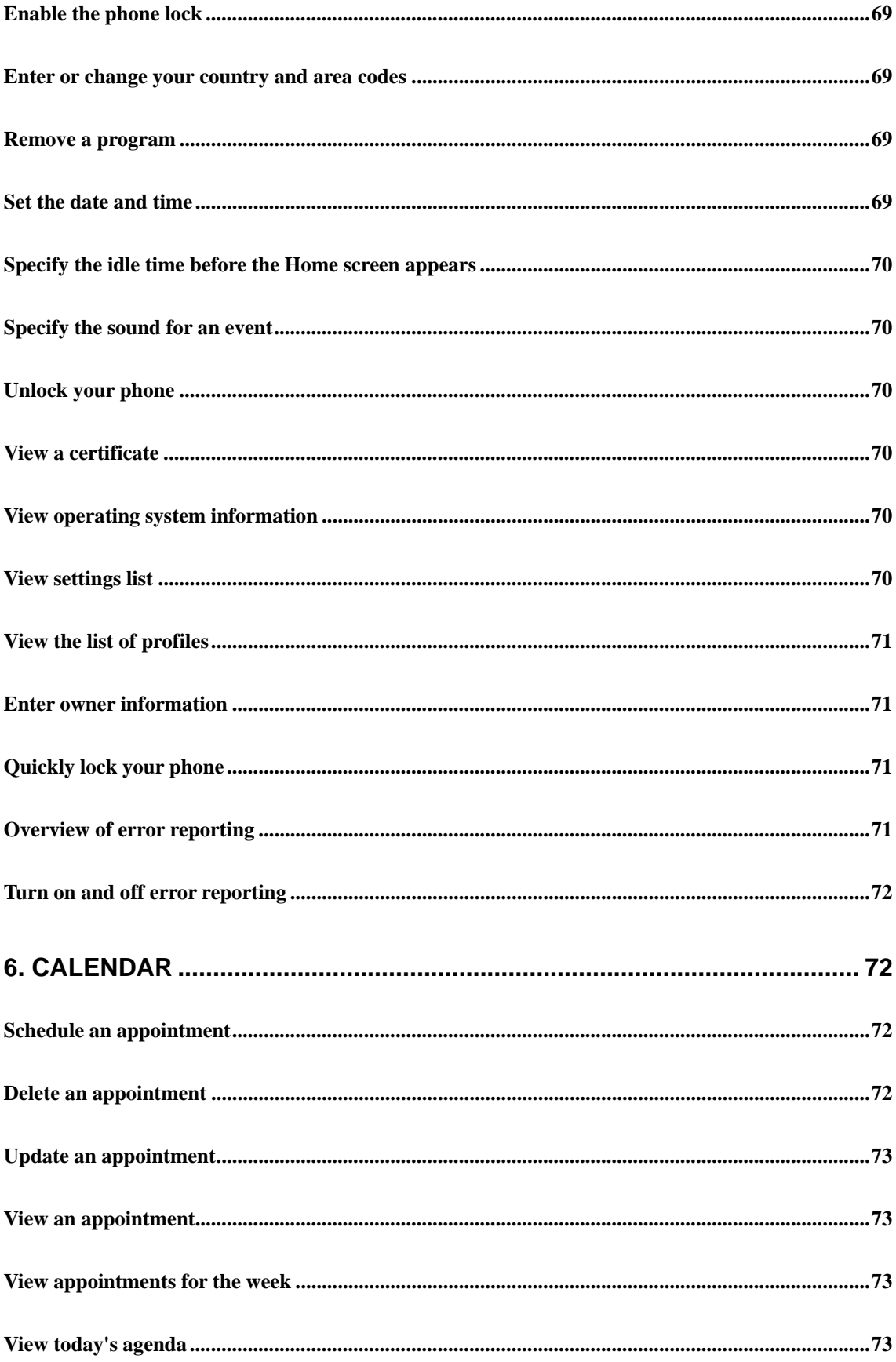

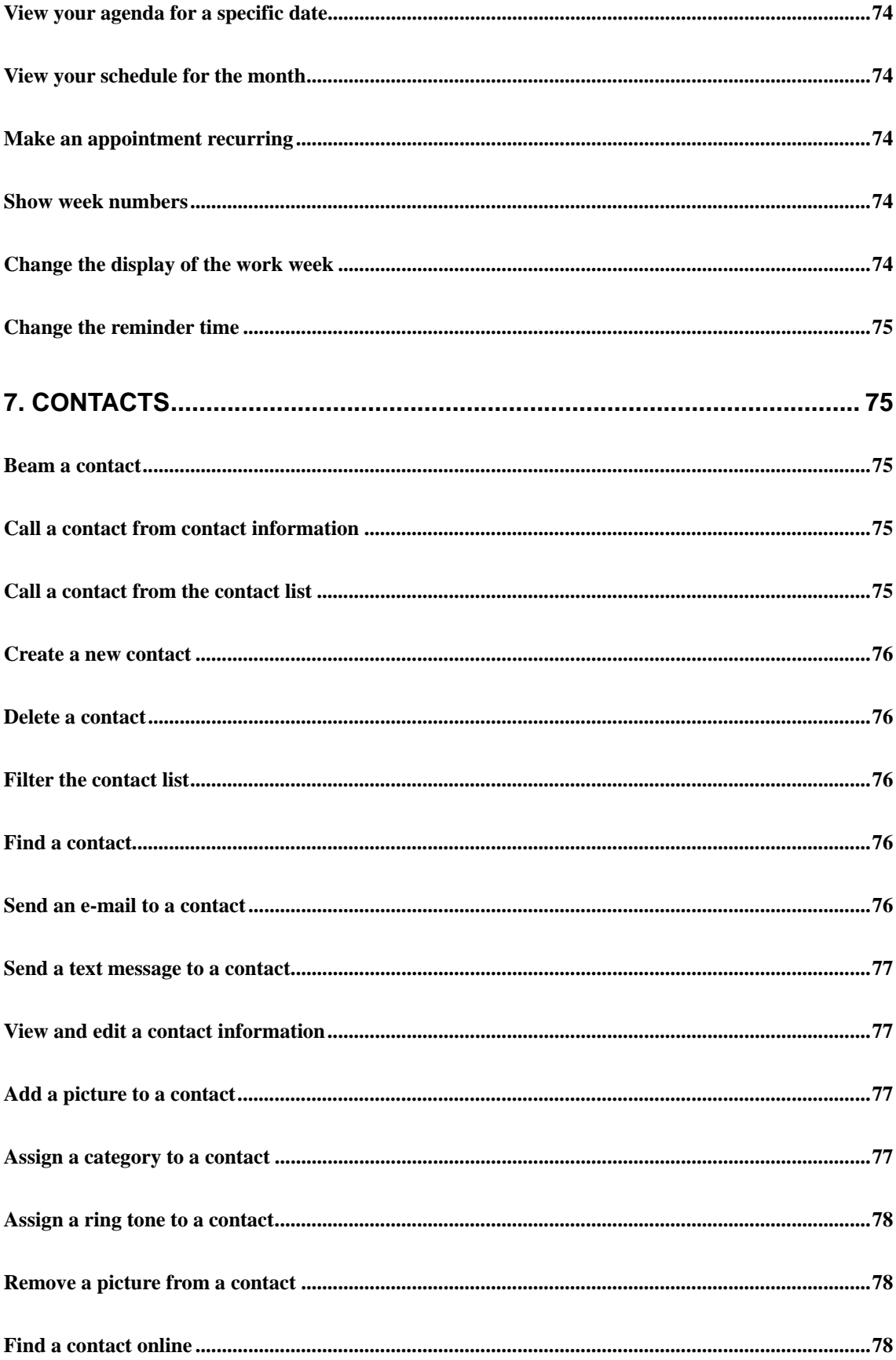

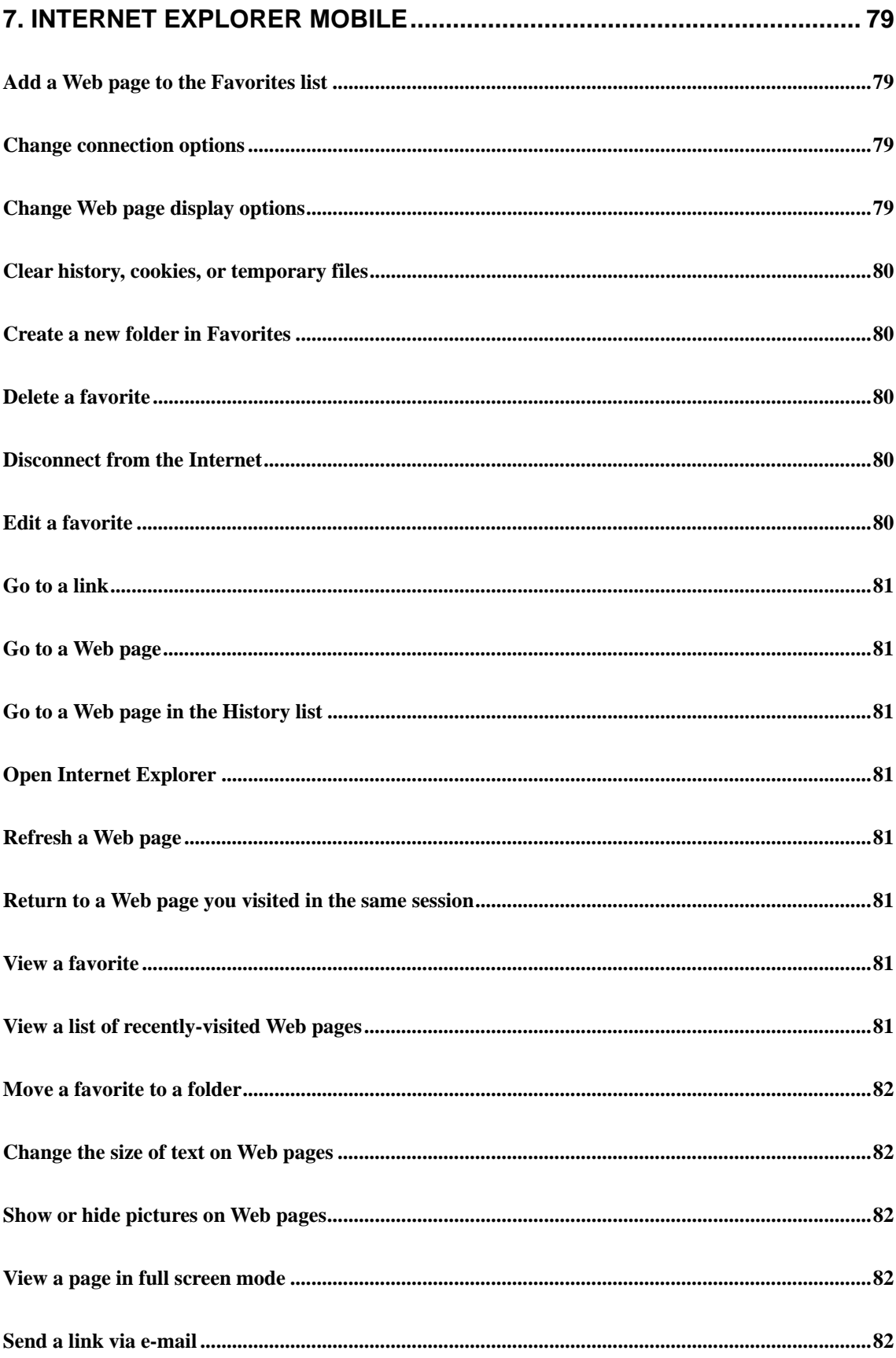

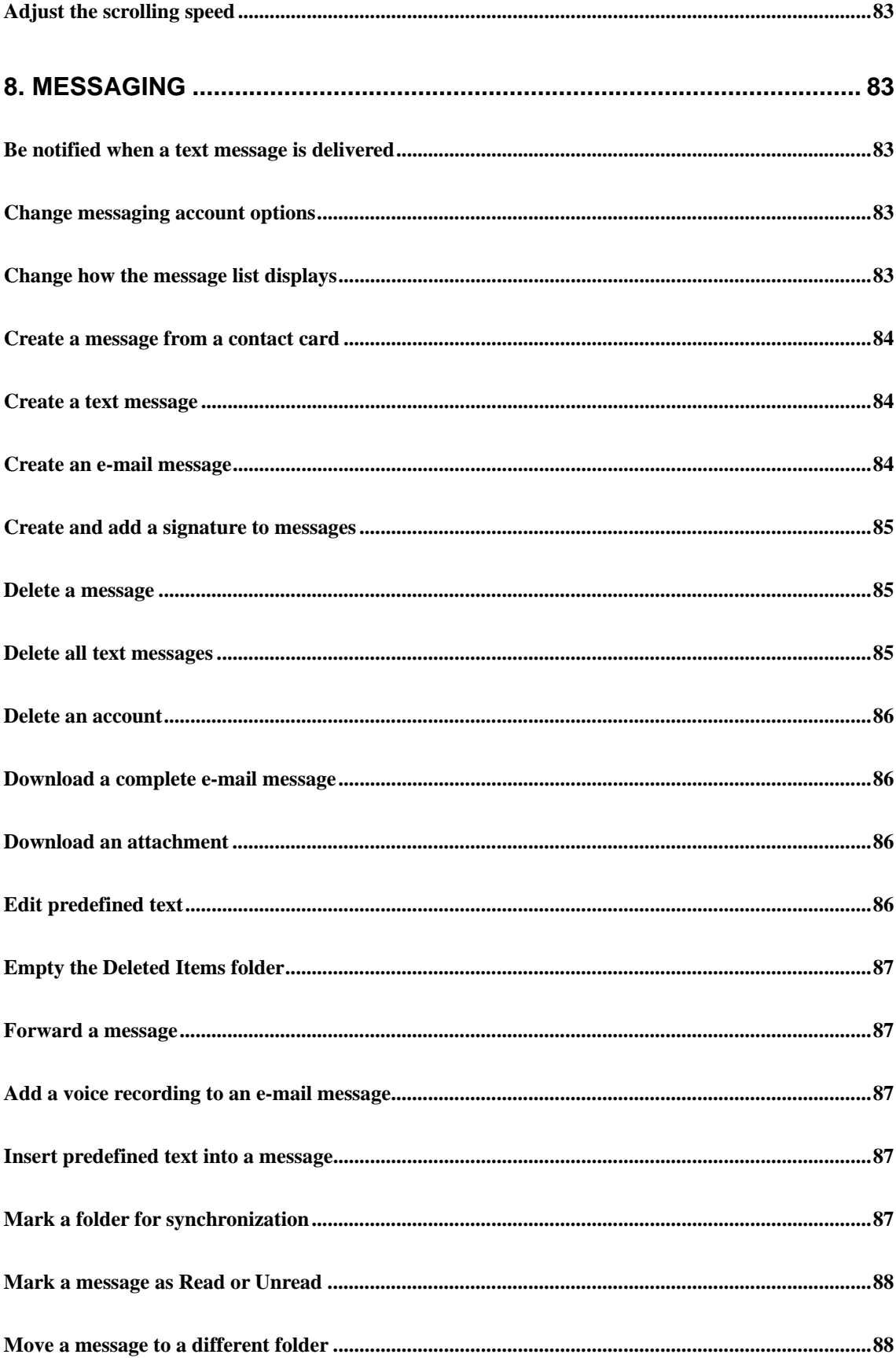

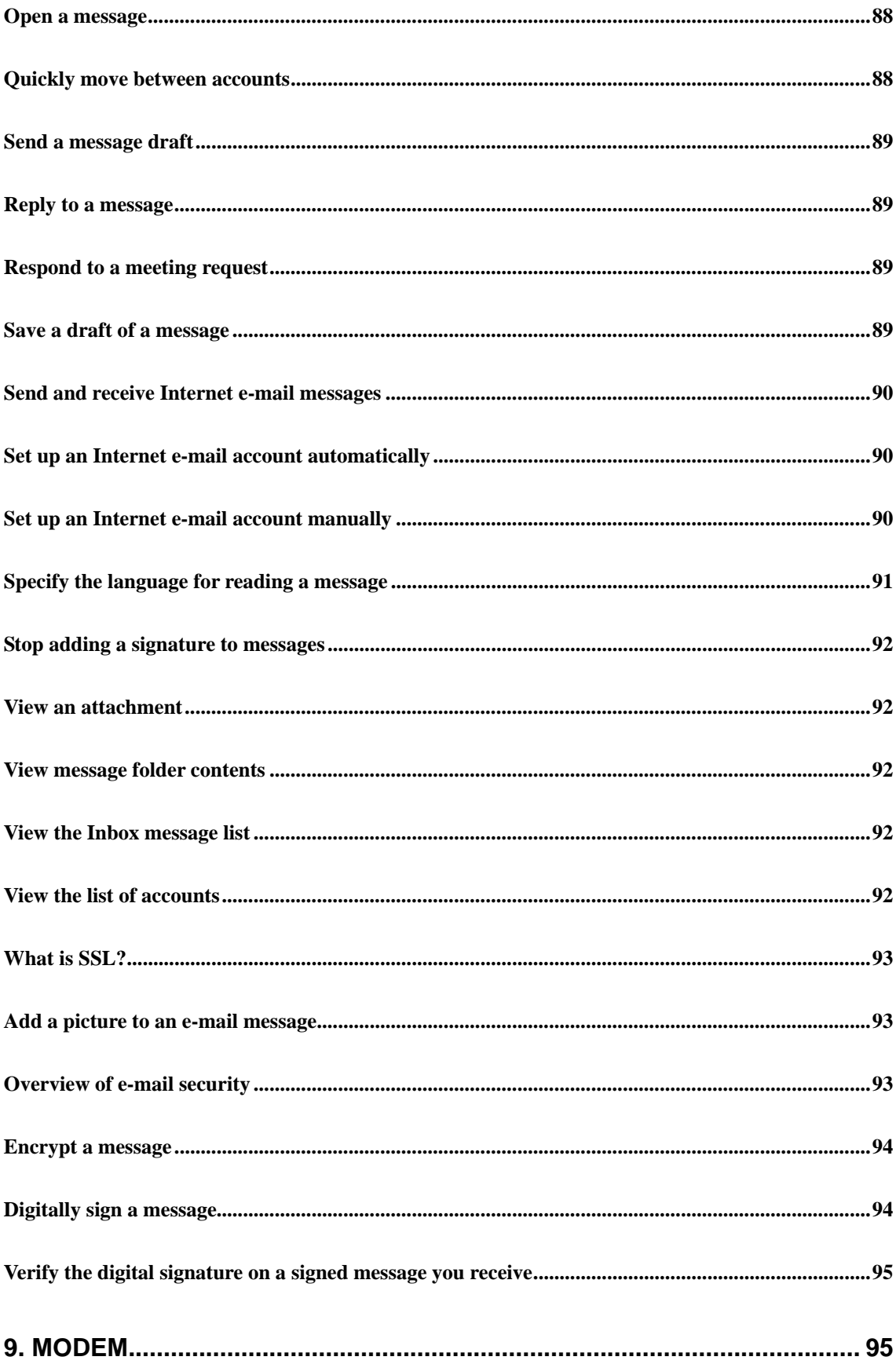

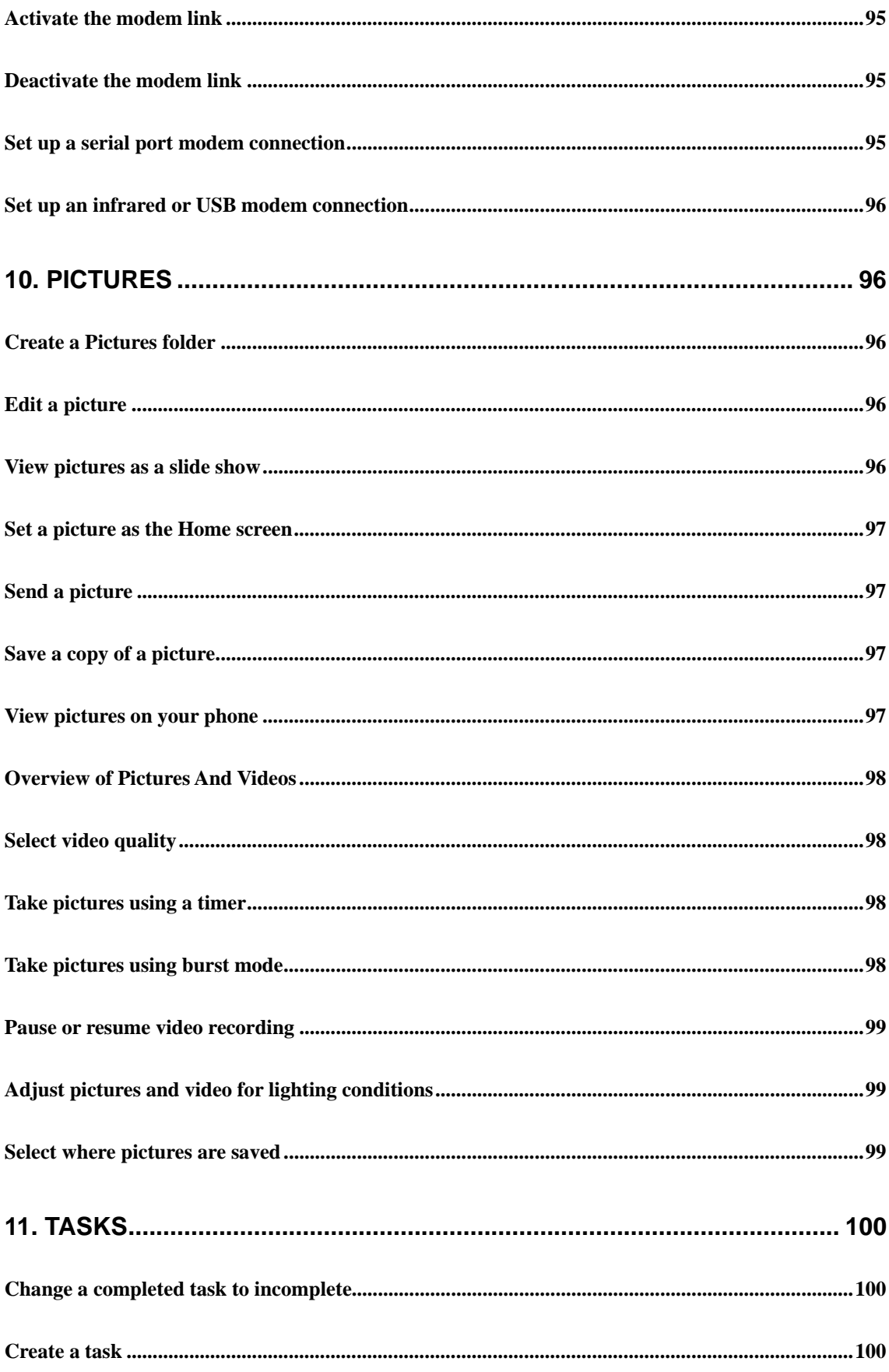

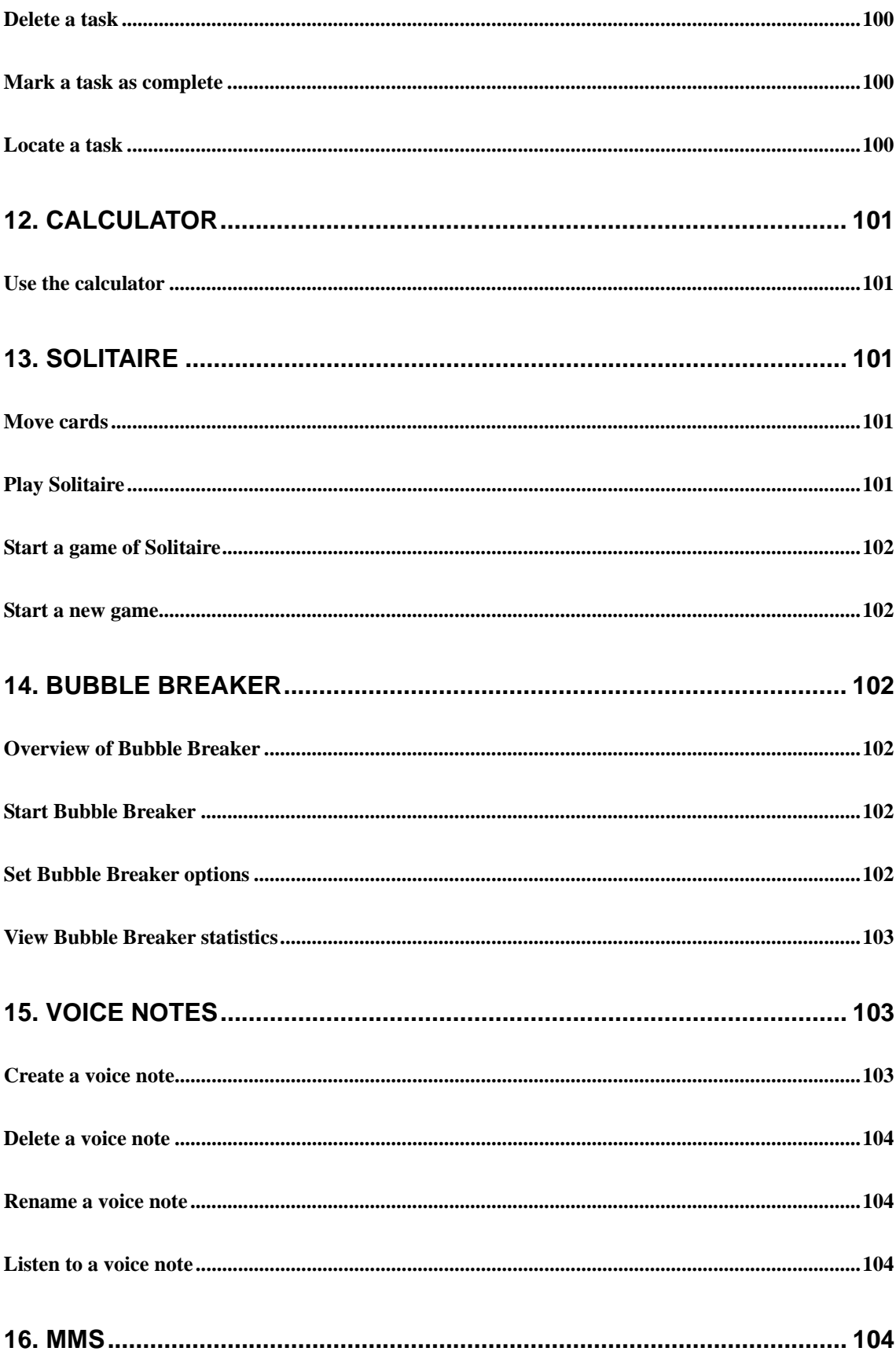

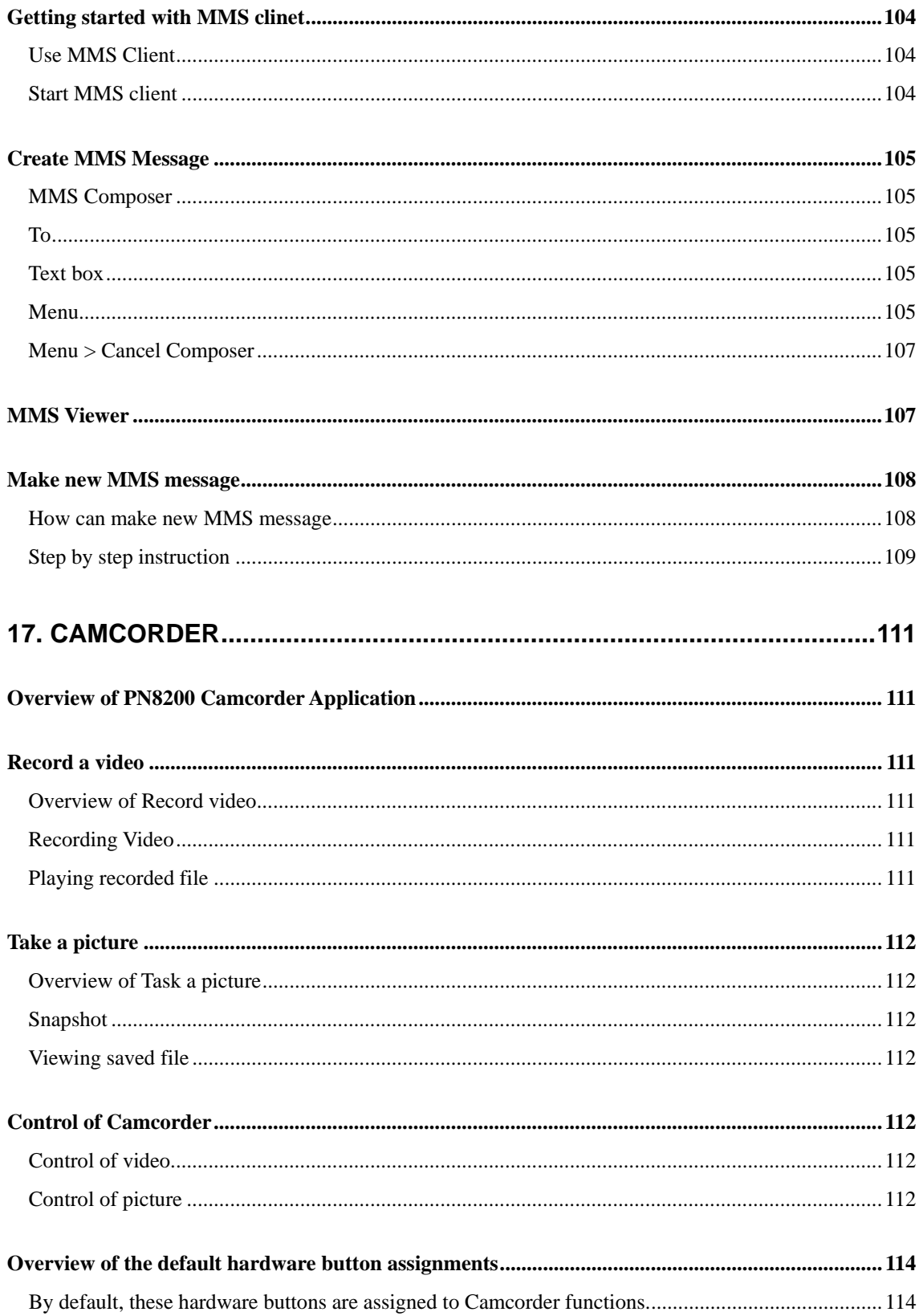

# Pantech PN-820 Quick Reference Guide (QRG)

# GETTING STARTED Key Components of Your New Phone Antenna Camera Camera Flash Volume Keys Sub LCD Mini SD Card I/O Slot Camera Key Quick List / Voice Key Ear-jack

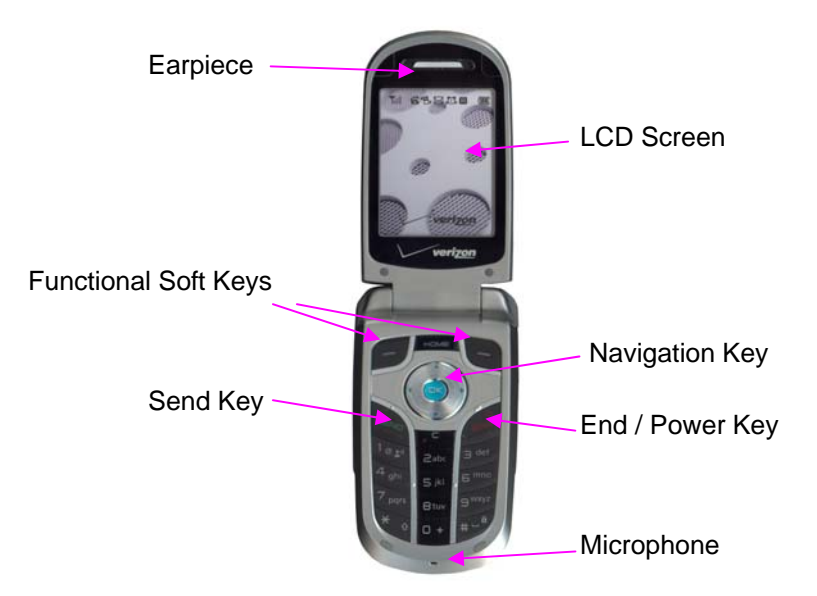

#### **Installing the Battery**

- 1. Place the battery on the back of the handset and slide into place.
- 2. Push the battery down until it locks into place.

#### Removing the Battery

1. Pull down the release latch, lift up the battery and remove the battery from the handset.

#### Charging the Battery

Method 1:

- ① Plug the Home Charger into a standard outlet.
- ② Plug the other end of the Home Charger into the bottom of your phone.

#### Method 2:

- ① Plug the Chargeable Sync USB Cable into a standard USB connector of your computer.
- ② Plug the other end of the Chargeable Sync USB Cable into the bottom of your phone.

The battery must be installed onto the phone.

Note:

- When you charge the battery with the phone power off, you will see a charging status screen. You cannot operate the phone until it is powered on.
- $\bullet$  The battery is not charged at the time of purchase.
- Fully charge the battery before use.
- It is more efficient to charge the battery with the handset powered off.
- $\bullet$  The battery must be connected to the phone in order to charge it.
- Battery operating time gradually decreases over time.
- **•** If the battery fails to perform normally, you may need to replace the battery.

# POWER THE PHONE ON AND OFF

Powering the Phone On

1. Press and release 'End Key ' for a few seconds.

Powering the Phone Off

1. Press and hold 'End Key ' again for a few seconds.

Note:

 $\bullet$  Immediately change or recharge the battery when "LOW BATTERY PHONE IS TURNING OFF!" appears on the display. Memory may possibly be damaged if the phone turns off due to the battery completely draining.

• Turn the phone off before removing or replacing the battery. If the phone is on, unsaved data may be lost.

# PLACING AND RECEIVING CALLS

Placing Calls

- 1. Enter a phone number.
- 2. Press 'Send Key ' to initiate the call.

#### Receiving Calls

- 1. To answer a call, press any key except 'End Key'.
- 2. To end the call, press 'End Key'.

# PROGRAMMING AND USING SPEED DIAL NUMBERS

Programming Speed Dialing Numbers

- 1. Press 'Functional Soft Key [Contacts]'.
- 2. Select the desired contact name, then press 'OK'.
- 3. Select the desired phone number, then press 'Functional Soft Key [Menu]'.
- 4. Use the navigation key to select 'Add to Speed Dial' menu on your display screen, then press 'OK '.
- 5. Use the navigation key to select the desired keypad assignment, then press 'Functional Soft Key [Done]'.

Using Speed Dialing

2-9: Press and hold the corresponding memory number for more than 1 second.

10-99: Press the first digit and second digits of the memory number short and long respectively.

# CHANGING RINGERS AND TONES

Selecting a Ringer or Tone

- 1. Press 'Functional Soft Key [Start]'.
- 2. Press '9 Key [Settings]', press '2 Key [Sounds]', then select 'Ring tone'.
- 3. Select one of the available ring types. To confirm, press 'Functional Soft Key [Done]'.

Adjusting Ringer or Tone Volume

1. Press 'Volume Key Up ' or 'Volume Key Down ' to select desired master volume level.

Setting Ringer or Tone to Vibrate

1. Press 'Quick List / Voice Key [Quick List]', then press '6' Key [Silent]'

#### ACCESSING YOUR VOICE MAIL

New Customer

- 1. Press and hold '1 Key ' or press '\* ', '8 Key ', '6 Key ', 'Send Key '.
- 2. Follow the voice tutorial to set up your account.

Existing Customer

- 1. Press and hold '1 Key ' or press '\* Key ', '8 Key ', '6 Key ', 'Send Key '.
- 2. Enter your password when prompted, then press '# Key '.
- 3. To listen to new messages, press '1 Key '.

#### USING PIM

ActiveSync

Microsoft ActiveSync® allows you to synchronize information between your handheld device and a desktop/laptop computer. For more information about ActiveSync, please see the PN-820 online user manual located on the companion CD.

- 1. Install ActiveSync from the companion CD and follow the onscreen instructions.
- 2. Plug each end of the Chargeable Sync USB Cable into PN-820 and desktop/laptop computer.
- 3. Create a new partnership and follow the onscreen instruction to perform your first ActiveSync operation.

#### Adding Contacts

- 1. Press 'Functional Soft Key [Contacts]', then press 'Functional Soft Key [New]'.
- 2. Enter the desired information in the spaces provided and Press 'Functional Soft Key d [Done]'.

Adding Appointments

- 1. Press 'Functional Soft Key [Start]', then press '4 Key [Calendar]'.
- 2. Press 'Functional Soft Key [Menu]' , then press '1 Key [New Appointment]'.
- 3. Enter the rest of the desired information in the fields and press 'Functional Soft Key [Done]'

#### Adding Tasks

- 1. Press 'Functional Soft Key [Start]', then press '2 Key [Tasks]'.
- 2. In the 'Enter new task here box', enter the task name and press 'OK Key '.

## TXT MESSAGING

Sending a New TXT Message

- 1. Press 'Functional Soft Key [Start]', press '5 Key [Messaging]', then press '1 Key [Text Messages]'.
- 2. Press 'Functional Soft Key [New]'.
- 3. Enter the recipients phone number in the **To**: field.
- 4. Press 'Navigation Down Key ', then enter your message.
- 5. Press 'Functional Soft Key [Send]'.

#### Predictive TXT Input

To choose Word mode, press and hold '\* Key ' then choose **T9 English**. This mode predicts the words you are entering using a built-in dictionary. Press each key only once for each letter and your phone will predict the word you are entering.

# PICTURE MESSAGING

Snapping and Sending a Picture

- 1. Press 'Camera Key ' on the right side of the phone.
- 2. Using the phone screen as your viewfinder, press 'OK Key ' to snap picture.
- 3. Press 'Functional Soft Key [Save]', then press 'Functional Soft Key [My PIX]'.
- 4. Choose picture with navigation key, press 'Functional Soft Key [Menu]', then press '1 Key [Send]'.
- 5. Press '3 Key [MMS Messages]'.
- 6. Press 'Functional Soft Key [New]'.
- 7. Enter the recipients phone number in the **To**: field.
- 8. Press 'Navigation Down Key ', then enter your message into the text box area.
- 9. Press 'Functional Soft Key [Send]'.
- 10. To confirm for sending a message, press 'Functional Soft Key [OK]'.

Receiving a New Picture Message

- 1. Press 'Functional Soft Key [Start]', press '5 Key [Messaging]', then press '3 Key [MMS Messages]'.
- 2. Select desired message in inbox list.

3. Press 'OK Key '.

S/W팀 추가 확인 필요

#### Replying to a Picture Message

- 1. Press 'Functional Soft Key [Start]', press '5 Key [Messaging]', then press '3 Key [MMS Messages]'.
- 2. Select desired message in inbox list.
- 3. Press 'Functional Soft Key [Menu]', then press '2 Key [Reply]'.
- 4. Press '1 Key [Reply]' to choose reply option.
- 5. The default call back number is automatically included. You can edit it.
- 6. Complete Snapping and Sending a Picture steps 7-10 as described on Page XX. S/W팀 추가 확인 필요

#### Adding Sound to a Message

- 1. Press 'Functional Soft Key [Start]', press '5 Key [Messaging]', then press '3 Key [MMS Messages]'.
- 2. Press 'Functional Soft Key [New]'.
- 3. Enter the recipients phone number in the **To**: field.
- 4. Press 'Navigation Down Key ', then enter your message into the text box area.
- 5. Press 'Functional Soft Key [Menu]', press '2 Key [Add Item]', then press '3 Key [Sound]'.
- 6. Choose desired sound file.
- 7. Press 'Functional Soft Key [Send]'.
- 8. To confirm for sending a message, press 'Functional Soft Key [OK]'.

S/W팀 추가 확인 필요

Creating Picture Caller IDs

- 1. Press 'Functional Soft Key [Start]', press 'Functional Soft Key [More]', then press '3 Key [Pictures and Videos]'.
- 2. Select desired picture with the navigation key and press 'Functional Soft Key [Menu]'.
- 3. Press '3 Key [Save to Contact…], select desired contact, then press 'Functional Soft Key [Select]'.

Storing a Picture on Your Phone

- 1. Press 'Camera Key ' on the right side of the phone.
- 2. Using the phone screen as your viewfinder, press 'OK Key ' to snap picture.
- 3. Press 'Functional Soft Key [Save]'.

#### **Sending a Message Using a Picture Stored in the Phone's Galley**

1. Press 'Functional Soft Key [Start]', press 'Functional Soft Key [More]', then

press '3 Key [Pictures and Videos]'.

2. Complete Snapping and Sending a Picture steps 4-10 as described on Page XX. Storing a Photo to the Online Album, Pix Place

삭제 예정

# USING THE WIRELESS WEB BROWSER

Launching the Browser

- 1. Press 'Functional Soft Key [Start]', then press '1 Key [Internet Explorer]'.
- 2. Choose favorite web site among the list or press 'Functional Soft Key [Menu]' and
	- '1 Key [Address Bar]' to open your desired web site.

Ending a Browser Session

1. Press 'End Key ' to close and exit the browser.

Note: If you not close the browser with 'End Key ' properly, the connection will remain dormant but will not be disconnected.

# 1. Learning the Basics

#### **Change between uppercase, lowercase, and caps lock**

Press the \* key to change between uppercase, lowercase, and caps lock within a text input mode.

#### Tip

In both Multipress and T9 modes, the first letter of a sentence is automatically capitalized.

#### **Change the Multipress time out**

- 1. On the Home screen, click Start.
- 2. Click Settings  $>$  More  $>$  Accessibility.
- 3. In Multipress time out, select the length of the pause between keypresses.

#### **Delete characters**

- To backspace and delete a single character in any input mode, press BACK.
- z To backspace and delete an entire text or numeric field in any input mode, press and hold BACK.

#### **Enter a space**

 $\bullet$  In Multipress or T9 mode, press the # key.

#### **Enter a symbol**

- $\bullet$  Press and hold the  $*$  key.
- $\bullet$  On the menu, click **Symbols** to display the Symbol page.
- Select the symbol you want and click Done.

#### **Enter numbers in text boxes**

To enter numbers, use Numeric mode. If you need to enter a number within a line of text, change to Numeric mode to enter the number, and then change back to Multipress or T9 mode to finish entering the text.

- 1. If necessary, change to Numeric mode by pressing and holding the \* key.
- 2. On the keypad, enter the number or numbers you want.
- 3. Change back to Multipress or T9 input mode by pressing and holding the \* key, and then finish entering your text.

Note

If a field permits a numeric entry only, such as a phone number, the input mode automatically defaults to Numeric mode.

#### **Enter punctuation in Multipress mode**

• Press 1 repeatedly until you see the punctuation mark that you want.

#### Tip

To see all of the available symbols, press and hold the # key.

#### **Enter punctuation in T9 mode**

In a text box when in T9 text entry mode, do the following:

• Press 1, and select from a list of common punctuation.

#### **Enter text in T9 mode**

To form a word in T9 mode, press the number keys that contain the letters you want. As you enter letters, T9 analyzes your keypresses and attempts to complete the word. For example, to enter the word shoe, press 7, 4, 6, 3.

- 1. Press and hold the \* key.
- 2. On the menu, click T9.

The T9 indicator appears at the top of the screen.

- 3. Enter letters by pressing the keys on which the letters appear. Press a key only once for each letter. If there is more than one choice in the T9 dictionary for your entry, a list of available words is displayed.
- 4. Press the # key to enter a space after the word as entered, or click one of the available words and the space is added automatically.
- 5. If you do not see the desired word, click Add Word? from the list, and then enter the word using Multipress.

#### **Using the Quick List**

The Quick List provides a list of commands that you can use to quickly perform common actions.

- 1. Press POWER briefly.
- 2. Click the Quick List command you want.

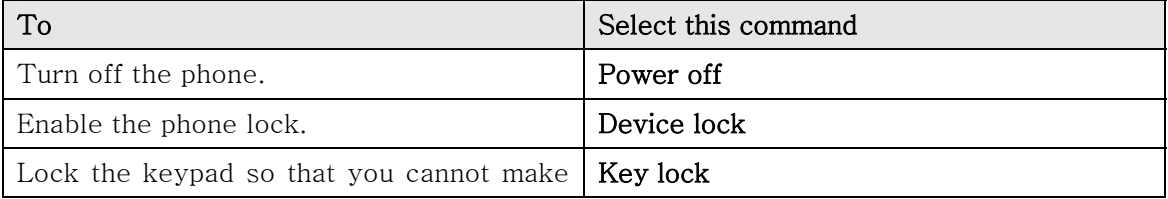

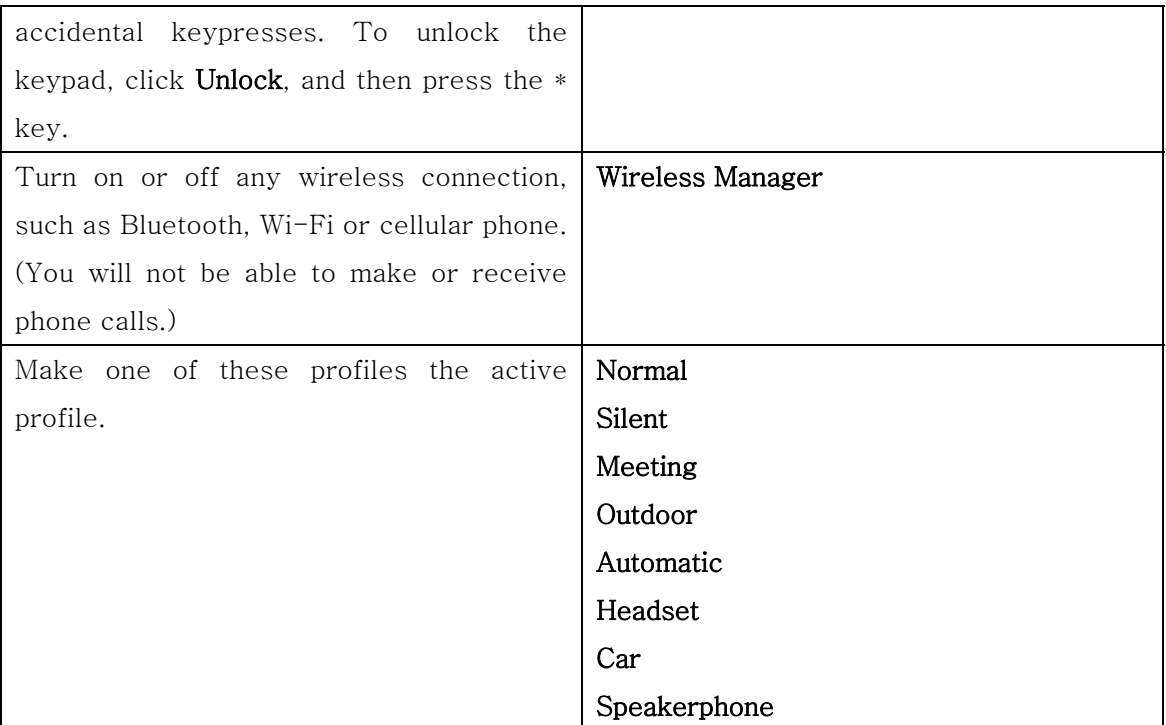

#### Tip

You can turn off wireless connections to preserve battery life when you don't want to make or receive calls, or in environments where cell phones must be turned off. When wireless connections are off you can still use other phone features.

#### **Open a program**

- 1. On the Home screen, click Start.
- 2. Use NAVIGATION to select the program and press ENTER.

#### **Start a new line**

In a multi-line text box such as the Notes area of a contact or a calendar appointment, do the following:

• In any input mode, press ENTER.

#### **Turn on Caps Lock**

• In Multipress or T9 mode, press the \* key until the status indicator for the text input mode appears in all capitals.

Press the \* key to cycle back to lowercase.

#### **Unlock the keypad**

• On the Home screen, click Unlock and press the \* key.

#### Note

You can still receive calls and make emergency calls when the keypad is locked.

#### **Enter the plus sign for international calls**

• In a numeric entry field, press and hold 0.

#### Lock the keypad

Locking the keypad turns off keypad functionality. This is a helpful feature if, for example, the phone is turned on and in your pocket, and you want to prevent accidental keypresses.

• On the Home screen, press and hold END.

Once the keypad is locked, the left soft key label changes to Unlock.

#### Note

You can still receive calls and make emergency calls when the keypad is locked.

#### Tip

Press POWER briefly to display the Quick List and click **Key lock.** 

#### What do those status icons indicate?

Status indicators appear at the top of the screen and on the Home screen. The following table lists common status indicators and their meanings.

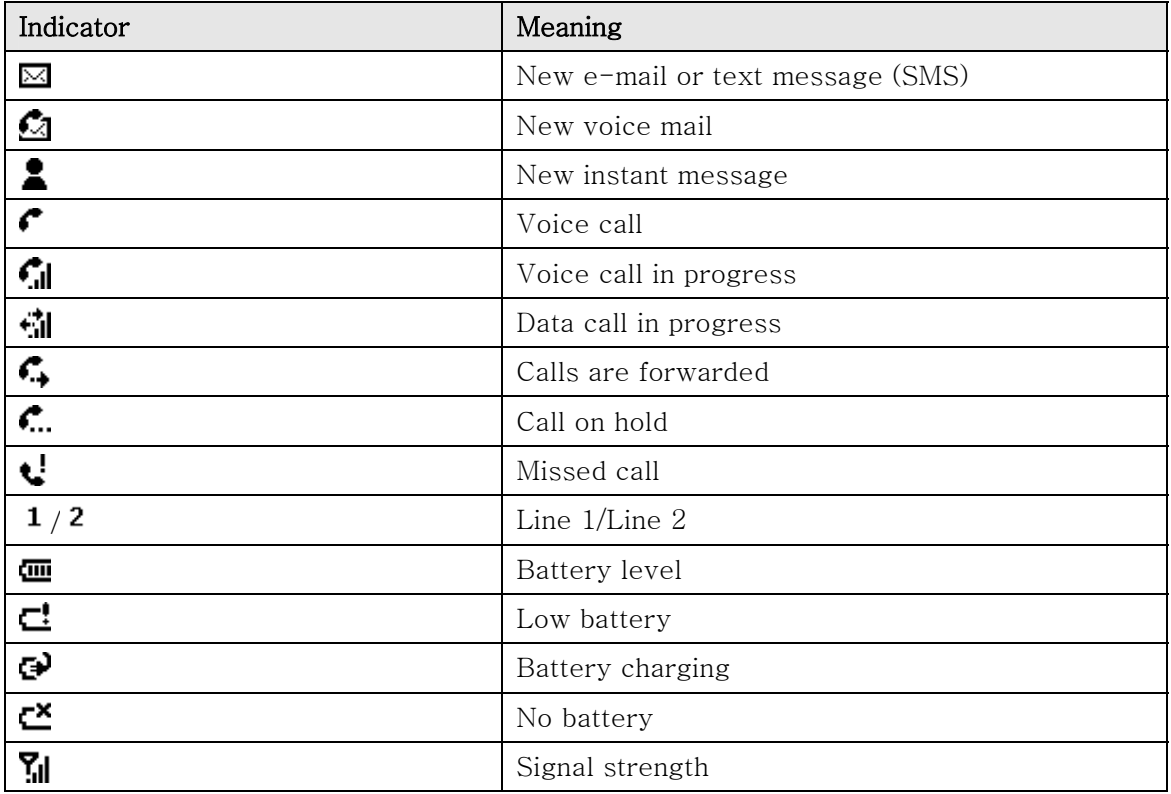

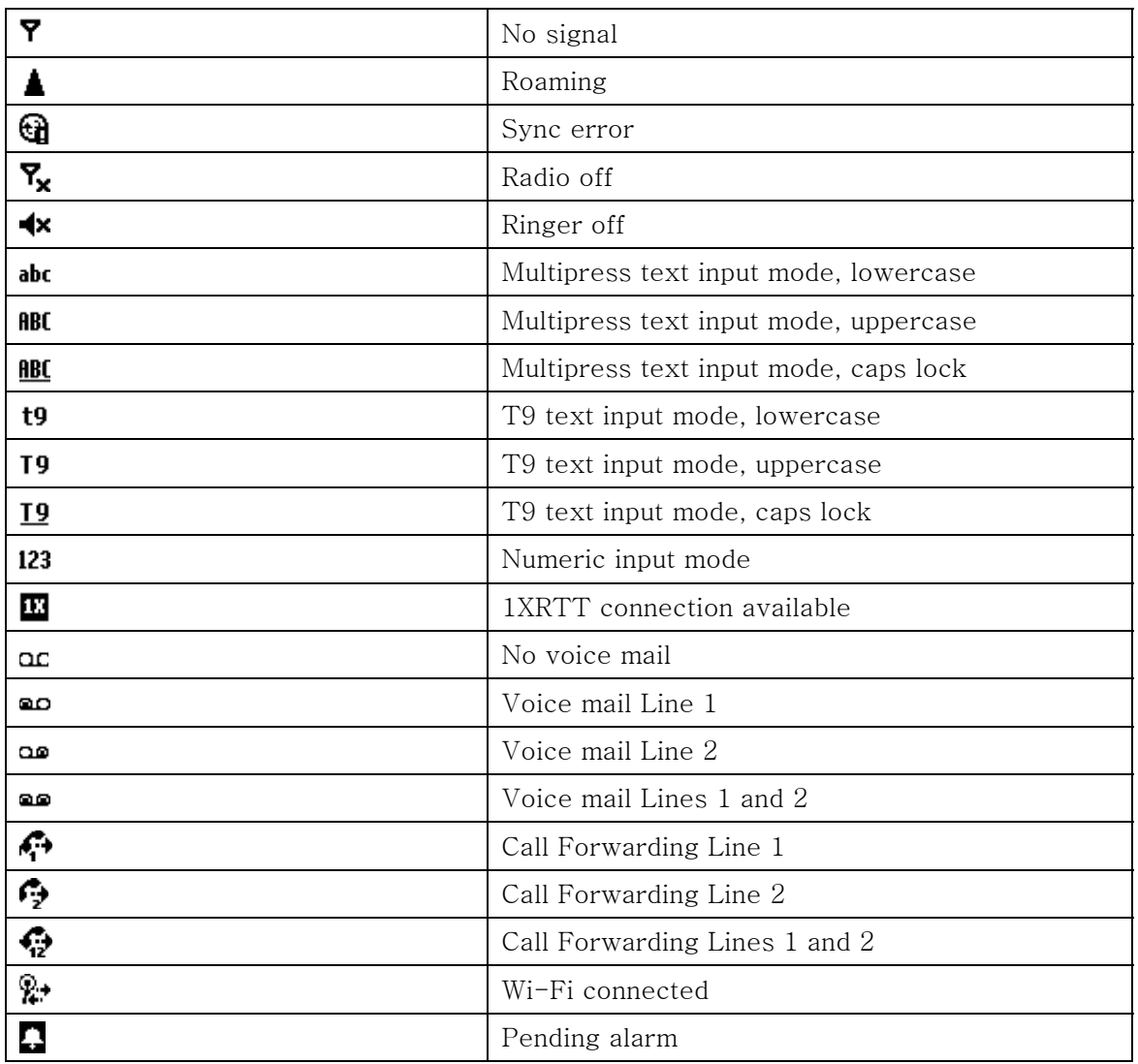

#### **Entering text and numbers**

You can enter text and numbers by using the keypad. The phone supports three input modes for entering text and numbers: Multipress, T9, and Numeric. Multipress and T9 modes are used for entering text, and Numeric mode is used for entering numbers. When you select a field that requires text or numbers, the phone automatically selects the appropriate input mode. The status indicator on the top right side of the display screen shows the input mode that you are currently using.

#### **Change the input mode**

- 1. Press and hold the \* key.
- 2. On the menu, click the input mode you want.

The status indicator for the selected input mode appears at the top of the screen.

#### **Explore files and folders**

File Explorer lets you browse the contents of folders on your phone. The root folder on the phone is named My Device. My Device is similar to My Computer on the PC and contains the My Documents, Program Files, Temp, Storage Card, and Windows folders among others.

1. On the Home screen, click Start > File Explorer.

The My Documents folder and its subfolders are listed.

- 2. To find the folder you want, do one of the following:
	- Select one of the folders listed in the main window.
	- Click **Menu**, and navigate through the folders listed there.
- 3. Click the item you want to open.

### 2. ActiveSync

#### **Change ActiveSync settings**

Once you set up synchronization using the Sync Setup wizard on the PC, you can later change your synchronization settings:

- If you want to change ActiveSync settings for synchronizing with a PC, use ActiveSync on the PC. For more information, see "Changing the amount of information synchronized" in ActiveSync Help on the PC.
- If you want to change ActiveSync settings for synchronizing with Exchange Server, use ActiveSync on your phone, as described in "Change settings for an information type."

#### See also

Install and set up ActiveSync Connect the phone Change settings for an information type

#### **Change settings for an information type**

#### Note

Before changing synchronization settings on the phone, disconnect it from your PC.

- 1. On the phone Home screen, click Start > ActiveSync > Menu > Options.
- 2. Select one of the information types.
- 3. Do one of the following:
	- To view or change settings for an information type (when available),

#### click Settings.

- To view or change settings for a computer or Exchange Server, click Menu > Settings.
- 4. Change the amount of information to be synchronized or other settings.
- 5. Click Done (or Finish in the Exchange Server settings wizard).

#### **Set up an Exchange Server connection**

To complete this configuration, you will need to get the name of the server and the server domain name from your service provider or system administrator. You must also know your Exchange user name and password.

#### Note

Before changing synchronization settings on the phone, disconnect it from your PC.

- 1. On the phone Home screen, click Start > ActiveSync > Menu > Configure Server. If you have not yet set up sync with Exchange Server, this will say Add Server Source.
- 2. In Server address, enter the name of the server running Exchange Server, and click Next.
- 3. Enter your user name, password, and domain name, and click Next.
- 4. If you want the phone to save your password so that you will not need to enter it again when connecting, select the Save password check box.
- 5. Select the check boxes for the types of information items that you want to synchronize with Exchange Server.
- 6. To change available synchronization settings, select the type of information, and click Menu > Settings.
- 7. To change the rules for resolving synchronization conflicts, click Menu > Advanced.
- 8. Click Finish.

#### **Connect the phone**

#### Important note

To synchronize using ActiveSync, you must install ActiveSync on your PC before connecting your phone to the PC.

- 1. Turn on the phone.
- 2. Connect your phone to your PC using a serial cable, USB cable, Bluetooth, or infrared connection. For more detailed information, see "Connecting a mobile device to a PC" in ActiveSync Help on your PC.

#### See also

Install and set up ActiveSync Change ActiveSync settings

#### **Install and set up ActiveSync**

- 1. Install ActiveSync on your PC, as described on the Windows Mobile Getting Started Disc. After Setup completes, the Sync Setup Wizard automatically starts when you connect your phone to the PC.
- 2. Follow the instructions on the screen to complete the wizard. In the Sync Setup Wizard, you can:
	- Create a synchronization relationship between your PC and the phone.
	- Configure an Exchange Server connection to synchronize directly with Exchange Server. To synchronize your phone with Exchange Server, obtain the name of the Exchange Server, your user name, password, and domain name from your administrator before completing the wizard.
	- Choose information types to synchronize.

#### Note

When you finish the wizard, ActiveSync synchronizes your phone automatically. Once synchronization completes, you can disconnect your phone from your PC.

#### See also

Connect the phone Change ActiveSync settings

#### **Schedule synchronization as items arrive**

You can schedule automatic synchronization between your phone and Exchange Server every time an item arrives or is changed in Exchange Server if your company is running Exchange Server with Exchange ActiveSync, and after your first full synchronization with Exchange Server.

- 1. On the phone Home screen, click Start > ActiveSync > Menu > Schedule.
- 2. Do one or both of the following:
	- Under Peak times, select As items arrive. It's more cost-efficient to synchronize at regular intervals when mail volume is high.
	- Under Off-peak times, select As items arrive. This can be more costefficient than synchronizing on a regular schedule when mail volume is low.
- 3. Click Done.

#### Note

Before changing synchronization settings on the phone, disconnect the phone from your PC.

#### **Change the synchronization schedule**

Before changing synchronization settings, disconnect the phone from your PC.

- 1. On the phone Home screen, click Start > ActiveSync > Menu > Schedule.
- 2. Do one or more of the following:

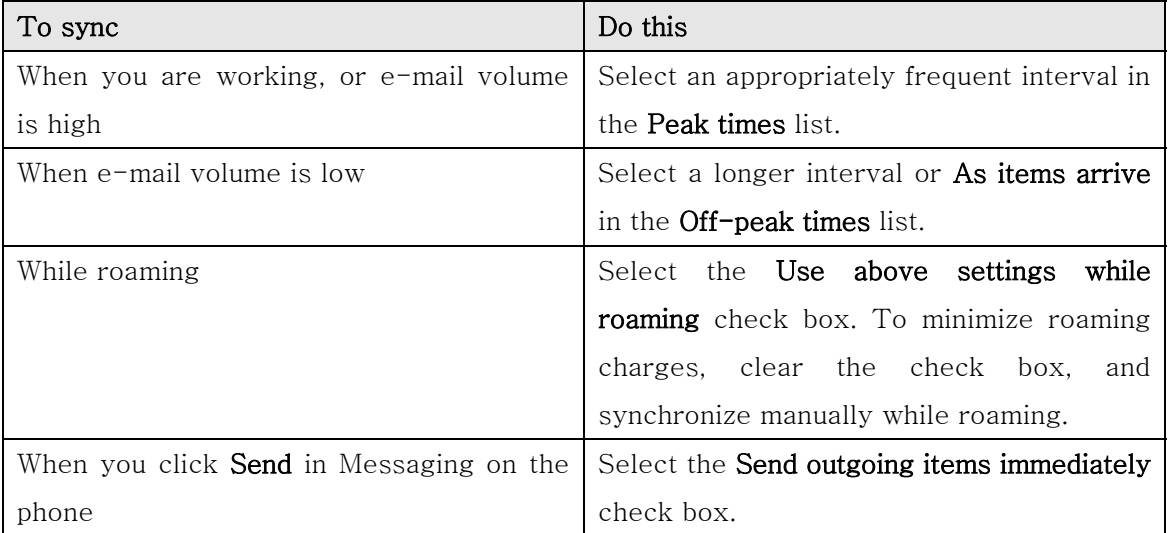

#### Important note

The device power-down timer is reset each time you synchronize. If you schedule a synchronization interval that is shorter than the time interval set for the device to automatically power down, the device will never turn off to save battery power.

#### Tip

To change peak time settings to more accurately adjust to periods of e-mail volume for you, click Menu > Peak Times.

#### **Start and stop synchronization**

- 1. On the Home screen, click  $Start > ActiveSync$ .
- 2. To start synchronization, click Sync.
- 3. To stop synchronizing, click Stop.

#### Note

You can start and stop synchronization only if your phone already has a sync relationship with a PC or Exchange Server.

#### **View information about sync status**

ActiveSync keeps synchronization status messages on a status page for you to view at any time. You can view status in one of the following ways:

- When alert text is displayed on the ActiveSync main page, click the alert text to open the status page.
- Click Menu > Status.

#### Note

Some errors interfere with automatic synchronization. If you suspect that a scheduled synchronization has not occurred, you should attempt to manually synchronize your information. Successfully completing manual synchronization resets automatic synchronization. For more information, see "Synchronizing Information" in ActiveSync Help on the PC.

#### **Connect to a PC using infrared**

- 1. Follow the instructions in ActiveSync Help on the PC for setting up your PC to receive infrared beams.
- 2. Line up the infrared (IR) ports according to the instructions in the manufacturer's documentation for your phone so that they are unobstructed and within close range.
- 3. On the phone Home screen, click  $Start > ActiveSync$ .
- 4. Click Menu > Connect via IR.
- 5. Click Sync.

#### **Connect to a PC using Bluetooth**

- 1. Follow the instructions in ActiveSync Help on the PC for configuring Bluetooth on your PC to support ActiveSync.
- 2. On the phone Home screen, click Start > ActiveSync.
- 3. Click **Menu**  $>$  **Connect via Bluetooth**. Ensure that the phone and PC are within close range.
- 4. If this is the first time you have connected to this PC via Bluetooth, you must complete the Bluetooth wizard on the phone and set up a Bluetooth partnership with the PC before synchronizing.
- 5. Click Sync.
- 6. When finished, click Menu > Disconnect Bluetooth.
- 7. To preserve battery power, turn off Bluetooth.

#### **Change e-mail security options**

ActiveSync lets you set up S/MIME e-mail encryption and signing. You will have to obtain a valid certificate for signing or encrypting e-mail before you will be able to sign or encrypt e-mail successfully.

- 1. On the Home screen, click Start > ActiveSync.
- 2. Click Menu > Options.
- 3. Select the E-mail information type, and click Settings.
- 4. Click Menu > Advanced.
- 5. Do one or both of the following:
	- To sign all outgoing messages so that a recipient can be certain that the message as received was sent by the claimed sender, and has not been altered in any way, click Sign messages.
	- To encrypt all outgoing e-mail to protect the contents of the message from being viewed by anyone other then the intended recipient, click Encrypt messages.
- 6. Click Menu > Choose Certificate to select a certificate for signing or encrypting outgoing e-mail. You can select certificates to sign or encrypt e-mails individually even if you do not want to sign or encrypt all outgoing e-mail.

#### Note

Synchronizing e-mail using S/MIME encryption or signing is available only with Exchange Server 2003 Service Pack 2, or later.

#### **Exclude an e-mail address from Reply All**

ActiveSync can help you manage your e-mail by ignoring a specified e-mail address when you reply to all senders from the phone. If you specify your own primary e-mail address, this can reduce the number of e-mails you receive by ensuring that you do not receive your own e-mail.

- 1. On the Home screen, click  $Start > ActiveSync$ .
- 2. Click Menu > Options.
- 3. Select E-mail, and click Settings.
- 4. Click Menu > Advanced.
- 5. Enter the e-mail address you want to remove when replying to all senders in Primary e-mail address.

#### **ActiveSync support code troubleshooter**

ActiveSync supplies support codes to supplement error and other status messages on

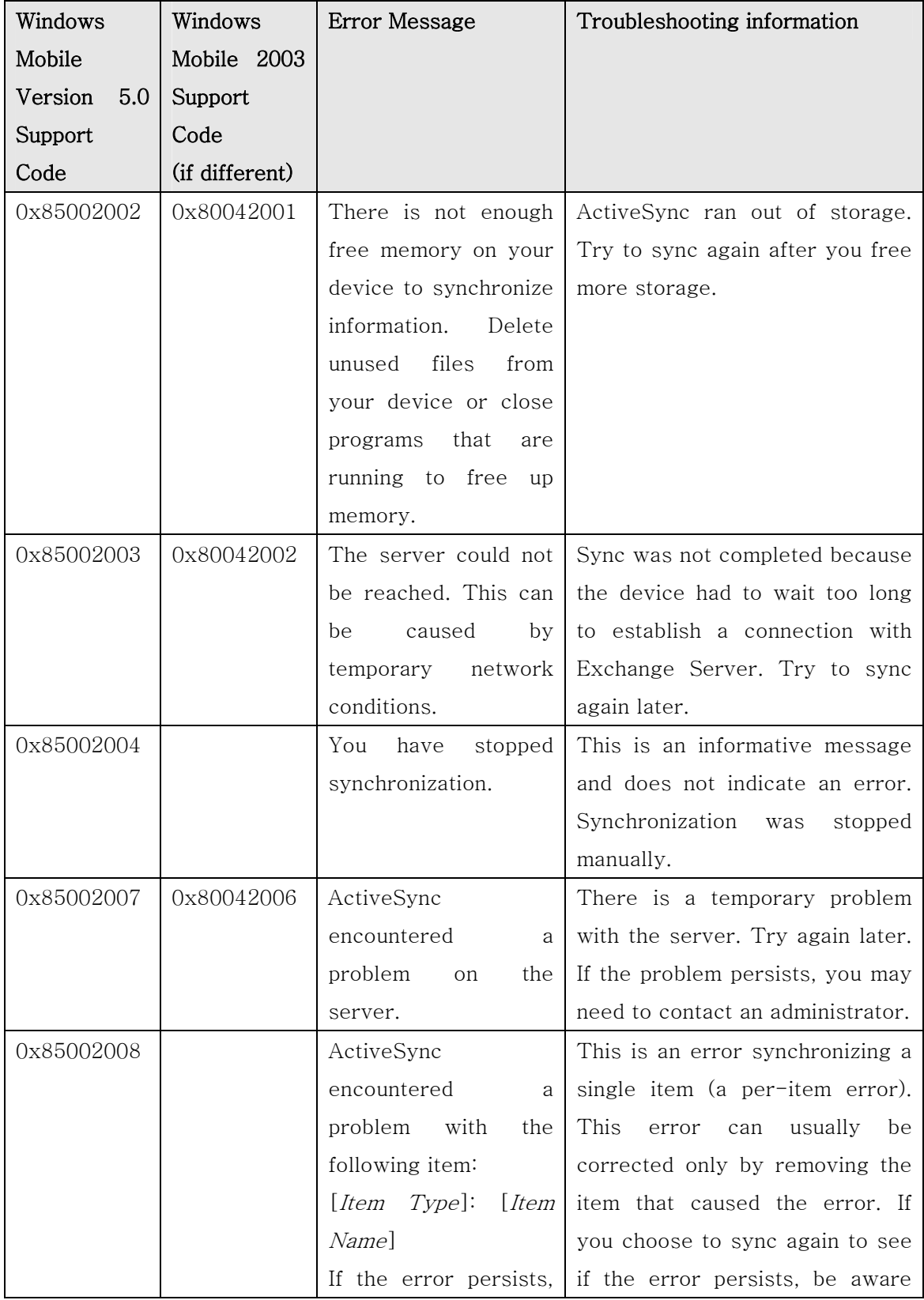

the Status page. This topic maps these support codes to information that may help you respond to ActiveSync problems.

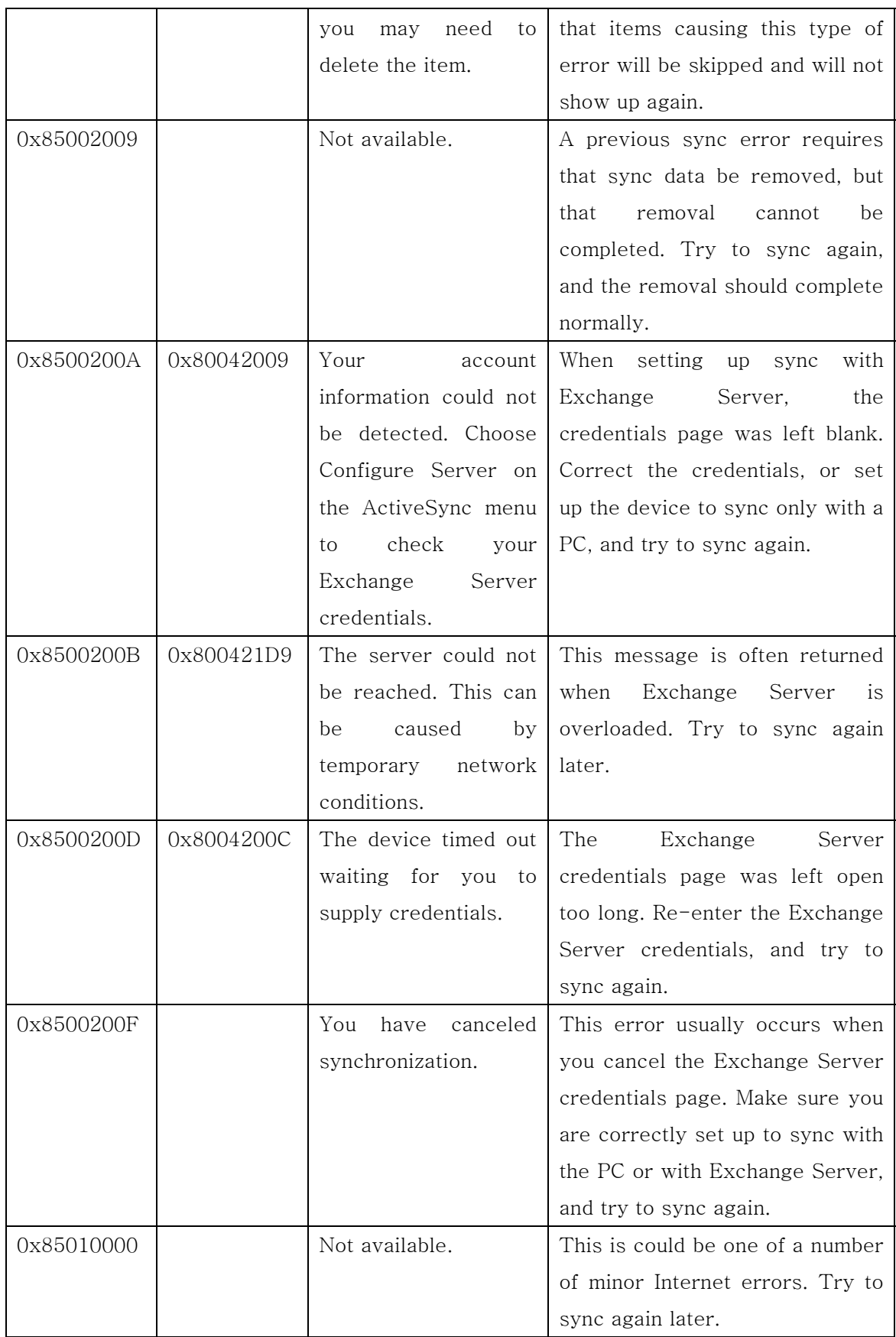

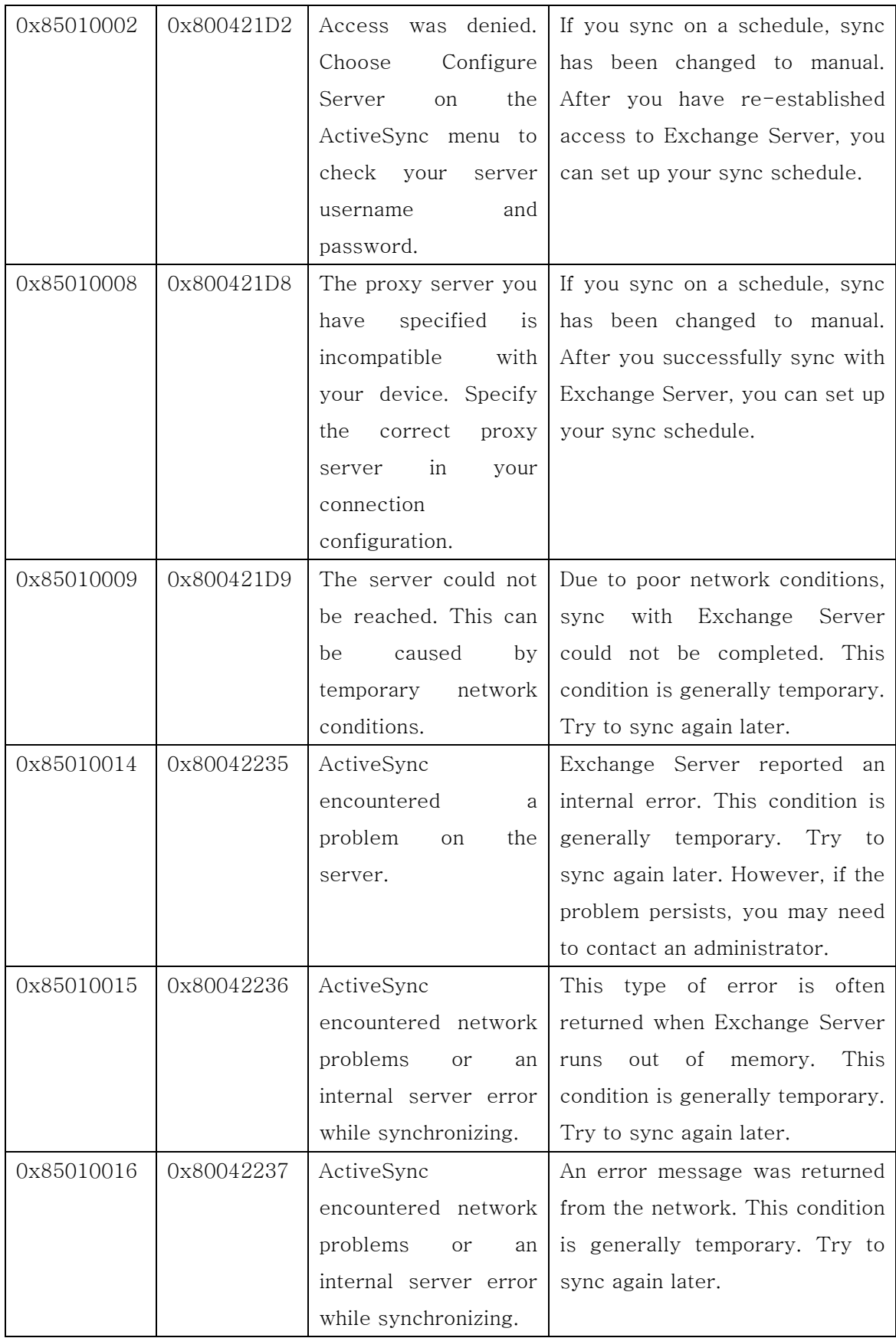
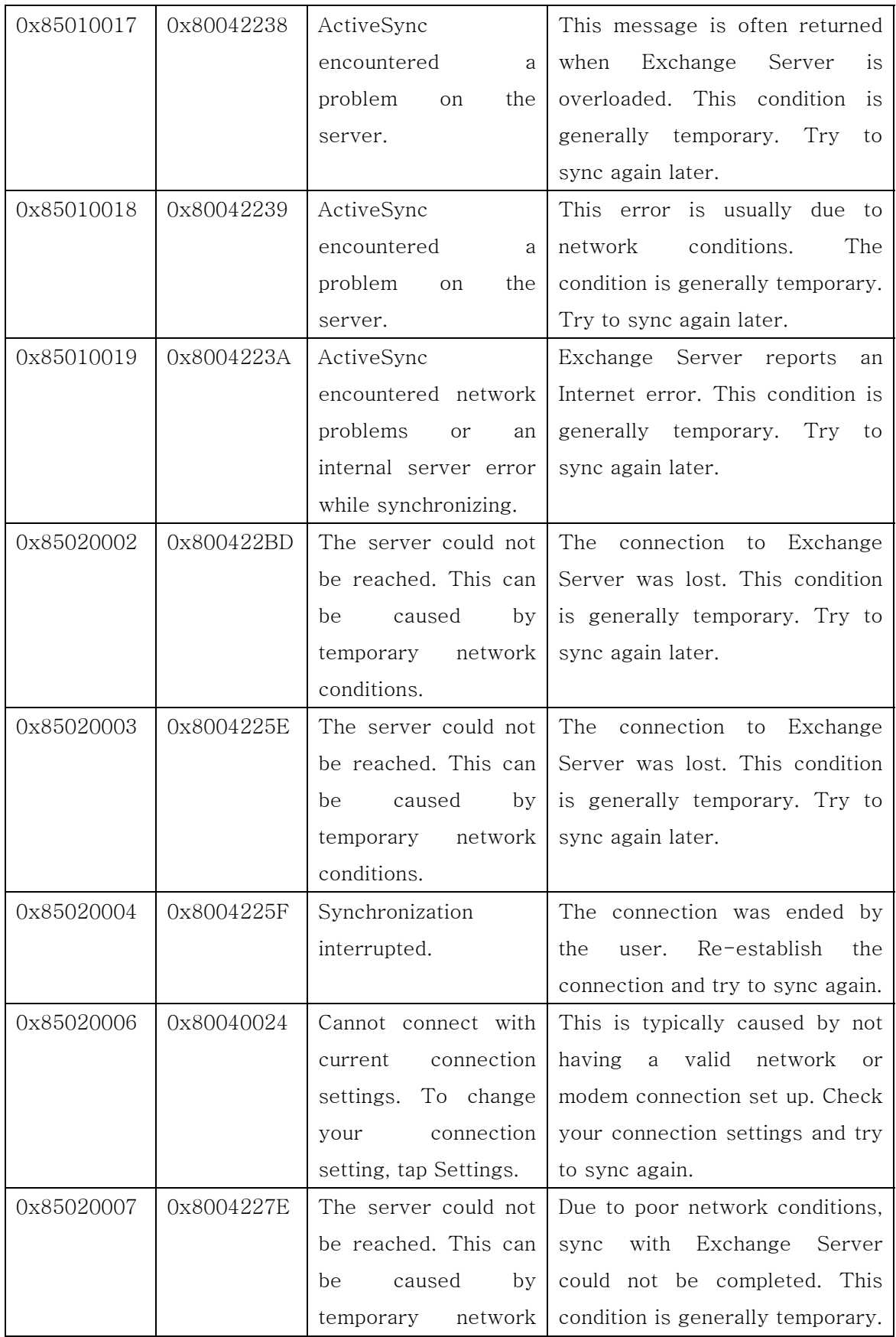

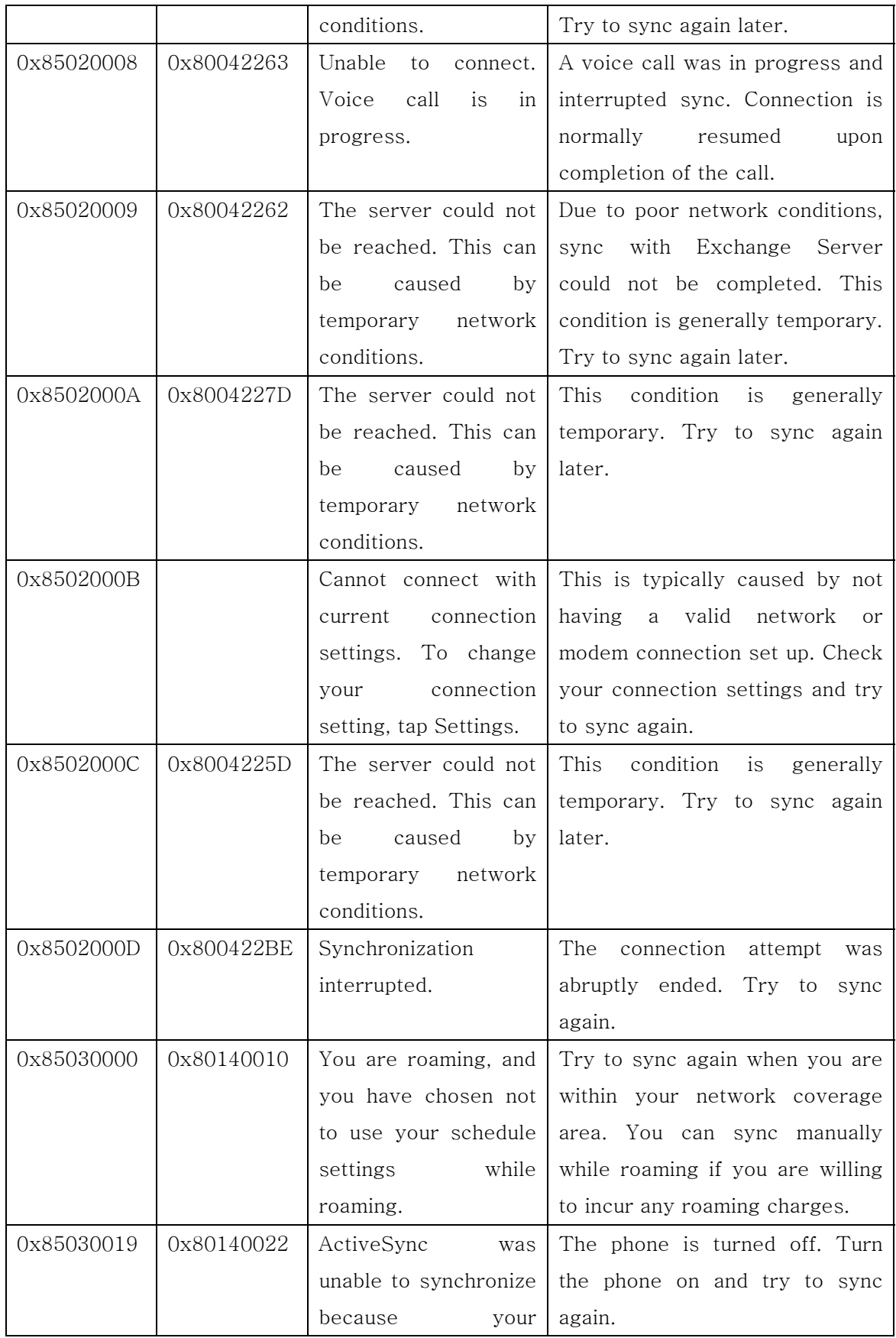

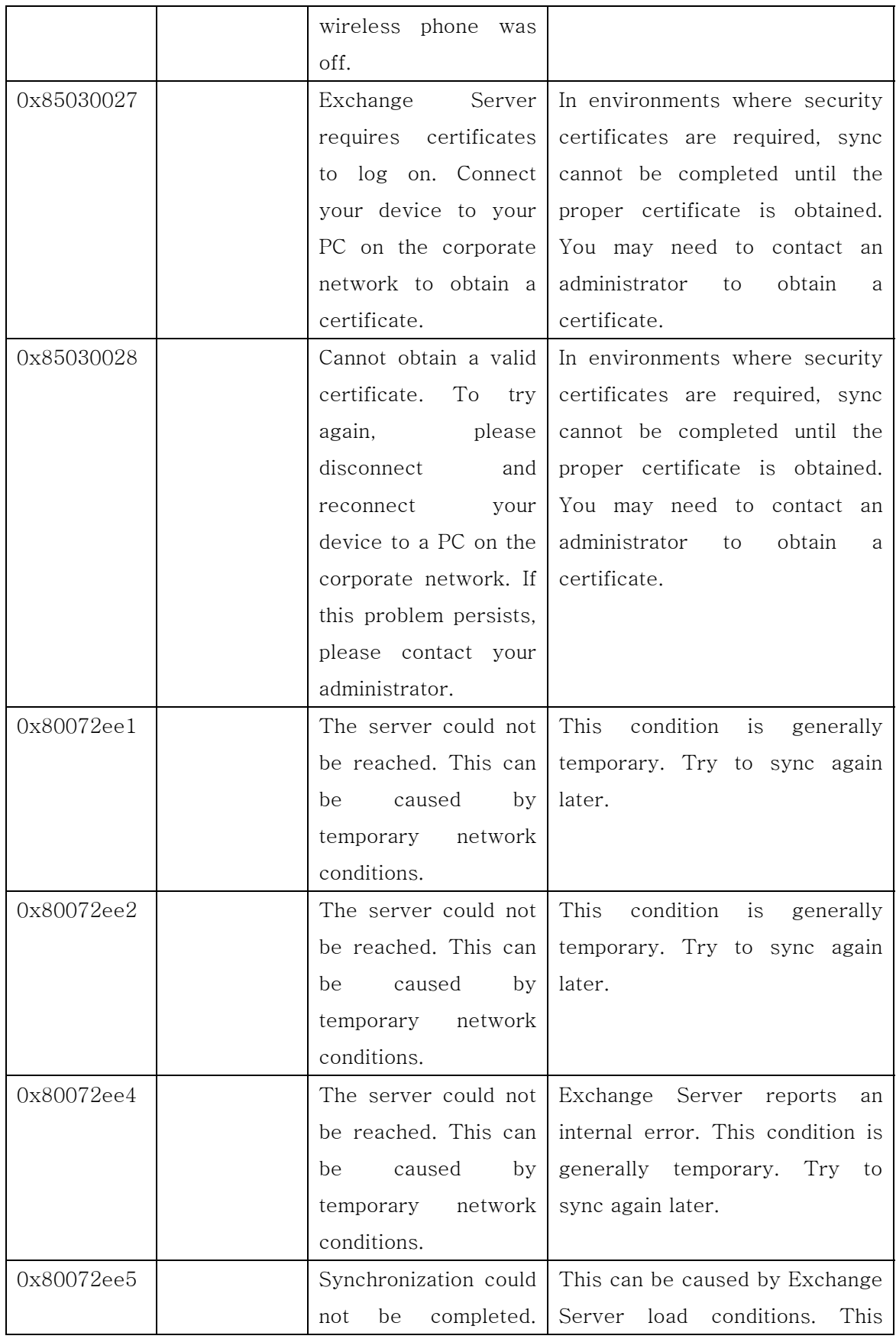

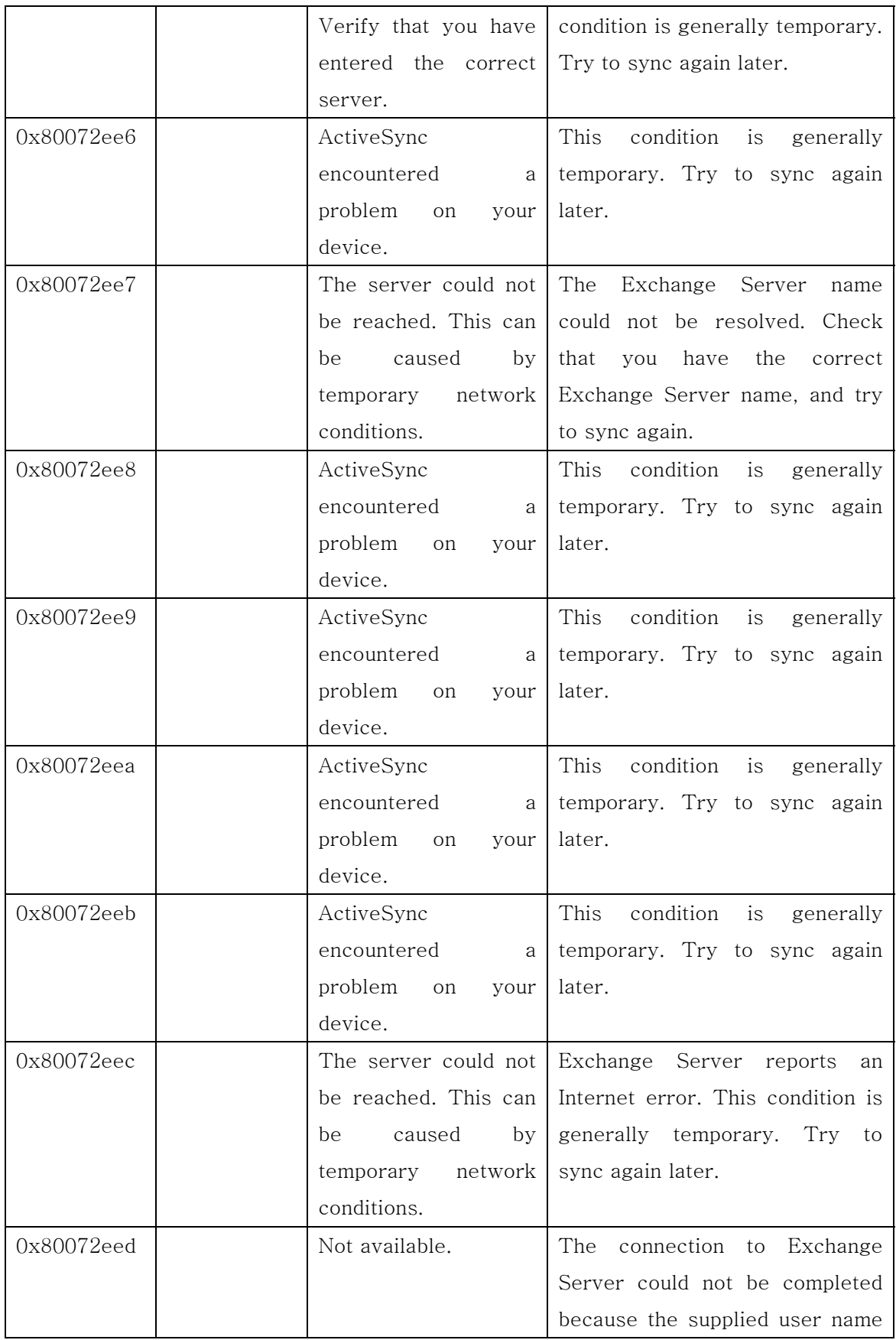

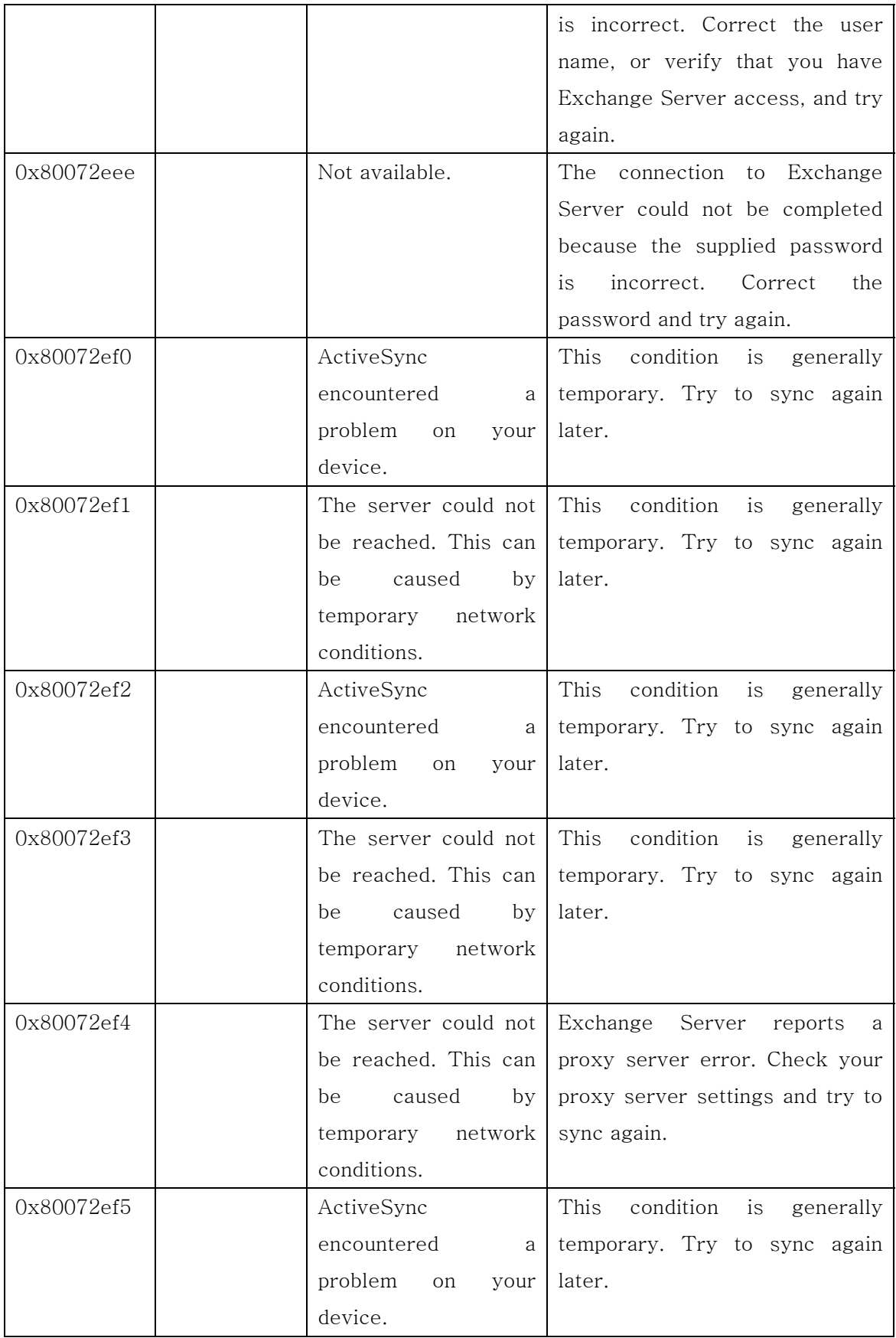

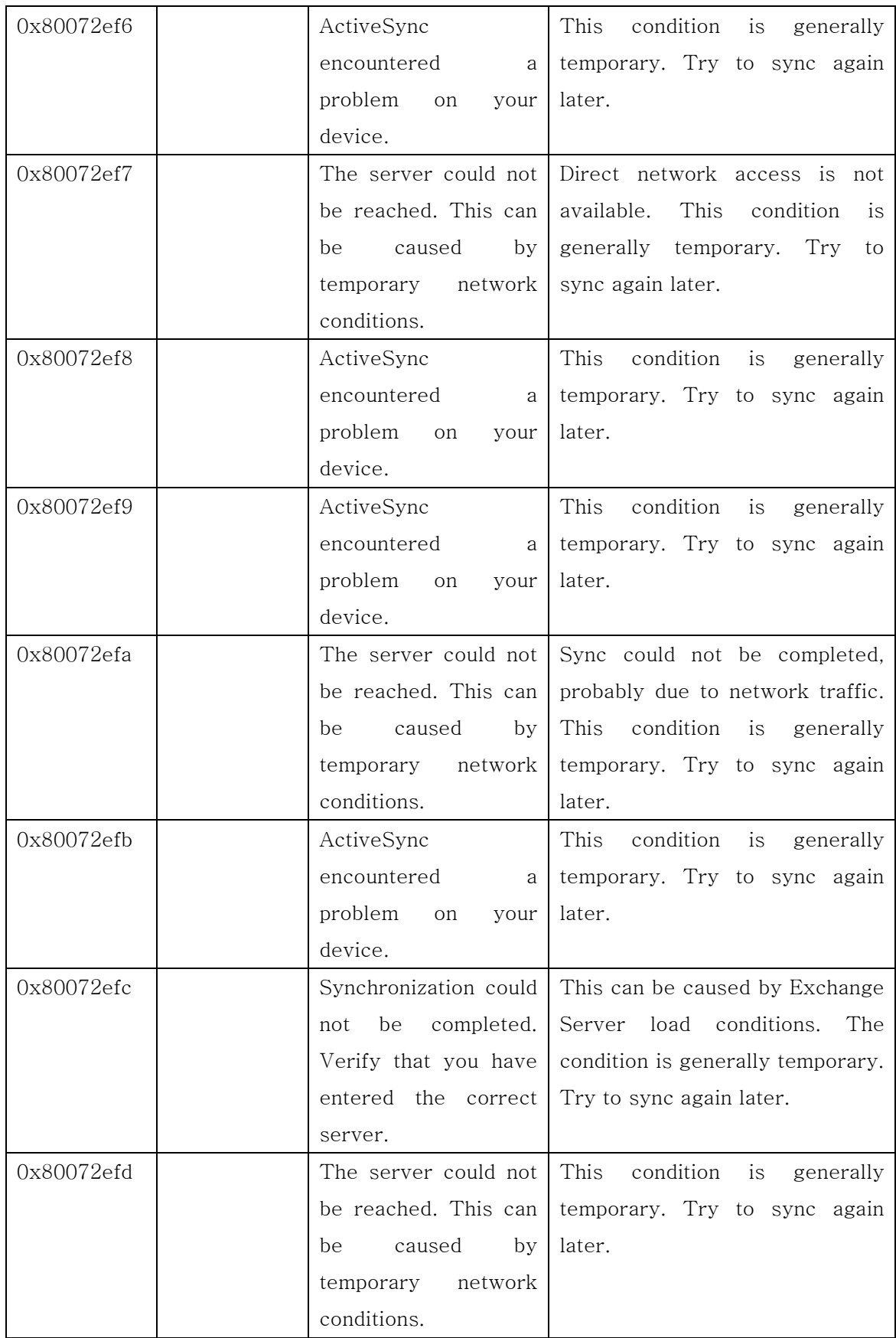

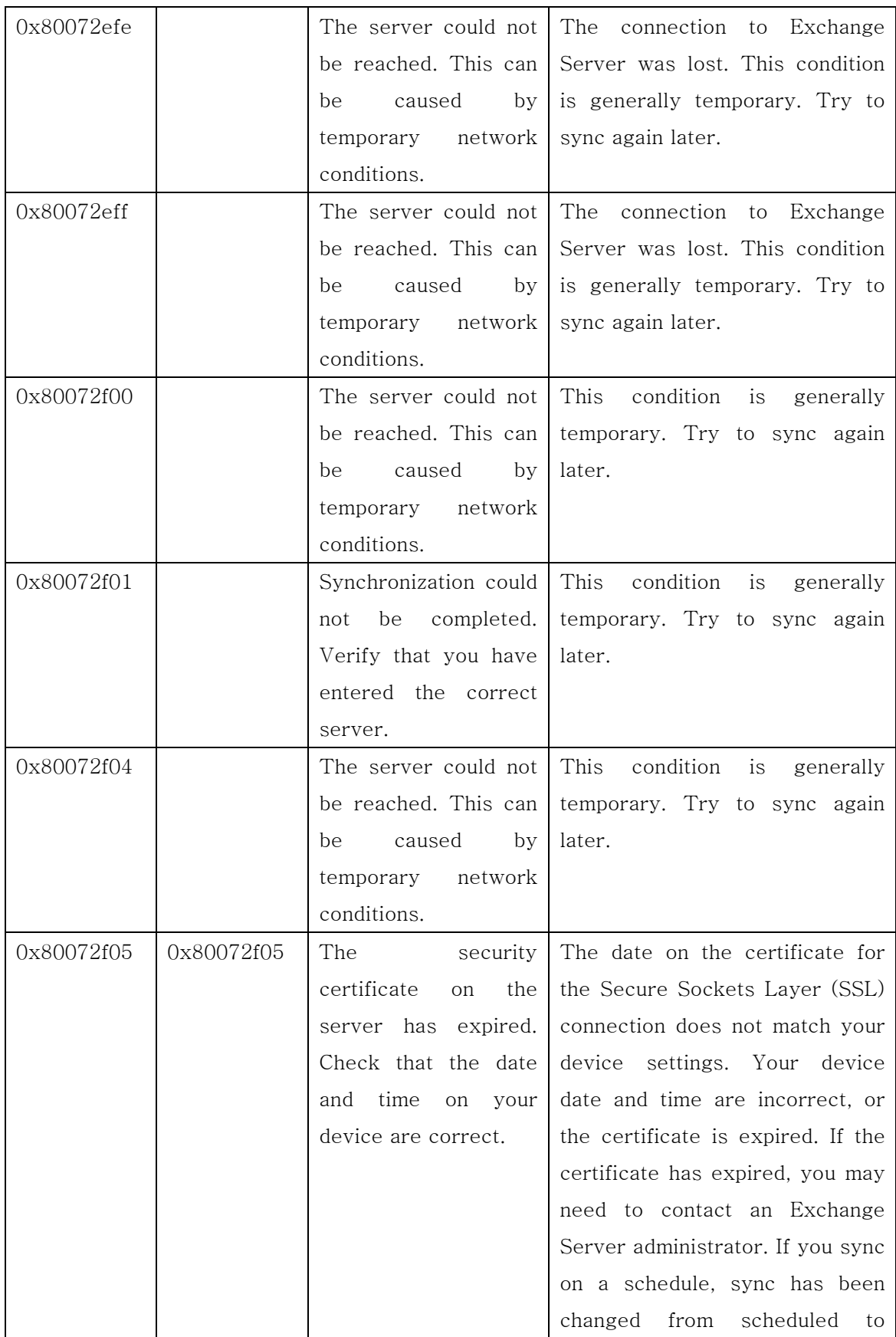

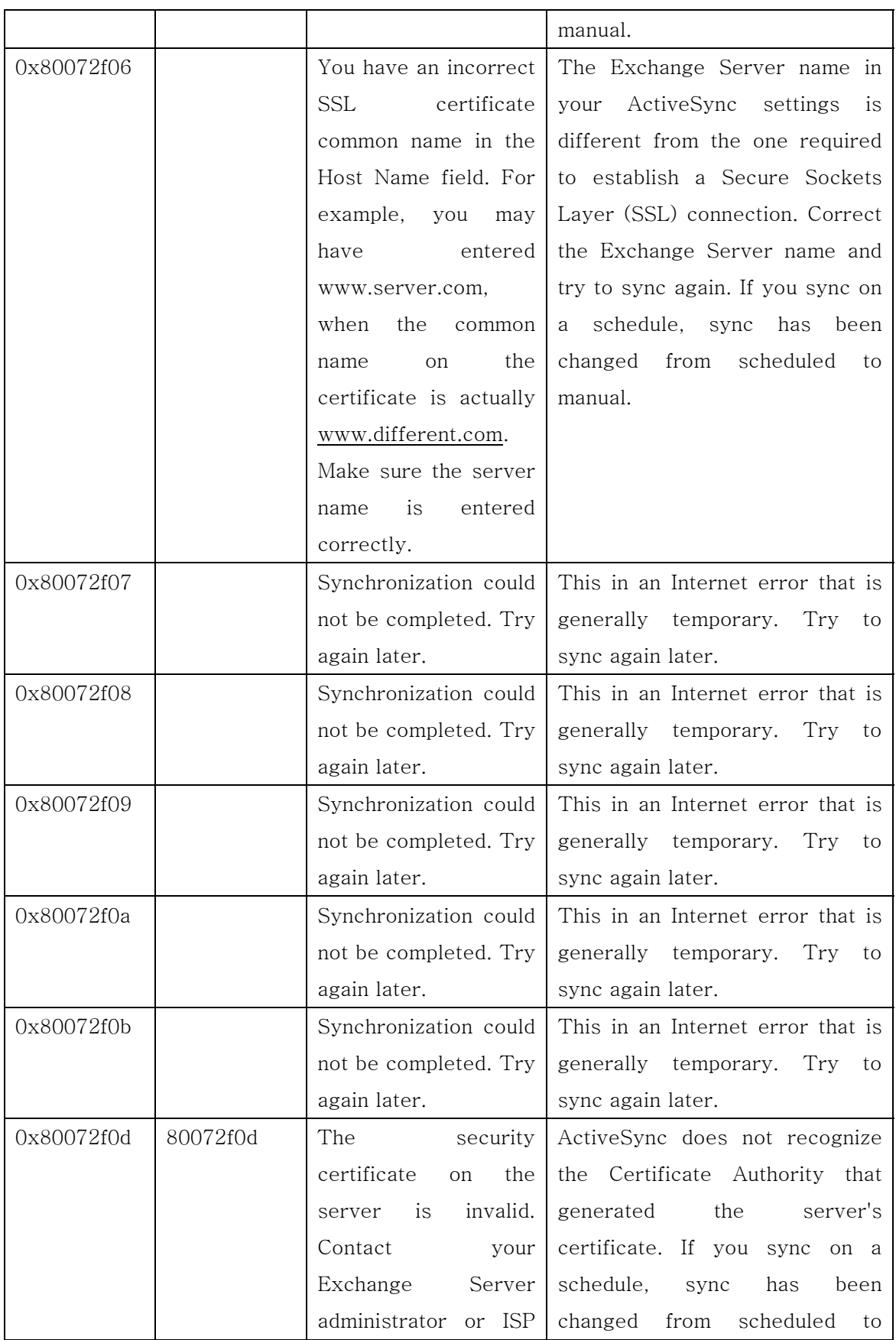

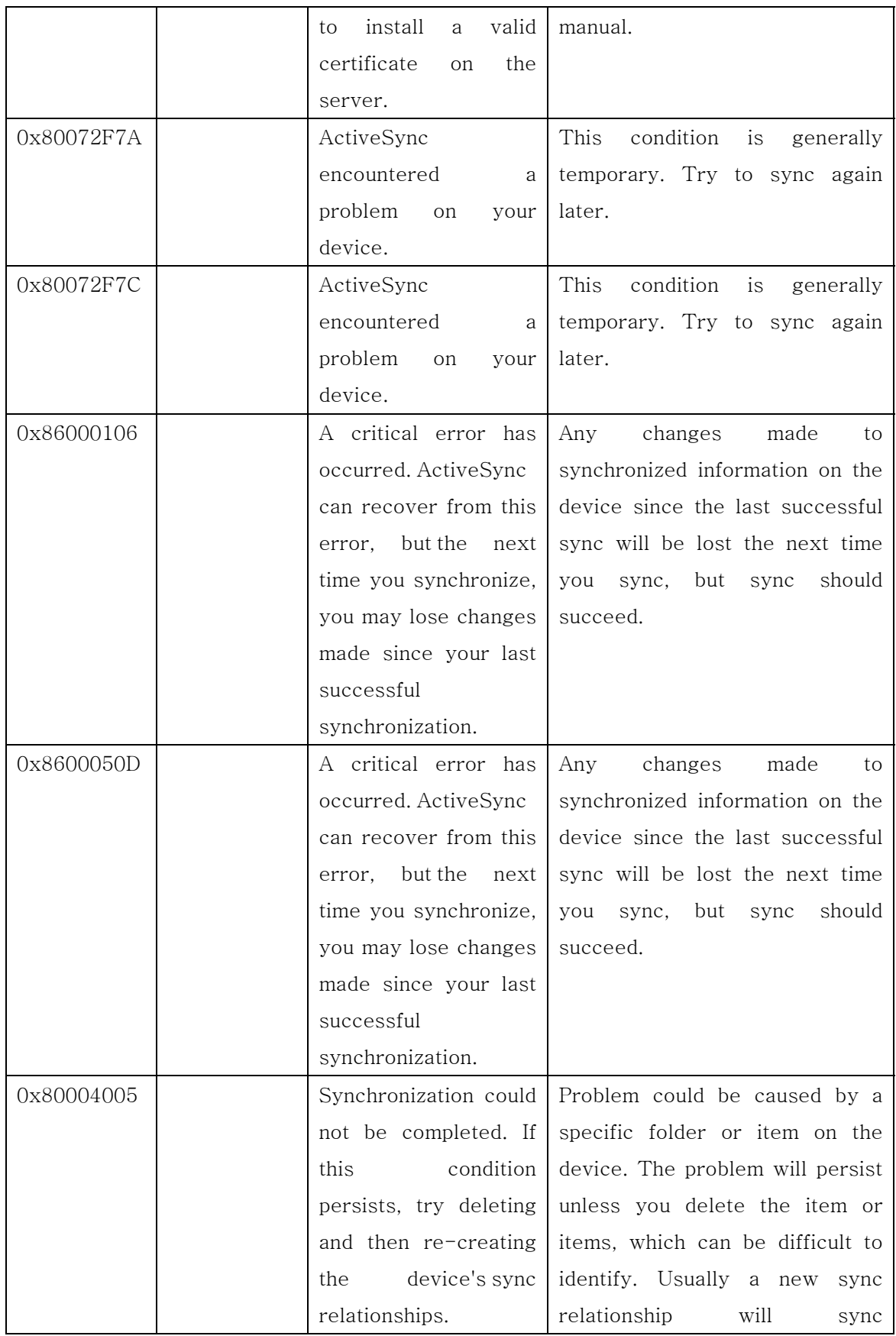

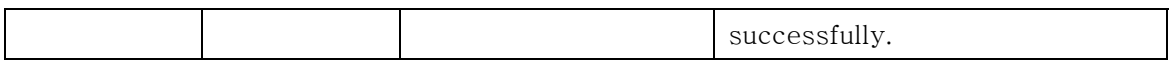

# 3. Connections

#### **Accept a Bluetooth partnership**

- 1. Ensure that Bluetooth is turned on and that your phone is discoverable.
- 2. When prompted to accept a Bluetooth partnership with the other device, click Yes.
- 3. In PIN, enter a personal identification number (PIN) between 1 and 16 characters, and click Done. You must enter the same PIN that was entered on the device requesting the Bluetooth partnership.

The Bluetooth partnership is created. You can now exchange information with the other device.

#### See also

Turn Bluetooth on and off Make your device discoverable

#### **Connect to intranet URLs**

Some companies use periods in their intranet URLs (for example, intranet.companyname.com). A Work URL exception tells Internet Explorer Mobile to look on the Work network to find the URL instead of searching the Internet.

- 1. On the Home screen, click Start  $>$  Settings  $>$  Connections.
- 2. Click Menu > Advanced > Menu > Work URL Exceptions.
- 3. Click Menu > Add.
- 4. In URL Pattern, enter the URL, and click Done. Separate multiple URLs with a semicolon (;).

## Note

You should not create URL exceptions for URLs on the Internet.

#### See also

Change an intranet URL

Delete an intranet URL

#### **Use a specific connection to connect to the Internet**

When you create the connection, be sure to set the **Connects to** setting to **The Internet**.

1. On the Home screen, click Start  $>$  Settings  $>$  Connections.

## 2. Click Menu > Advanced.

3. In Internet connection, select the connection you want to use, and click Done.

## Tip

After you use the connection once, you may want to change your **Internet Connection** back to Automatic.

## **Create a Bluetooth partnership**

Ensure that the two devices are within close range and that both Bluetooth-enabled devices are discoverable.

- 1. On the Home screen, click Start > Settings > Connections > Bluetooth.
- 2. Click Menu > Devices > Menu > New. Your phone searches for other Bluetoothenabled devices and displays them in the list.
- 3. Select the device with which you want to create a Bluetooth partnership, and click Add.
- 4. In Passkey, if you want to use a passkey (recommended for enhanced security), enter a alphanumeric passkey between 1 and 16 characters, and click Done. Otherwise, leave the passkey blank, and click Done.
- 5. Enter the same passkey on the other device.

# Tip

Once you create a partnership, the Bluetooth-enabled devices don't need to be discoverable to beam information between them; Bluetooth needs only to be turned on.

## See also

Make your device discoverable

## **Create a dial-up connection**

Every network connection is different. You should gather all of the relevant information or network settings you need before starting this process.

- 1. On the Home screen, click Start  $>$  Settings  $>$  Connections.
- 2. Click Dial-up.
- 3. Click Menu > Add.
- 4. Enter the following information, and click Done.
	- In Description, enter a name for the connection.
	- In Connects to, select the network.
	- In Phone number, enter the phone number to be used to dial the network.
	- In User name, enter your network user name, if required.
	- In Password, enter your password, if required.

• In Domain, enter the domain name, if required.

## See also

Create a VPN connection Create a Wi-Fi connection

## **Create a proxy connection**

Every network connection is different. You should gather all of the relevant information or network settings you need before starting this process.

- 1. On the Home screen, click Start  $>$  Settings  $>$  Connections.
- 2. Click Proxy.
- 3. Click Menu > Add.
- 4. Enter the following information, and click Done.
	- In Description, enter a name for the connection.
	- $\bullet$  In Connects from, select the type of network from which you will connect.
	- In Connects to, select the type of network to which you will connect.
	- In Proxy [name: port] enter the proxy server name and port number in this form: server name:port number.
	- In Type, select the type of proxy connection to create.
	- In User name, enter your user name for the network to which you will connect.
	- In Password, enter your password.

# **Create a VPN connection**

Every network connection is different. You should gather all of the relevant information or network settings you need before starting this process.

- 1. On the Home screen, click  $Start > Settings > Connections$ .
- 2. Click **VPN**
- 3. Click Menu > Add.
- 4. Enter the following information, and click Done.
	- In Description, enter a name for the connection.
	- $\bullet$  In VPN type, select the type of VPN.
	- In Server, enter the VPN server name.
	- In Connects from, select the type of network from which you will connect to the VPN (typically The Internet).
	- $\bullet$  In Connects to, select the type of network to which you will connect (typically My Corporate Network).
- $\bullet$  In User name, enter your user name for the VPN.
- **•** In Password, enter your password.
- In Domain, enter the domain name, if required.
- If you selected IPSec in VPN type, in IPSec authentication, select the type of authentication: Pre-Shared Key or Certificate.
- z If you selected Pre-Shared Key in IPSec authentication, in IPSec Preshared key, enter the key.

## **End a Bluetooth partnership**

- 1. On the Home screen, click Start > Settings > Connections > Bluetooth.
- 2. Click Menu > Devices.
- 3. Select the Bluetooth partnership you want to end.
- 4. Click Menu > Delete.

## See also

Make your device discoverable

Turn Bluetooth on and off

Create a Bluetooth partnership

#### **Delete a dial-up connection**

- 1. On the Home screen, click Start  $\geq$  Settings  $\geq$  Connections.
- 2. Click Dial-up.
- 3. Select the connection to delete.
- 4. Click Menu > Delete.
- 5. Click Yes, and click Done.

## **Delete a proxy connection**

- 1. On the Home screen, click  $Start > Settings > Connections$ .
- 2. Click Proxy.
- 3. Select the connection to delete.
- 4. Click Menu > Delete.
- 5. Click Yes, and click Done.

## **Delete an intranet URL**

- 1. On the Home screen, click Start  $>$  Settings  $>$  Connections.
- 2. Click Menu > Advanced > Menu > Work URL Exceptions.
- 3. Select the URL to delete.

## 4. Click Menu, and click Delete.

# See also

Connect to intranet URLs Change an intranet URL

## **Delete a VPN connection**

- 1. On the Home screen, click Start  $>$  Settings  $>$  Connections.
- 2. Click VPN.
- 3. Select the connection to delete.
- 4. Click Menu > Delete.
- 5. Click Yes, and click Done.

## **Edit a dial-up connection**

- 1. On the Home screen, click  $Start > Settings > Connections$ .
- 2. Click Dial-up.
- 3. Select the connection to edit.
- 4. Click Menu > Edit.
- 5. Change any information, and click Done.

## **Edit a proxy connection**

- 1. On the Home screen, click Start  $>$  Settings  $>$  Connections.
- 2. Click Proxy.
- 3. Select the connection to edit.
- 4. Click Menu > Edit.
- 5. Change any information, and click Done.

## **Change an intranet URL**

- 1. On the Home screen, click Start  $>$  Settings  $>$  Connections.
- 2. Click Menu > Advanced > Menu > Work URL Exceptions.
- 3. Select the URL to edit.
- 4. Click Menu > Edit.
- 5. Edit the URL, and click Done.

# See also

Connect to intranet URLs

Delete an intranet URL

## **Edit a VPN connection**

- 1. On the Home screen, click Start  $>$  Settings  $>$  Connections.
- 2. Click VPN.
- 3. Select the connection to edit.
- 4. Click Menu > Edit.
- 5. Change any information, and click Done.

## **Make your device discoverable**

To receive beamed information, beaming devices or computers must be able to detect your device.

- 1. On the Home screen, click  $Start > Settings$ .
- 2. Click Connections > Bluetooth.
- 3. Select Discoverable, and click Done.

Other Bluetooth-enabled devices can now detect your phone and attempt to beam information to it, establish a Bluetooth partnership, or use a Bluetooth service.

## Notes

Selecting **Discoverable** also turns on Bluetooth.

Turning off Bluetooth will make your device not discoverable, and it will also prevent you from sending a Bluetooth beam.

## See also

End a Bluetooth partnership Create a Bluetooth partnership

## **Rename a Bluetooth partnership**

You can give a more meaningful name to a Bluetooth partnership to help you recognize it when selecting from a list of partnerships.

- 1. On the Home screen, click Start > Settings > Connections > Bluetooth.
- 2. Click Menu > Devices.
- 3. Select the Bluetooth partnership to rename.
- 4. Click Menu > Rename.
- 5. In Name, enter a new name for the Bluetooth partnership, and click Done.

## See also

Make your device discoverable

Turn Bluetooth on and off

End a Bluetooth partnership

Create a Bluetooth partnership

#### **Turn Bluetooth on and off**

By default Bluetooth is turned off. If you turn it on, and then turn off your device, Bluetooth also turns off. When you turn on your device again, Bluetooth turns on automatically.

- 1. On the Home screen, click Start > Settings > Connections > Bluetooth.
- 2. Select On or Off, and click Done.

## Note

You can also turn off Bluetooth using Wireless Manager.

## See also

Make your device discoverable End a Bluetooth partnership Create a Bluetooth partnership Turn wireless power on or off

## **Receive beamed information**

- 1. On the Home screen, click Start > Settings.
- 2. Click Connections > Beam.
- 3. Select Receive incoming beams.
- 4. Do one of the following:
	- To receive beams by using infrared, align the infrared (IR) ports so that they are unobstructed and within close range of each other.
	- To receive beams by using Bluetooth, ensure Bluetooth is turned on and that your phone is discoverable and within close range.
- 5. Click Yes.

## Notes

Once you select Receive incoming beams, your phone automatically receives beams until you clear this check box.

Your phone can receive all types of beamed files, but you may not be able to view all types of files on the phone. You may need to copy some files to a PC for viewing.

## See also

Turn Bluetooth on and off Make your device discoverable

## **Receive incoming beams**

Your phone receives all incoming beams from other devices until you clear this option.

- 1. On the Home screen, click Start > Settings.
- 2. Click Connections > Beam.
- 3. Select Receive incoming beams.
- 4. Click Done.

#### **Beam an item**

In the Calendar, Contacts, Notes, Tasks, and Pictures programs, you can beam files and information to other devices using Bluetooth or infrared.

- 1. From the program, select the item you want to beam, such as an appointment in Calendar, a task in Tasks, a contact card in Contacts, or a picture in Pictures. In Calendar, first open the appointment in Agenda view.
- 2. Click Menu > Beam [type of item].
- 3. Do one of the following:
	- If using Bluetooth, select the device to which you want to send the item.
	- If using infrared, align the infrared (IR) ports at close range until the target device name appears, and then select the device to which you want to send the item.

## 4. Click Beam.

## Tip

When using Bluetooth, if the device that you want to beam to doesn't appear in the list, ensure that the device is turned on, discoverable, and within close range of your phone. Also, ensure that Bluetooth is turned on.

## See also

Make your device discoverable Receive beamed information

#### **Overview of Bluetooth virtual COM ports**

Some programs can connect only though a serial (COM) port. This can be true even if the device itself is Bluetooth-enabled. To make it possible for such programs to use a Bluetooth connection, you must set up a virtual COM port. Once created, this virtual port can be used like any other COM port. You can use a virtual COM port for programs that, for example, connect to a GPS receiver, or to connect to a Bluetooth-enabled printer.

Here are some examples of how to use incoming and outgoing virtual COM ports.

## Outgoing COM port

You have a program on your device that cannot use Bluetooth directly but can print to a

serial (COM) port. You can create a Bluetooth partnership with a Bluetooth-enabled printer, and then set up an outgoing COM port (for example, COM 1). The program can then send print data to COM 1, which reaches the Bluetooth-enabled printer.

## Incoming COM port

You have a Bluetooth-enabled GPS receiver, and your device has a GPS tracking program that expects to receive GPS data over a serial (COM) port. You can create a Bluetooth partnership with the Bluetooth-enabled GPS receiver, and then set up an incoming COM port (for example, COM 2). The GPS program can then send data to COM 2, which reaches the GPS receiver.

Even if both your device and another Bluetooth-enabled device contain programs that need to use serial ports to communicate, you can set up the appropriate virtual incoming and outgoing COM ports on each device so that the programs can to use a Bluetooth connection to communicate.

## See also

Create a Bluetooth partnership Set up an incoming Bluetooth COM port Set up an outgoing Bluetooth COM port

## **Set up an incoming Bluetooth COM port**

- 1. Make sure that your device is currently connected to the other device via Bluetooth.
- 2. On the Home screen, click Start  $>$  Settings  $>$  Connections.
- 3. Click Bluetooth > Menu > COM Ports.
- 4. Click Menu > New Incoming Port.
- 5. Select a numbered COM port from the list. If the port cannot be created, it is in use. Select a different numbered port. To use this COM port to communicate only with devices with which your device has a Bluetooth partnership, select the Secure Connection check box.
- 6. Click Done.

# See also

Overview of Bluetooth virtual COM ports Set up an outgoing Bluetooth COM port Create a Bluetooth partnership

## **Set up an outgoing Bluetooth COM port**

The New Outgoing Port menu command is available only if one or more Bluetooth-

connected devices supports serial (COM) connections.

- 1. Make sure that your device is currently connected to the other device via Bluetooth.
- 2. On the Home screen, click Start > Settings > Connections.
- 3. Click Bluetooth > Menu > COM Ports.
- 4. Click Menu > New Outgoing Port.
- 5. Select a numbered COM port from the list.

If the port cannot be created, it is in use. Select a different numbered port.

- 6. To use this COM port to communicate only with devices with which your device has a Bluetooth partnership, select the Secure Connection check box.
- 7. Click Done.

## See also

Overview of Bluetooth virtual COM ports Set up an incoming Bluetooth COM port Create a Bluetooth partnership

## **Set up a Bluetooth-enabled headset**

You can use a Bluetooth-enabled headset (or other Bluetooth-enabled hands-free device) with your device when you create a Bluetooth partnership between your device and the Bluetooth headset.

- 1. Make sure that the two devices are turned on and within close range, and that the Bluetooth-enabled headset is discoverable.
- 2. On the Home screen, click  $Start > Settings > Connections$ .
- 3. Click Bluetooth  $>$  Menu  $>$  Devices.
- 4. Click **Menu**  $>$  **New.** Your device searches for other Bluetooth-enabled devices and displays them in the list.
- 5. Click the name of the Bluetooth-enabled, hands-free device, and click Add.
- 6. In Passkey, enter the alphanumeric passkey for the Bluetooth-enabled handsfree device. You can find this in the manufacturer's documentation for your hands-free device. Click Next.
- 7. Select the check box for the Hands Free service, and click Finish.

## **Set up a stereo headset**

Windows Mobile-based devices support A2DP (Advanced Audio Distribution Profile), which is used by Bluetooth-enabled stereo headsets. Make sure that your stereo headset also supports A2DP.

- 1. Make sure that your device and the stereo headset are turned on, discoverable, and within close range.
- 2. On the Home screen, click Start  $>$  Settings  $>$  Connections.
- 3. Click Bluetooth  $>$  Menu  $>$  Devices.
- 4. Click Menu > New. Your device searches for other Bluetooth-enabled devices and displays them in the list.
- 5. Select the name of the stereo headset, and click Add.
- 6. In Passkey, enter the alphanumeric passkey for the Bluetooth-enabled stereo headset. You can find this in the manufacturer's documentation for your handsfree device. Click Next.
- 7. Select the check box for the Hands Free service, and click Finish.

#### Note

If the headset becomes disconnected, turn the headset on and repeat steps 1-4 above. Select the stereo headset and click **Menu** > Set as Wireless Stereo.

#### **Turn wireless power on or off**

You can turn the power off to your wireless connections in a single location. This is a quick way to preserve battery power or to prepare your device for an airplane flight.

- 1. Press POWER briefly to display the Quick List.
- 2. Click Wireless Manager.
- 3. Do one of the following:
	- Click the button for a desired wireless connection type (such as Bluetooth or Phone) to turn it off or on. If it is already turned off, the button is a lighter color and displays an icon marked with an X.
	- Click All to turn all wireless power on or off (available only when more than one wireless type exists on your device).

## Note

To change settings for one of the displayed wireless connection types, click **Menu** and click the type of settings you want to change.

# 4. Phone

## **Access voice mail from Messaging**

- 1. On the Home screen, click Start > Messaging > Text Messages.
- 2. Click the voice-mail message.

3. Follow the instructions to retrieve it.

#### **Answer or postpone a second call**

To put the first call on hold and answer the second call, press TALK or click **Answer**. To switch between calls, click Swap.

To postpone answering the call, click **Ignore**. The call will continue ringing until one of the following occurs: you answer the call by pressing TALK, the call is placed in voice mail after the requisite number of rings, or the caller disconnects.

#### **Answer or ignore a first call**

To answer the call, press TALK or click Answer.

To reject the call, press END or click Ignore.

## Note

Selecting Ignore will connect the caller to your voice mail if you subscribe to this service.

#### **Call your voice mailbox**

On the Home screen, press and hold  $1$  to call your voice mailbox.

#### **Change the default number for a contact**

- 1. On the Home screen, click  $Start > Contents$ .
- 2. Select the contact whose default number you want to change.
- 3. Press NAVIGATION left or right to select the number or other contact method that you want to set as the default. For example, on the right you will see the letter h, which represents your contact's home phone number.

#### **Create a contact card for a caller**

- 1. During a call, click Menu > Save to Contacts.
- 2. Click <New Item>.
- 3. Scroll to a phone number box and click Insert to insert the phone number.
- 4. Enter information about the contact and click Done. The contact is added to your contact list.

#### **Create a contact from Call History**

- 1. On the Home screen, click  $Start > Call History$ .
- 2. Select the phone number for which to create a contact and click **Menu**  $>$  **Save to**

## Contacts.

- 3. Click <New Item>.
- 4. In a phone number box, click Insert to insert the phone number.
- 5. Enter the remainder of the contact information and click Done. The new contact appears in your contact list.

## **Create a speed dial**

You can create a speed dial for a phone number, e-mail address, or Web page address that is stored in Contacts.

- 1. On the Home screen, click Start > Contacts.
- 2. Click the contact for whom to create a speed dial.
- 3. Select the phone number, e-mail address, or Web page address for which to create a speed dial.
- 4. Click Menu > Add to Speed Dial.
- 5. In Keypad assignment, select the speed dial number to use.
- 6. Click Done.

## Note

The number 1 is reserved for calling your voice mailbox.

# **Create a voice tag**

You can create a voice tag for a phone number, e-mail address, or Web page address that is stored in Contacts.

- 1. On the Home screen, click Start > Contacts.
- 2. Click the contact for whom to create a voice tag.
- 3. Select the phone number, e-mail address, or Web page address for which to create a voice tag.
- 4. Click Menu > Add Voice Tag.
- 5. After the audio and visual cue, begin recording the voice tag.
- 6. When prompted, repeat the voice tag. The phone plays back the voice tag.

## **Delete an item from Call History**

- 1. On the Home screen, click  $Start > Call History$ .
- 2. Select the item to delete.

# 3. Click Menu > Delete.

## Tip

To delete all items in Call History, click Start > Call History > Menu > Delete List.

#### **Delete a speed dial**

- 1. On the Home screen, click  $Start > Speed$  Dial.
- 2. Select the speed dial to delete.
- 3. Click Menu > Delete.

## **Delete a voice tag**

- 1. On the Home screen, click Start > Speed Dial.
- 2. Select the voice tag to delete.
- 3. Click Menu > Delete.

## **Dial the last number called**

• On the Home screen, press TALK twice.

## **Find a contact from Call History**

- 1. On the Home screen, click  $Start > Call History$ .
- 2. Select a call to or from the contact.
- 3. Click Menu > Find Contact.

## **Insert an international country code**

To make an international call you must include a country code at the beginning of the dialing sequence for the phone number.

• Enter the country code, press and hold  $\theta$  until a plus  $(+)$  sign appears, and then enter the rest of the phone number.

## Note

You can insert a plus (+) sign into a contact's phone number or dial it directly from the keypad.

#### **Insert a manual pause in a dialing sequence**

- 1. On the Home screen, click Start > Contacts.
- 2. Click the contact in whose phone number you want to insert a pause.
- 3. Select the phone number and click **Menu**  $>$  **Edit.**
- 4. Place the cursor where you want to insert the pause.
- 5. Click **Menu** > Insert Wait. The letter w appears where the manual pause will occur in the dialing sequence.
- 6. Click Done.

# Note

To resume dialing after reaching a manual pause, press TALK.

#### **Insert a three-second pause in a dialing sequence**

- 1. On the Home screen, click Start > Contacts.
- 2. Click the contact in whose phone number you want to insert a pause.
- 3. Select the phone number and click **Menu**  $>$  **Edit.**
- 4. Place the cursor where you want to insert the pause.
- 5. Click **Menu** > Insert Pause. The letter  $p$  appears where the three-second pause will occur in the dialing sequence.
- 6. Click Done.

#### **Make an emergency call**

• Enter the emergency phone number for your location and press TALK.

#### Note

You can make calls to emergency service numbers under any circumstances.

You can make calls to emergency service numbers under any circumstances, even if you have locked the phone.

#### **Make a call by entering a contact name**

- 1. On the Home screen, begin entering the contact name.
- 2. When you see the contact name, select it and press TALK.

#### **Make a call by entering a phone number**

- 1. On the Home screen, begin entering the phone number.
- 2. Do one of the following:
	- If you see the number or contact name to call, select it and press TALK.
	- If you do not see the number or contact name, finish entering the number and press TALK.

#### **Make a call from an open contact**

- 1. On the Home screen, click Start > Contacts.
- 2. Click the contact to call.
- 3. Click the phone number to call.

## **Make a call from a hyperlink phone number**

You can quickly dial a phone number from an e-mail or text message that contains a hyperlink phone number. A hyperlink phone number is underlined in the same manner as a Web site address.

• From a message containing a hyperlink phone number, select the phone number and press TALK.

## **Make a call from Call History**

Call History displays calls you have made, received, and missed.

- 1. On the Home screen, click  $Start > Call History$ .
- 2. Select the name or phone number to call.
- 3. Press TALK.

#### **Make a call from the contact list**

- 1. On the Home screen, click Start > Contacts.
- 2. Select the contact, and press TALK.

#### Tip

If you have a long list of contacts, you can use a shortcut to find the contact you want. Enter the first few letters of the contact's name. When you do this, the phone searches through the contact list and displays the name. To call the contact, press TALK.

## **Make a call using a recently dialed phone number**

- 1. On the Home screen, press TALK.
- 2. Select the name or phone number to call.
- 3. Press TALK.

## **Reset Call Timers**

- 1. On the Home screen, click  $Start > Call History$ .
- 2. Click Menu > View Timers.
- 3. Click Menu > Reset Timers.
- 4. Click Yes. All of the call timers are set to zero (0), except for the Lifetime calls timer.

#### **Send an e-mail message from Call History**

To do this, you must have an e-mail address included in the contact information of the person you are sending an e-mail.

- 1. On the Home screen, click  $Start > Call History$ .
- 2. Select the contact you want to send an e-mail message to.
- 3. Click **Menu**  $>$  **E-mail** and select an e-mail account.
- 4. Compose the message and click Send.

## **Switch between phone lines**

• On the Home screen, press and hold the # key to switch between phone lines. This feature is available if your phone supports two phone lines.

## **Silence the ring tone of an incoming call**

• Press VOLUME until the ring is silenced. Then answer the call.

## **Use a speed dial**

• On the Home screen, press and hold the number on the keypad that you have assigned as a speed dial for the phone number, e-mail address, or Web page. If the speed dial is two digits, press the first digit, and press and hold the second digit. The phone dials the phone number, opens a new e-mail message, or goes to the Web page.

## **Use a voice tag**

- 1. On the Home screen, press and hold RECORD.
- 2. Say the word that you recorded as a voice tag. The phone plays back the voice tag and then dials the phone number, opens a new e-mail message, or goes to the Web page.
- 3. If the phone misinterprets the word, press END and start over.

## **View and edit a speed dial**

- 1. On the Home screen, click Start > Speed Dial.
- 2. Click the speed dial and click Edit.
- 3. Make any changes and click Done.

## View and edit a voice tag

- 1. On the Home screen, click Start > Speed Dial.
- 2. Click the voice tag and click Edit.
- 3. Make any changes and click Done.

## **View Call History**

• On the Home screen, click Start  $>$  Call History.

## Tip

To separately view missed calls, incoming calls, and outgoing calls, click **Menu** > **Filter**. and then click the type of calls to view.

## **View Call Timers**

- 1. On the Home screen, click  $Start > Call History$ .
- 2. Click Menu > View Timers.

## **View details about a call**

- 1. On the Home screen, click  $Start > Call History$ .
- 2. Click the call you want to view details for.

## **Answer a call by pressing any key**

You can set your phone to answer by pressing any key.

- 1. On the Home screen, click Start > Settings> Call Options.
- 2. Select Receive and click Done.

## **Add a network**

- 1. On the Home screen, click Start > Settings > Phone > Networks.
- 2. Click Menu > Preferred Networks.
- 3. Do one of the following:
	- Select the network checkbox(es) you want to add, and click **Done**.
	- If you don't see the network you want, click **Menu**  $>$  Add and select a network from the list.

## **Block incoming or outgoing calls**

You will not be able to receive or make calls according to the options you choose.

- 1. On the Home screen, click Start > Settings > Phone > Call Barring.
- 2. Choose the calls you want to block, and click Done.

## **Configure caller ID**

The selected callers will be able to view your name and phone number information when you call.

1. On the Home screen, click Start > Settings > Phone > Caller ID.

2. Choose the callers, and click Done.

## **Configure channels**

- 1. On the Home screen, click Start  $>$  Settings  $>$  Phone  $>$  Channels.
- 2. Choose the options you want, and click Done.

## **Turn voice privacy on or off**

- 1. On the Home screen, click Start > Settings > Call Options.
- 2. Select or clear voice privacy, and click Done.

## Note

This option is available only if your network supports voice privacy.

## **Select TTY Mode**

- 1. On the Home screen, click Start  $>$  Settings  $>$  Call Options.
- 2. Select TTY mode (Full, Talk, Hear, Off), , and click Done.

## **Turn ERI Alert**

- 1. On the Home screen, click Start  $>$  Settings  $>$  Call Options.
- 2. Select or clear ERI Alert, and click Done.

## **Turn ERI Banner**

- 1. On the Home screen, click Start  $>$  Settings  $>$  Call Options.
- 2. Select or clear ERI Banner, and click Done.

## **Select Default Band**

- 1. On the Home screen, click Start > Settings > Connections > Wireless Manager.
- 2. Click Menu > Phone Settings > Default Band.
- 3. Select Default Band(Automatic A, Automatic B, Home Only), and click Done.

## **Select NAM Selection**

- 1. On the Home screen, click Start > Settings > Connections > Wireless Manager.
- 2. Click Menu > Phone Settings > Default Band.
- 3. Select NAM Selection(NAM 1, NAM 2), and click Done.

## **Display your phone number**

• On the Home screen, click  $Start > Settings > Help$ .

## **Display your ESN**

• On the Home screen, click Start > Settings > Help.

## **Display your S/W Version**

• On the Home screen, click Start > Settings > Help.

## **Display your H/W Version**

• On the Home screen, click Start > Settings > Help.

## **Display your PRL Version**

• On the Home screen, click  $Start > Settings > Help$ .

## **Display your ERI Version**

• On the Home screen, click  $Start > Settings > Help$ 

## **Change Location On/E911 Only**

- 1. On the Home screen, click Start  $>$  Settings  $>$  Call Options.
- 2. Select **location**, and click Done.

# 5. Settings

## **Copy an image to your phone**

- 1. Connect the phone to your PC.
- 2. On your PC, copy the image file you want. The file format must be .gif, .jpg, or .bmp.
- 3. In ActiveSync on your PC, click Explore and double-click My Windows Mobile-Based Device.
- 4. Do one of the following:
- Double-click My Documents, double-click My Pictures, and paste the image file into that folder.
- If you plan to use the image as your Home screen background, double-click Application Data, double-click Home, and paste the image into that folder.

## Note

For best results, use images with the same screen resolution as your phone's screen

resolution, either 240 x 320 pixels, or 176 x 200 pixels, depending on the phone.

# See also

Change the Home screen appearance

## **Copy a sound to your phone**

After a sound file is located on your phone, you can use it for a ring tone, notification, or reminder. Sound files in either .wav, .mid, or .wma formats can be used.

- 1. Connect the phone to your PC using a USB connection.
- 2. On your PC, copy the sound file you want.
- 3. In ActiveSync on your PC, click Explore and double-click My Windows Mobile-Based Device.
- 4. Do one of the following:
	- To save the sound file on your phone, double-click Application Data, double-click Sounds, and paste the file into that folder.
	- To save the sound file on your storage card, double-click Storage Card, and paste the file into the folder you want.

## See also

Specify the sound for an event

## **Change or turn sounds on or off**

On the Home screen, click  $Start > Settings > Sounds.$ 

Under Keypad control, select to the option you want, and click Done.

# **Change the current profile**

- 1. On the Home screen, click Profile [Type]. Example: Profile Normal.
- 2. Click a new profile, and click Done.

# Tip

You can also change the profile by using the Quick List. Press POWER briefly and click a profile.

## **Change the Home screen appearance**

- 1. On the Home screen, click Start > Settings > Home Screen.
- 2. Under Home screen layout, Color scheme, and Background image, select the options you want, and click Done.

## **Change accessibility settings**

- 1. On the Home screen, click Start  $>$  Settings  $>$  Accessibility.
- 2. Select your preference for the following:
	- System font size to set the size of the font that is displayed on the screen.
	- Multipress time out to set the length of time between keypresses when entering text in Multipress mode.
	- Confirmation time out to set the delay before an unconfirmed action times out.
	- In-call alert volume to set the volume of sounds that play when you are in a call.
- 3. Click Done.

## **Change power management settings**

You can use Power Management to check the battery and configure settings that prolong battery life.

- 1. On the Home screen, click Start > Settings > Power Management.
- 2. Adjust the following:
- 3. In Backlight time out on battery, select the amount of time for the phone to be idle before the backlight turns off.
- 4. In Backlight time out on AC, select the amount of time for the phone to be idle before the backlight turns off when using AC power.
- 5. In Display time out, select the number of minutes for the phone to be idle before the screen turns off.
- 6. Click Done.

## Tip

Main battery indicates the amount of battery life remaining.

## **Change regional settings**

You can specify the language, locale, date and time style, as well as number and currency formatting options.

- 1. On the Home screen, click Start  $>$  Settings  $>$  Regional Settings.
- 2. In Language, select your preferred language.
- 3. In Locale, select the locale for the language you selected. The locale option automatically changes the format of the remaining options (such as date, time, and currency) according to the locale you specify.

# 4. Click Done.

# Note

You must turn your phone off and on again for the changes to take effect.

## **Delete a certificate**

- 1. On the Home screen, click Start > Settings > Security> Certificates.
- 2. Choose one of the following:
	- Personal to view the list of personal certificates.
	- Root to view the list of root certificates.
- 3. Select a certificate in the list.
- 4. Click Menu > Delete.

## Important note

Deleting a root certificate can make it impossible to use Secure Sockets Layer (SSL) protocols, which help you to send personal information more securely.

## **Delete a sound**

- 1. On the Home screen, click Start  $>$  Settings  $>$  Sounds.
- 2. Click Menu > Delete Sounds.
- 3. Select the sound to delete.
- 4. Click Yes.

## Note

You can only delete sounds that you have added. You cannot delete sounds included with the phone.

## **Disable the phone lock**

- 1. On the Home screen, click  $Start > Settings > Security$ .
- 2. Click Disable Phone Lock.
- 3. Enter the password, and click Done.

## Note

After you have selected the time delay and created a password, you can enable the phone lock from the Quick List, without having to configure these settings again.

# See also

Enable the phone lock

## **Edit a profile**

1. On the Home screen, click Profile [Type]. Example: Profile Normal.

- 2. Select the profile to edit.
- 3. Click Menu > Edit.
- 4. Do one of the following:
	- Modify the settings, and click Done.
	- To cancel without saving changes, click Cancel.

## Tip

To revert to the default profile settings, click  $Menu \geq$  Reset to default.

## **Enable the phone lock**

- 1. On the Home screen, click Start  $>$  Settings  $>$  Security  $>$  Enable Phone Lock.
- 2. In Lock phone after, select the amount of time for the phone to be inactive before automatically locking.
- 3. Enter and confirm your password.
- 4. Click Done.

#### Important note

To ensure you can always make emergency calls at any time, do not begin your password with the digits of your local emergency number. To quickly lock the phone, press POWER briefly to display the Quick List, select Device lock, and click Done.

## **Enter or change your country and area codes**

- 1. On the Home screen, click Start > Settings > Phone > Call Options.
- 2. In Country code, enter your country code.
- 3. In Area code, enter your area code.
- 4. Click Done.

## Note

You may need to scroll to view these options.

## **Remove a program**

Programs that come with the phone cannot be deleted.

- 1. On the Home screen, click Start  $>$  Settings  $>$  Remove Programs.
- 2. Scroll to the program to remove.
- 3. Click Menu > Remove.

#### **Set the date and time**

- 1. On the Home screen, click Start > Settings > Clock & Alarm > Date and Time.
- 2. In Time Zone, select your time zone.
- 3. In Date, edit the month, day, or year.
- 4. In Time, edit the hour, minute, and second.
- 5. Click Done.

#### **Specify the idle time before the Home screen appears**

- 1. On the Home screen, click Start  $\geq$  Settings  $\geq$  Home Screen.
- 2. In Time out, select the amount of time for the phone to be idle before the Home screen automatically appears, and click Done.

#### **Specify the sound for an event**

- 1. On the Home screen, click Start  $>$  Settings  $>$  Sounds.
- 2. Under an event, click a sound. Click **None** if you don't want to hear a sound.
- 3. Repeat for each event, and click Done.

Note: For ring tones, you can use sounds in either .wav, .mid, or .wma file format. For notifications or reminders, you can use .wav, or .mid.

#### Tip

When you select a sound, the sound plays. To hear it again, select  $Menu > Play$ .

#### **Unlock your phone**

- 1. On the Home screen, click Unlock.
- 2. Enter your password, and click Done.

#### See also

Quickly lock your phone

#### **View a certificate**

- 1. On the Home screen, click Start  $>$  Settings  $>$  Security  $>$  Certificates.
- 2. Choose one of the following:
	- Personal to view the list of personal certificates.
	- Root to view the list of root certificates.
- 3. Select the certificate you want to view.

#### **View operating system information**

• On the Home screen, click  $Start > Settings > About$ .

#### **View settings list**

1. On the Home screen, click  $Start > Settings$ .

2. To see more settings, click More.

## **View the list of profiles**

• On the Home screen, click  $Start > Settings > Profiles$ .

## **Enter owner information**

Entering and displaying owner information are best practices; they allow someone to return the phone to you in case it is lost.

- 1. On the Home screen, click Start  $\geq$  Settings  $\geq$  Owner Information.
- 2. Complete the following:
	- In **Name**, enter your name.
	- In Telephone, enter a number where you can be reached.
	- In E-mail address, enter your e-mail address.
	- In Notes, enter any other information you want to include.
- 3. Click Done.

# **Quickly lock your phone**

- 1. Press POWER briefly to display the Quick List.
- 2. Select Device lock, and click Done.

# Set the alarm

- 1. On the Home screen, click Start > Settings > Clock & Alarm > Date and Time.
- 2. In Alarm, choose one of the following:
	- Off to turn the alarm off.
	- On to turn the alarm on.
- 3. In Alarm time, enter the time for the alarm to go off.
- 4. Click Done.

## **Overview of error reporting**

Error Reporting sends information needed by technical support groups to diagnose a program error for a device running Windows Mobile software. A text file is created whenever an error is detected, and can be delivered to support personnel if you choose to send it. If a program error occurs, Error Reporting starts automatically. The information Microsoft receives is used by programming groups at Microsoft. The data is used for quality control and will not be used for tracking individual users or installations for any marketing purpose.

With Error Reporting, the only data that is initially collected is technical data about the state of the program and your device when the error occurred. No documents (or any data contained in them) are intentionally sent with the report information. To ensure further security, the data that is collected is transmitted via a secure connection and is kept confidential and anonymous in a limited-access database. This approach is in keeping with the privacy regulations of the European Union (EU) as well as the Fair Information Practice Principles of the Federal Trade Commission. To view the Fair Information Practice Principles, visit the Federal Trade Commission Web site at www.ftc.gov/reports/privacy3/fairinfo.htm.

## **Turn on and off error reporting**

- 1. On the Home screen, click Start > Settings.
- 2. Click Error Reporting.
- 3. Do one of the following:
	- To turn on error reporting, under Error Reporting, click Enable.
	- To turn off error reporting, under **Error Reporting**, click **Disable**.
- 4. Click Done.

# 6. Calendar

## **Schedule an appointment**

- 1. On the Home screen, click Start > Calendar.
- 2. Click Menu > New Appointment.
- 3. Enter information about the appointment.

## To schedule an all-day event, under End time, select All day event.

4. Click Done.

## Note

All-day events do not occupy blocks of time in Calendar; instead, they appear in banners at the top of the calendar.

## See also

Change the reminder time

## **Delete an appointment**

- 1. On the Home screen, click Start > Calendar.
- 2. In Agenda view, select the appointment to delete.
- 3. Click Menu > Delete Appointment.
- 4. If the appointment is recurring, click Yes to delete the series, or click No to delete only the current occurrence.

## Notes

When you delete an appointment in Calendar on your phone, it is also deleted on your PC the next time you synchronize. If the appointment has not been synchronized with a PC, it will be deleted only from the phone.

Calendar items can be deleted only from Agenda view or from an open calendar appointment. To delete from other views, open the appointment, and click **Menu**  $\geq$ Delete.

## Tip

To cancel a deletion, press BACK.

## **Update an appointment**

- 1. On the Home screen, click Start > Calendar.
- 2. Click the appointment and click Edit.
- 3. If the appointment is recurring, click Yes to edit only the current occurrence, or click No to edit the series.
- 4. Make your changes, and click Done.

## **View an appointment**

- 1. On the Home screen, click Start > Calendar.
- 2. Click the appointment to view.

## **View appointments for the week**

- 1. On the Home screen, click Start > Calendar.
- 2. Click Menu > Week View.

## See also

Change the display of the work week

## **View today's agenda**

- 1. On the Home screen, click Start > Calendar.
- 2. Click Menu  $>$  Go to Today.
- 3. From Week or Month view in Calendar, click Menu > Agenda View.

## **Tips**

To view previous or approaching dates, scroll left or right, or click **Menu**  $>$  Go to Date.

To quickly view today's agenda, on the Home screen, click an upcoming appointment (if one is present).

## **View your agenda for a specific date**

- 1. On the Home screen, click Start > Calendar.
- 2. Click Menu > Go to Date.
- 3. Enter the date to view, and click Done.

## **View your schedule for the month**

- 1. On the Home screen, click Start > Calendar.
- 2. Click Menu > Month View.

## **Make an appointment recurring**

- 1. On the Home screen, click Start > Calendar.
- 2. Click the appointment and click Edit.
- 3. Scroll to Occurs and click one of the recurrence options.
- 4. Click Done.

## **Show week numbers**

- 1. On the Home screen, click  $Start > Calendar$ .
- 2. Click Menu > Options.
- 3. Scroll to Month view and select Show week numbers.
- 4. Click Done.

## Note

In Week view, the week number appears at the top of the screen. In Month view, the week numbers appear along the left side of the screen.

## **Change the display of the work week**

- 1. On the Home screen, click Start > Calendar.
- 2. Click Menu > Options and do one of the following:
	- To specify the first day of the week, in First day of week, click Sunday or Monday.
	- To specify the number of days you want to appear in a week, in Week view, click 5-day week, 6-day week, or 7-day week.
- 3. Click Done.

## **Change the reminder time**

By default, the reminder time is set 15 minutes prior to an appointment.

- 1. On the Home screen, click  $Start > Calendar$ .
- 2. Click Menu > Options.
- 3. Scroll to Set reminders and change the time.
- 4. Click Done.

# 7. Contacts

## **Beam a contact**

- 1. On the Home screen, click Start > Contacts.
- 2. Select the contact to beam.
- 3. Click Menu > Beam Contact.
- 4. Scroll to the device to which you want to beam.
- 5. Do one of the following:
	- To beam using infrared, ensure that the infrared ports are unobstructed and within close range of each other.
	- To beam using Bluetooth, ensure that both Bluetooth radios are turned on and that Bluetooth is discoverable on the receiving device.
- 6. Click Beam.

Status information displays, indicating the name of the device to which the phone is beaming, and whether the beaming process is pending, finished, or was unsuccessful.

## **Call a contact from contact information**

- 1. On the Home screen, click Start > Contacts.
- 2. Click the contact to call.
- 3. Scroll to the phone number to dial.
- 4. Press TALK.

## **Call a contact from the contact list**

- 1. On the Home screen, click Start > Contacts.
- 2. Click the contact to call.
- 3. Press TALK. The contact's default phone number is dialed.

## Tip

To call a phone number other than the default, click the contact, scroll to the number

you want to dial, and press TALK.

### **Create a new contact**

- 1. On the Home screen, click Start  $>$  Contacts  $>$  New.
- 2. Enter information for the new contact.
- 3. Click Done.

## **Tips**

If someone who isn't in your list of contacts calls you or sends you a message, you can create a contact from Call History or from the message by clicking **Menu**  $>$  Save to

## Contacts.

## Tip

If someone who isn't in your list of contacts calls you or sends you a message, you can create a contact from Call History or from the message by clicking **Menu**  $>$  Save to Contacts.

## **Delete a contact**

- 1. On the Home screen, click Start > Contacts.
- 2. Scroll to the contact to delete.
- 3. Click Menu > Delete Contact.

## **Filter the contact list**

Contacts that have categories assigned are displayed in the list when you filter by category.

- 1. On the Home screen, click Start > Contacts.
- 2. Click Menu > Filter.
- 3. Click a category to filter.

## **Find a contact**

- 1. On the Home screen, click Start > Contacts.
- 2. Begin entering the name or phone number of the contact until the contact is displayed. For example, to find "Sandra," enter 7, 2, 6, 3, 7, 2 because these numbers correspond to the letters for that name.

## **Send an e-mail to a contact**

- 1. On the Home screen, click Start > Contacts.
- 2. Click the contact.
- 3. Click the e-mail address.
- 4. Select the e-mail account to use.
- 5. Enter a subject, compose your message, and then click Send.

## **Send a text message to a contact**

- 1. On the Home screen, click Start > Contacts.
- 2. Click the contact, and click **Menu**  $>$  **Send Text Message.**
- 3. Compose your message, and click Send.

## **View and edit a contact information**

- 1. On the Home screen, click Start > Contacts.
- 2. Click the contact whose information you want to view.
- 3. To edit the information, click **Menu**  $>$  **Edit**.
- 4. When finished making changes, click Done.

## **Add a picture to a contact**

- 1. On the Home screen, click Start > Contacts.
- 2. Click the contact.
- 3. Click Menu > Edit.
- 4. Click Picture.
- 5. Do one of the following:
	- Click the picture you want to add.
	- Click Camera and take a picture.

## **Assign a category to a contact**

You can use categories to help you organize and group your contacts.

- 1. On the Home screen, click Start > Contacts.
- 2. Click the contact.
- 3. Click Menu > Edit.
- 4. Click Categories.
- 5. Select the category you want and click Done.

## Note

Categories are shared between your appointments, contacts, and tasks. A category will remain in the list of shared categories as long as it is assigned to at least one appointment, contact, or task.

## **Assign a ring tone to a contact**

To easily identify who is calling you by the ring tone, you can assign a custom ring tone to each contact.

- 1. On the Home screen, click Start > Contacts.
- 2. Click the contact you want to assign a ring tone to.
- 3. Click Menu > Edit.
- 4. Click Custom ring tone and select the ring tone you want.
- 5. Click Done.

## **Remove a picture from a contact**

- 1. On the Home screen, click Start > Contacts.
- 2. Click the contact.
- 3. Click Menu > Edit.
- 4. Click Menu > Remove Picture.

## **Find a contact online**

In addition to having contacts on your device, you can also access contact information from your organization's Global Address List (GAL). This enables you to quickly add a message recipient from a GAL. Access to the GAL is available if your organization is running Microsoft Exchange Server 2003 SP2 and you have completed your first synchronization with Exchange Server.

- 1. Synchronize with Exchange Server if you have never done so.
- 2. Click Start > Contacts > Menu > View By > Name.
- 3. Do either of the following:
	- In Contacts, click **Menu** > Find Online.
	- In a new message, in the To box, click Menu > Add Recipient > Menu > Find Online.
- 4. Enter the contact name and click Find.

## Notes

Your device must be set up with a data connection.

You can search on the following information as long as that information is included in your organization's GAL.

- First name
- Last name
- E-mail name
- Display name
- E-mail address
- Office location

# 7. Internet Explorer Mobile

## **Add a Web page to the Favorites list**

- 1. On the Home screen, click Start > Internet Explorer.
- 2. To go to the page you want to add, click **Menu**  $>$  **Address Bar**, enter the address, and click Go.
- 3. Click Menu > Add to Favorites.
- 4. Confirm or change the name and Web page address.
- 5. In Folder, select a folder for this favorite.
- 6. Click Add.

## Tip

A quick way to add favorites to your phone is to synchronize with your PC using ActiveSync. For more information, see ActiveSync Help on your PC.

## See also

Go to a Web page

## **Change connection options**

- 1. On the Home screen, click Start > Internet Explorer.
- 2. Click Menu > Tools > Options.
- 3. Click Connections.
- 4. Do one of the following:
	- To allow Internet Explorer to select network settings, select Automatically detect settings.
	- To manually choose network settings, in Select network, select the network to which Internet Explorer should connect.
- 5. Click Done.

## **Change Web page display options**

- 1. On the Home screen, click Start > Internet Explorer.
- 2. Click Menu > View.
- 3. Select one of the following:
	- One Column. Arranges the content into one column that is as wide as the screen. This means that you will rarely have to scroll horizontally.
- Default. Maintains a layout similar to what you see on a desktop computer, but makes items smaller and arranges the content so that you can see most of it without having to scroll horizontally.
- Desktop. Keeps the same layout and size as on a desktop computer, which will require both horizontal and vertical scrolling.

## **Clear history, cookies, or temporary files**

- 1. On the Home screen, click Start > Internet Explorer.
- 2. Click Menu > Tools > Options.
- 3. Click Memory.
- 4. Select the type of memory to clear.
- 5. Click Clear, click Yes, and then click Done.

## **Create a new folder in Favorites**

- 1. On the Home screen, click Start > Internet Explorer.
- 2. Click Favorites.
- 3. Click Menu > Add Folder.
- 4. In Name, enter a name for the folder.
- 5. Click Add.

## **Delete a favorite**

- 1. On the Home screen, click Start > Internet Explorer.
- 2. Click Favorites.
- 3. Select the favorite to delete.
- 4. Click Menu > Delete.
- 5. Click Yes to confirm the deletion.

## **Disconnect from the Internet**

• Press END.

## **Edit a favorite**

- 1. On the Home screen, click Start > Internet Explorer.
- 2. Click Favorites.
- 3. Select the favorite to edit.
- 4. Click Menu > Edit.
- 5. Make your changes and click Done.

## **Go to a link**

On the Home screen, click Start > Internet Explorer. Scroll vertically or horizontally to see all available links. Click the link.

## **Go to a Web page**

- 1. On the Home screen, click Start > Internet Explorer.
- 2. Click Menu > Address Bar.
- 3. Enter the address, and click Go.

## **Go to a Web page in the History list**

- 1. On the Home screen, click Start > Internet Explorer.
- 2. Click Menu > History.
- 3. Select the Web page, and click Go.

## Note

To return to the Web page you were viewing, press BACK.

## **Open Internet Explorer**

• On the Home screen, click Start > Internet Explorer.

## **Refresh a Web page**

- 1. On the Home screen, click Start > Internet Explorer.
- 2. If necessary, select the Web page in your Favorites or History list, and click Go.
- 3. Click Menu > Refresh.

## **Return to a Web page you visited in the same session**

• On a Web page, press BACK repeatedly until the page appears.

## **View a favorite**

- 1. On the Home screen, click Start > Internet Explorer.
- 2. Click Favorites.
- 3. Select a favorite, and click Go.

## **View a list of recently-visited Web pages**

1. On the Home screen, click Start > Internet Explorer.

2. Click Menu > History.

## **Move a favorite to a folder**

- 1. On the Home screen, click Start > Internet Explorer.
- 2. Click Favorites.
- 3. Select the favorite to move.
- 4. Click Menu > Edit.
- 5. Under Folder, scroll to the folder to which you want to move the favorite.
- 6. Click Done.

## **Change the size of text on Web pages**

- 1. On the Home screen, click Start > Internet Explorer.
- 2. Click **Menu**  $>$  **Zoom** and select the size you want.

## **Show or hide pictures on Web pages**

- 1. On the Home screen, click Start > Internet Explorer.
- 2. Click Menu > View > Show Pictures.

A check mark next to Show Pictures indicates that pictures will be displayed on Web pages.

## **View a page in full screen mode**

1. On the Home screen, click Start > Internet Explorer.

## 2. Click Menu > View > Full Screen.

## **Tip**

To exit full screen mode, press either SOFT KEY, and then click Menu > View > Full Screen to cancel the selection.

## **Send a link via e-mail**

- 1. On the Home screen, click Start > Internet Explorer.
- 2. Go to the Web page you want to send.
- 3. Click Menu > Tools > Send Link via E-mail.
- 4. Select Text Messages or Outlook E-mail.

A new message is created with the page address inserted in the message body.

## See also

Go to a Web page

Go to a Web page in the History list

## **Adjust the scrolling speed**

- 1. On the Home screen, click Start > Internet Explorer.
- 2. Open a Web page.
- 3. Do one of the following:
	- Press NAVIGATION to scroll from link to link on the page.
	- Press and hold NAVIGATION for more than three seconds to accelerate scrolling.

## See also

• Change Web page display options

# 8. Messaging

## **Be notified when a text message is delivered**

- 1. Before sending a text message, click Menu > Message Options.
- 2. Select Request message delivery notification.
- 3. Click Done. When your message is delivered, you receive a notification on your phone.
- 1. Before sending a text message, click Menu > Message Options.
- 2. Select Request message delivery notification.
- 3. Click Done. When your message is delivered, you receive a notification on your phone.

## **Change messaging account options**

- 1. On the Home screen, click  $Start > Messaging$ , and select an account.
- 2. Click Menu > Options.
- 3. Select the type of options to change.
- 4. Click Done.

## **Change how the message list displays**

You can change the order in which messages are displayed and show the date and time that messages were received.

- 1. On the Home screen, click  $Start > Messageing$ , and select an account.
- 2. Click Menu > Options > Display.
- 3. Change the display options and click Done.

### **Create a message from a contact card**

- 1. On the Home screen, click Start > Contacts.
- 2. Click the contact.
- 3. Click the messaging address or phone number to use.
- 4. Select the account to use and click Select.
- 5. A new message opens ready for you to complete and send.

## Tip

To cancel a message, click **Menu**  $>$  Cancel Message.

## **Create a text message**

- 1. On the Home screen, click Start > Messaging > Text Messages.
- 2. Click New.
- 3. In To, enter text message numbers. Insert a semicolon (;) between multiple text message numbers.
- 4. Click Send. Text messages are sent immediately.

### **Tips**

You can quickly enter text message numbers from your contact cards. In To, press ENTER and select a recipient from the list. Then, select the recipient's phone number.

To cancel a message, click **Menu**  $>$  **Cancel Message.** 

- 1. On the Home screen, click Start > Messaging > Text Messages.
- 2. Click New.
- 3. In To, enter text message numbers. Insert a semicolon (;) between multiple text message numbers.
- 4. Click **Send**. Text messages are sent immediately.

## **Tips**

You can quickly enter text message numbers from your contact cards. In To, press ENTER and select a recipient from the list. Then, select the recipient's phone number. To cancel a message, click **Menu**  $>$  **Cancel Message.** 

## **Create an e-mail message**

- 1. On the Home screen, click Start  $>$  Messaging.
- 2. Select an e-mail account.
- 3. Click New.
- 4. In To, Cc, and/or Bcc, enter recipient e-mail addresses. Insert a semicolon (;) between multiple addresses.
- 5. In Subj, enter a subject.
- 6. Enter a message.
- 7. Click Send. E-mail messages are stored in Outbox and are sent to recipients the next time you synchronize or connect to your e-mail server and send and receive mail.

## **Tips**

You can quickly enter e-mail addresses from your contact cards. In To, press ENTER and select a recipient from the list. Then, select the recipient's e-mail address.

To set the priority, click **Menu**  $>$  **Message Options.** 

To cancel a message, click **Menu**  $>$  **Cancel Message.** 

## **Create and add a signature to messages**

For each account in Messaging, you can specify a signature to be automatically inserted into messages that you send.

- 1. On the Home screen, click  $Start > Messageing$  and select an account.
- 2. Click Menu > Options > Signatures.
- 3. Scroll to the account for which you are creating the signature.
- 4. Select Use signature with this account.
- 5. To insert a signature in every message you send, select Include when replying and forwarding. Otherwise, a signature is inserted only in new messages.
- 6. Click the Signature box, enter your signature, and click Done.

## **Delete a message**

- 1. On the Home screen, click  $Start > Messageing$  and select an account.
- 2. Select the message to delete.
- 3. Click Menu > Delete.

## Note

Messages deleted from the Outlook E-mail account will be deleted from Outlook on your PC or Exchange Server the next time you synchronize.

## **Delete all text messages**

- 1. On the Home screen, click Start > Messaging > Text Messages.
- 2. Click Menu > Folders.
- 3. Click Menu > Show All Folders.
- 4. Select the folder with the text messages you want to delete.
- 5. Click Menu > Clear Text Messages.
- 1. On the Home screen, click Start > Messaging > Text Messages.
- 2. Click Menu > Folders.
- 3. Click Menu > Show All Folders.
- 4. Select the folder with the text messages you want to delete.
- 5. Click Menu > Clear Text Messages.

## **Delete an account**

- 1. On the Home screen, click  $Start > Messageing$  and select an account.
- 2. Click Menu > Options > Account Options.
- 3. Select the account to delete.
- 4. Click Menu > Delete.

## Note

You cannot delete your Text Messages or Outlook E-mail accounts.

### **Download a complete e-mail message**

- 1. On the Home screen, click  $Start \geq Messageing$  and select an account.
- 2. Select the message to download.
- 3. Click Menu > Download Message. The complete message is retrieved the next time you synchronize or connect to your e-mail server and send and receive email.

## **Download an attachment**

• In an open message with an attachment to download, click the attachment. The attachment is downloaded the next time you synchronize or connect to your email server and send and receive e-mail.

## Note

If there are multiple attachments in the message, all attachments are downloaded.

## **Edit predefined text**

You can edit the predefined text included with the phone to create words or phrases that you frequently use in messages.

- 1. On the Home screen, click  $Start > Messageing$  and select an account.
- 2. Click New and scroll to the body of the message.
- 3. Click Menu > My Text > Menu > Edit My Text.
- 4. Select the text to edit.
- 5. Edit the text and click Done.

### **Empty the Deleted Items folder**

- 1. On the Home screen, click  $Start > Messageing$  and select an account.
- 2. Click Menu > Folders > Deleted Items.
- 3. Click Menu > Empty Folder.

#### **Forward a message**

- 1. From an open message, click **Menu** > Forward.
- 2. Enter a message in the message area.
- 3. Click Send.

#### Note

If you are forwarding e-mail from the Outlook E-mail account, you will send less data if you do not edit the original message. This may reduce data transfer costs based on your rate plan.

#### **Add a voice recording to an e-mail message**

Inserting a voice recording is useful when you want to verbally explain information that is contained in the message.

- 1. In the message area of an e-mail message, click **Menu**  $>$  **Insert**  $>$  **Voice Note.**
- 2. Click Record and start speaking into the phone's microphone.
- 3. When finished speaking, click Stop.
- 4. Click Done.

#### **Insert predefined text into a message**

To save time when entering text, you can insert predefined text into messages.

- 1. On the Home screen, click  $Start > Messageing$ .
- 2. Select an account and click New.
- 3. Click Menu > My Text.
- 4. Click the text you want to insert.

### Tip

Quickly insert text by entering its associated number.

#### **Mark a folder for synchronization**

When you synchronize your Outlook E-mail account with your PC, the same Inbox folders that are in Outlook on your PC are created on your phone.

1. On the Home screen, click Start > Messaging > Outlook E-Mail.

- 2. Click Menu > Folders.
- 3. Click Menu > Show All Folders.
- 4. Click Menu > Manage Folders.
- 5. Select a folder to synchronize and click Sync.
- 6. Click Done. The next time you synchronize, the folder(s) that you marked on your phone are synchronized with the corresponding folders in Outlook on your PC.

### **Mark a message as Read or Unread**

- 1. On the Home screen, click Start > Messaging and select an account.
- 2. Select the message to mark.
- 3. Click Menu.
- 4. Click Mark as Read or Mark as Unread. The message display is changed to reflect its new status: normal text for read messages and bold text for unread messages. When you synchronize or send and receive e-mail, the message is displayed as read or unread in all locations.

#### **Move a message to a different folder**

- 1. On the Home screen, click  $Start > Messageing$  and select an account.
- 2. Scroll to the message to move.
- 3. Click Menu > Move.
- 4. Click the folder into which to move the message.

## Tip

You can move an open message in the same manner, by clicking **Menu > Move.** 

#### **Open a message**

- 1. On the Home screen, click  $Start > Messageing$  and select an account.
- 2. Select the message to open and press ENTER.
- 3. To return to the message list, press BACK.

#### **Tips**

To open the next message in the list from within an open message, press NAVIGATION right; to open the previous message in the list, press NAVIGATION left.

To create a contact card for the sender, click Menu > Save to Contacts.

#### **Quickly move between accounts**

Do one of the following:

- 1. If you have an account open, you can quickly switch to another account by pressing NAVIGATION right or left.
- 2. Click Menu > Switch Accounts.

## **Send a message draft**

- 1. On the Home screen, click  $Start > Messaging$  and select an account.
- 2. Click Menu > Folders.
- 3. Click Drafts and click the draft to open it.
- 4. When you have finished composing the message, click Send.

## **Reply to a message**

- 1. From an open message, click Menu > Reply or Reply All.
- 2. Enter a message in the message area.
- 3. Click Send.

If you are replying to an e-mail in the Outlook E-mail account, you will send less data if you do not edit the original message. This may reduce data transfer costs based on your rate plan.

## **Respond to a meeting request**

You can receive and respond to Outlook meeting requests on your phone in a similar manner as you do in Outlook on your PC.

- 1. On the Home screen, click Start > Messaging, and select an account.
- 2. Click the meeting request and respond to it as follows:
	- To accept the meeting request and insert the meeting into your calendar, click Menu > Accept.
	- To decline the meeting request, click **Menu**  $>$  **Decline.**
	- To tentatively accept the meeting request and insert a tentative meeting into your calendar, click  $Menu > Tentative$ .

## Note

Your response is sent back to the meeting organizer the next time you synchronize.

## **Save a draft of a message**

You can save a draft of a message that you are composing to finish and send later.

• While in a message you are composing, click **Menu** > Save to Drafts. A draft of the message is stored in the Drafts folder of the account you are in.

## **Send and receive Internet e-mail messages**

- 1. On the Home screen, click Start > Messaging.
- 2. Select the Internet e-mail account for which you want to send and receive messages.
- 3. Click Menu > Send/Receive. The phone connects to your Internet e-mail server and sends and receives your messages.

## Note

To stop this process, click Menu > Stop Send/Receive.

## **Set up an Internet e-mail account automatically**

- 1. On the Home screen, click Start  $>$  Messaging, and select an account.
- 2. Click Menu > Options > New Account.
- 3. In Your name, enter your display name for e-mail messages.
- 4. In E-mail address, enter the e-mail address for this account.
- 5. Select Attempt to obtain e-mail settings from the Internet and click Next.

## Note

If the account is set up successfully, you will be prompted to send and receive e-mail. If not, you must click **Next** and set up the account manually.

## **Set up an Internet e-mail account manually**

Before you set up your Internet e-mail account, ensure that you have the necessary information.

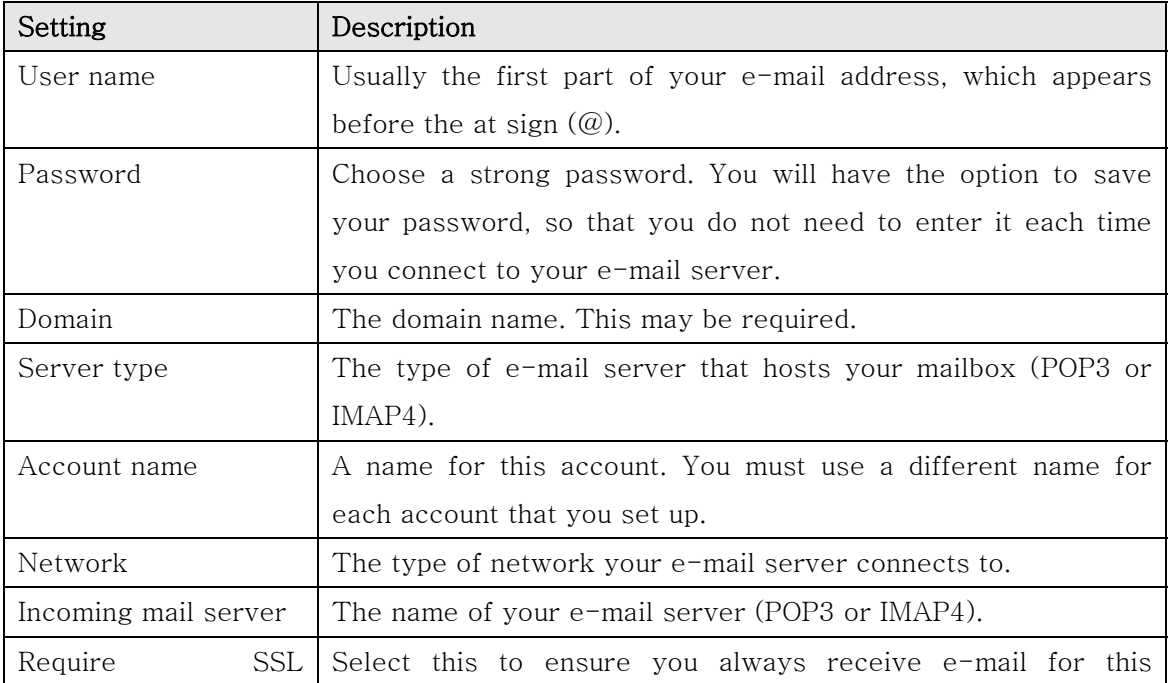

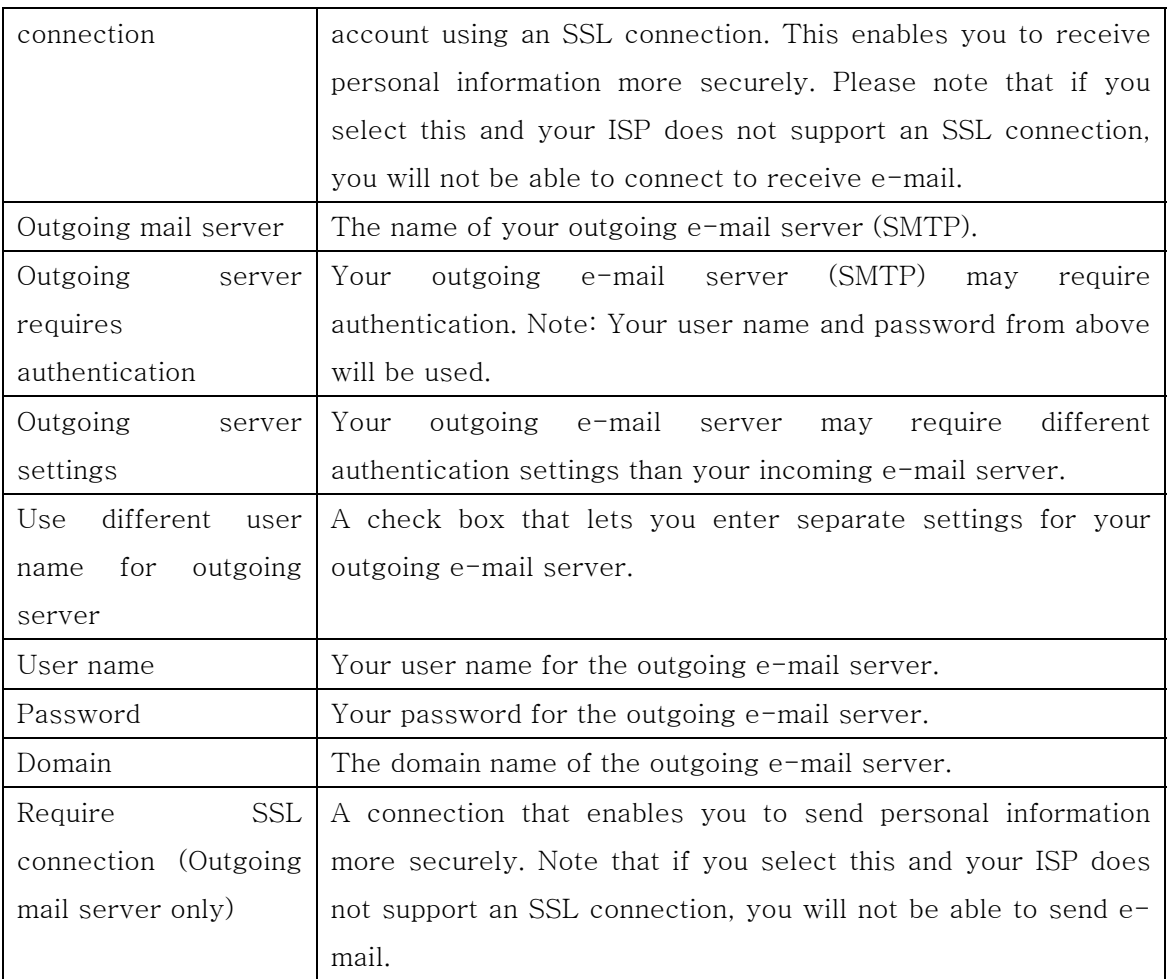

Now you're ready to set up your account.

- 1. On the Home screen, click  $Start > Messageing$ , and select an account.
- 2. Click Menu > Options > New Account.
- 3. In Your name, enter your display name for e-mail messages.
- 4. In E-mail address, enter the e-mail address for this account.
- 5. Click Next.
- 6. Enter the information above as appropriate until setup is complete, and click Finish.

## Caution

If you save your password and then lose your phone, someone finding your phone might be able to gain access to your e-mail.

## **Specify the language for reading a message**

- 1. From an open message, click **Menu**  $>$  **Languages**.
- 2. In E-mail message language, scroll to the language.
- 3. Click Done. The message is displayed using the appropriate characters for the

selected language.

## **Stop adding a signature to messages**

- 1. On the Home screen, click  $Start > Messageing$ , and select an account.
- 2. Click Menu > Options > Signatures.
- 3. If necessary, scroll right or left to switch to the account that is using the signature.
- 4. Clear Use signature with this account and click Done. A signature is no longer inserted in messages that you send from this account.

## **View an attachment**

• In an open message containing a downloaded attachment, click the attachment.

## Note

You can view attachments only for file types that are supported by the phone.

## **View message folder contents**

- 1. On the Home screen, click  $Start > Messageing$ , and select an account.
- 2. Click Menu > Folders.
- 3. Click the folder to view.
- 4. To return to the message list view of the Inbox folder, click **Menu** > Folders > Inbox.

## Tip

To view all Outlook E-mail folders, including those not marked for synchronization, click Menu > Show All Folders.

## **View the Inbox message list**

• On the Home screen, click **Start** > **Messaging**, and select an account. The Inbox message list displays your received messages.

## Tip

To quickly view new messages, click the message notification area on the Home screen.

## **View the list of accounts**

• On the Home screen, click  $Start > Messageing$ .

The list of accounts displays with the number of unread messages in the Inbox of each account shown in parentheses.

## Tip

You can open an account by selecting it in the list.

#### **What is SSL?**

Secure Sockets Layer (SSL) is a security protocol that enables you to send personal information in a more secure manner over the Internet.

When you send a message from an account that you have with an Internet service provider (ISP) or from an account that you access using a VPN server connection (typically a work account), Messaging always tries to use an SSL connection. However, sometimes the e-mail server on the other end doesn't support SSL, so in order to send the message, it is sent without an SSL connection.

To ensure that your e-mail is always sent using an SSL connection or not at all, select Require SSL connection when you set up your e-mail account.

#### **Add a picture to an e-mail message**

- 1. In the message area of an e-mail message, click **Menu**  $>$  **Insert**  $>$  Picture.
- 2. Click the picture you want to add.

#### **Overview of e-mail security**

You can help prevent impersonation, tampering, and eavesdropping when sending email messages from your Outlook E-mail account by using Secure Multipurpose Internet Mail Extensions (S/MIME) digital signatures and encryption.

A signature helps prevent impersonation and tampering. Impersonation occurs when a hacker sends e-mail messages and pretends to be someone else. Tampering occurs when a hacker intercepts your e-mail messages and changes the message without the recipient's knowledge.

Signing a message applies the sender's certificate (and public key)to the message. This proves to the recipient that the message is from the sender and not from an imposter.

Encryption helps prevent eavesdropping, which occurs when a hacker intercepts and reads your e-mail messages. Using a cryptographic message format such as S/MIME for encryption helps improve e-mail privacy because it converts plain, readable text of the message into cipher (scrambled) text. The sender's messaging program uses the recipient's public key to encrypt (lock) the e-mail message and attachments. Only the recipient who has the private key that matches the public key you used to encrypt the message can decipher (unscramble) the message.

A certificate is a digital means of proving your identity. When you send a digitally signed message, your are sending your certificate and public key. Certificates can expire or be revoked.

## Note

S/MIME encryption and digital signatures for Windows Mobile-based devices are available only with Exchange Server 2003 Service Pack 2 or a later version that supports S/MIME. If you aren't using one of these products, or have not yet synchronized, these options are unavailable.

### **Encrypt a message**

Encrypting a message protects the privacy of the message by converting it from plain, readable text into cipher (scrambled) text. Only the recipient who has the private key that matches the public key you used to encrypt the message can decipher the message. You can encrypt a message without a certificate, however, to read an encrypted message you need a valid certificate for decrypting e-mail messages.

- 1. In the message list, click **Menu**  $>$  **Switch Accounts**  $>$  **Outlook E-mail.**
- 2. Click New.
- 3. Click Menu > Message Options.
- 4. Select Encrypt message and click Done.

#### Note

S/MIME encryption and digital signatures for Windows Mobile-based devices are available only with Exchange Server 2003 Service Pack 2 or a later version that supports S/MIME. If you aren't using one of these products, or have not yet synchronized, these options are unavailable.

#### **Digitally sign a message**

Digitally signing a message applies your certificate with the public key to the message. This proves to the recipient that the message is from you and not from an imposter, and that the message has not been altered.

- 1. In the message list, click **Menu**  $>$  **Switch Accounts**  $>$  **Outlook E-mail.**
- 2. Click New.
- 3. Click Menu > Message Options.
- 4. Select Sign message and click Done.

#### Note

S/MIME encryption and digital signatures for Windows Mobile-based devices are available only with Exchange Server 2003 Service Pack 2 or a later version that supports S/MIME. If you aren't using one of these products, or have not yet synchronized, these options are unavailable.

### **Verify the digital signature on a signed message you receive**

- 1. Open the message that has been digitally signed.
- 2. At the top of the message, click View Signature Status.
- 3. Click Menu > Check Certificate.

### Notes

There can be several reasons why a digital signature is not valid. For example, the sender's certificate may have expired, it may have been revoked by the certificate authority, or the server that verifies the certificate is unavailable. Contact the sender to report the problem.

S/MIME encryption and digital signatures for Windows Mobile-based devices are available only with Exchange Server 2003 Service Pack 2 or a later version that supports S/MIME. If you aren't using one of these products, or have not yet synchronized, these options are unavailable.

## 9. Modem

#### Activate the modem link

- 1. On the Home screen, click Start > Accessories > Modem Link.
- 2. Click Menu, and click Activate.
- 3. Click Done.

#### Deactivate the modem link

- 1. On the Home screen, click Start > Accessories > Modem Link.
- 2. Click Menu, and click Deactivate.
- 3. Click Done.

#### Note

Failing to deactivate the modem link when you are finished using it might result in problems with using ActiveSync in the same session.

#### **Set up a serial port modem connection**

Ensure that your phone is not connected to another device.

- 1. On the Home screen, click Start > Accessories > Modem Link.
- 2. In Connection, click Serial (COM1).
- 3. Click Menu, and click Activate.

## 4. Click Done.

## Note

The default baud rate is set for 115,200. Do not change this default unless the port speed of the phone or computer requires you to do so.

## **Set up an infrared or USB modem connection**

Ensure that your phone is not connected to another device.

- 1. On the Home screen, click Start > Accessories > Modem Link.
- 2. In Connection, choose USB or IrCOMM.
- 3. Click Menu, and then click Activate.
- 4. Click Done.

# 10. Pictures

## Create a Pictures folder

- 1. On the Home screen, click Start > Pictures & Videos.
- 2. Click Menu > Edit > New Folder.

## Edit a picture

- 1. On the Home screen, click Start > Pictures & Videos.
- 2. Select the picture to edit, and click View.
- 3. Click **Menu**  $>$  **Edit**, and do any of the following:
	- To rotate a picture 90 degrees counterclockwise, click Menu > Rotate.
	- To crop a picture, click **Menu**  $>$  Crop. Then, position the selection cursor to mark the upper left corner of the picture, click Next, and then position the cursor to mark the lower right corner of the picture. Click Finish to see the cropped picture.
	- To auto correct a picture, click **Menu** > Auto Correct.

## 4. Click Done.

## **Tips**

To undo an edit, click Menu > Undo.

To cancel all unsaved edits made to the picture, click **Menu**  $>$  **Cancel**.

## **View pictures as a slide show**

1. On the Home screen, click Start > Pictures & Videos.

## 2. Click Menu > Play Slide Show.

## **Tips**

To stop the slide show, click to display the Slide Show toolbar and click the Close button. You can also pause the slide show and rotate the view using the toolbar. To move forward or backward through the slides, press NAVIGATION right or left.

## **Set a picture as the Home screen**

- 1. On the Home screen, click Start > Pictures & Videos.
- 2. Select the picture to set as the background.
- 3. Click Menu > Use as Home Screen.
- 4. Use NAVIGATION to select the portion of the picture you want to use, and click Next.
- 5. Under Adjust the transparency, select a higher percentage for a more transparent picture or a lower percentage for a more opaque picture.
- 6. Click Finish.

## **Send a picture**

- 1. On the Home screen, click Start > Pictures & Videos.
- 2. Select the picture to send.
- 3. Click Menu > Send.
- 4. Select the account to use and click Select.

A new message is created with the picture attached.

5. Enter the recipient name and subject, and click Send.

The message will be sent the next time you synchronize your phone with your PC.

## **Save a copy of a picture**

- 1. On the Home screen, click Start > Pictures & Videos.
- 2. Click the picture to save and click **Menu**  $>$  **Edit.**
- 3. Click Menu > Save As.
- 4. Enter a name for the picture and click Done.

## Tip

To cancel all unsaved changes, click Menu > Cancel.

## **View pictures on your phone**

- 1. On the Home screen, click Start > Pictures & Videos.
- 2. Select the picture to view and click View.

## Tip

To view pictures located on a storage card, click Start > Pictures & Videos. Click Menu > Storage Card. (You may need to scroll to view this option.)

## **Overview of Pictures And Videos**

Use the Pictures & Videos program to take, view, and edit pictures as well as record and launch video clips stored on your device or on a storage card. You can also send pictures and video clips to others, or set a picture as the background on the Home screen. You can see your pictures individually, as thumbnails, or as part of a slide show. You can edit your pictures by cropping, rotating, and adjusting the brightness and contrast.

### **Select video quality**

You can specify the quality (video resolution and sound fidelity) and size of the video clips you record.

- 1. On the Home screen, click Start > Pictures & Videos > Camera.
- 2. Click Menu > Video.
- 3. Click **Menu**  $>$  Quality, and then select the setting you want.

#### Note

Video clips of higher quality require more memory.

## **Take pictures using a timer**

Using the timer, you can be in the picture you take. Just place the phone on a stable support and press the camera button, then get into position.

- 1. On the Home screen, click Start > Pictures & Videos > Camera.
- 2. Click Menu > Mode > Timer.
- 3. Press ENTER.

After the timer interval, the picture is taken and automatically saved to the default storage location.

#### Tip

1. Take a test picture to find out how long the timer runs.

#### Note

If your device has a camera button, you can press it to take a picture.

#### **Take pictures using burst mode**

Burst mode is a way to take a series of quick pictures (approximately one or two per

second). The pictures are saved to the My Pictures folder.

- 1. On the Home screen, click Start > Pictures & Videos > Camera.
- 2. Click Menu > Mode > Burst.
- 3. Press ENTER.

## Tip

1. Take a test burst to find out how many pictures are taken in a burst.

## Note

To stop a burst of pictures before all pictures have been taken, close Camera.

If your device has a camera button, you can press it to take pictures in a burst.

## **Pause or resume video recording**

While recording a video clip, you can pause the recording and resume it later.

- 1. On the Home screen, click Start > Pictures & Videos > Camera.
- 2. Click Menu > Video.
- 3. Press ENTER to begin recording.
- 4. Click Pause to pause the recording.
- 5. Click Resume to resume the recording.
- 6. Click Stop to end the recording.

## Note

If Camera goes on standby while the recording is paused, the recording is stopped and the video clip is saved.

## **Adjust pictures and video for lighting conditions**

White balance settings optimize pictures and video clips for the type of ambient light. If you are not sure what to select, try the Automatic setting.

- 1. On the Home screen, click Start > Pictures & Videos > Camera.
- 2. Click Menu > Video.
- 3. Click Menu > White Balance.
- 4. Select a white balance setting that matches the available light source.

## **Select where pictures are saved**

You can set the default location where pictures are saved. If you select main memory, pictures are saved to permanent storage on your device, which may require that you consider the storage needs of other programs.

- 1. On the Home screen, click Start > Pictures & Videos.
- 2. Click Menu > Options > Camera tab.

## 3. In the Save files to box, select Main memory or Storage Card.

## See also

Save a copy of a picture

# 11. Tasks

## **Change a completed task to incomplete**

- 1. On the Home screen, click Start  $>$  Tasks.
- 2. Select the task, and click Activate.

## **Create a task**

- 1. On the Home screen, click  $Start > Tasks$ .
- 2. In the Enter new task here box, enter the task name and press ENTER.

## Notes

You can synchronize information on your phone with your PC to keep your task list up to date in both locations.

If you create a new task with a reminder on your PC and then synchronize tasks with your phone, the reminder will play at the time it was set on your PC.

## **Delete a task**

- 1. On the Home screen, click Start > Tasks.
- 2. Select the task, and click **Menu** > Delete Task.

## **Mark a task as complete**

- 1. On the Home screen, click Start  $>$  Tasks.
- 2. Select the task, and click Complete.

## **Locate a task**

- 1. On the Home screen, click Start > Tasks.
- 2. In the task list, do one of the following:
	- To sort the list, click **Menu**  $>$  **Sort by**, and click a sort option.
	- To filter the list by category, click **Menu**  $>$  **Filter**, and click the category you want displayed.

## Note

Categories only appear in Tasks that are synchronized with your PC.

## Tip

To filter your tasks further, click Active Tasks or Completed Tasks.

# 12. Calculator

## **Use the calculator**

Perform standard mathematical operations such as addition, subtraction, multiplication, and division.

- 1. On the Home screen, click Start > Accessories > Calculator.
- 2. Enter a number using the keypad.
- 3. Click Options, click the type of calculation to perform, and enter another number.
- 4. Click Options  $>$  Equals to perform the calculation.

## **Tips**

Press \* to enter a decimal.

Use NAVIGATION to display the available mathematical symbols: up for plus  $(+)$ , down for minus  $(-)$ , left for division  $($ *l*), and right for multiplication  $(x)$ .

You can also press the # key to cycle through the operators to perform a calculation.

Press BACK to clear last digit entered.

Click Clear to clear the display.

# 13. Solitaire

## **Move cards**

A number or character is displayed above each card stack.

- 1. On the keypad, press the number or character above the card you want to move, and then press the number or character above the stack to which you want to move the card.
- 2. To move a card up to one of the four stacks in the right-hand corner of the screen, press the number above the card in the lower stack, and then press NAVIGATION up.

## **Play Solitaire**

1. Move any aces on the seven stacks to the four card spaces at the top of the screen, and then make any other available plays.

2. When you have made all available plays, click **Draw** to turn over cards.

## Note

The top card that is face up on the deck is always available for play.

## **Start a game of Solitaire**

1. On the Home screen, click Start  $>$  Games  $>$  Solitaire.

## **Start a new game**

• When you have finished playing a game, start a new one by clicking **Menu**  $>$  **New** Game.

# 14. Bubble Breaker

## **Overview of Bubble Breaker**

Bubble Breaker is easy to learn, yet difficult to master. The objective is to align similar bubbles to form large blocks of bubbles before bursting them. The more bubbles you have in the block before they are burst, the greater number of points you will receive. To burst a bubble, the bubble must be connected to other similar bubbles on the playing board. If you click a bubble that is connected, those connected bubbles will be highlighted and a text bubble will pop up, displaying that block's potential bubble points. Click the selection again to burst the bubbles.

## Breaker Bonus

If you manage to leave fewer than five bubbles on the board you will be rewarded with more points at the conclusion of the game.

## Undo

Moves in Bubble Breaker can be undone. To take back the last move you made, click Menu > Undo.

## **Start Bubble Breaker**

• On the Home screen, click  $Start > Games > Bubble Breaker.$ 

## **Set Bubble Breaker options**

Bubble Breaker allows you to vary your playing experience.

- In Bubble Breaker, click **Menu** > Options, and select options from the following:
- Play Sounds. Turns game sounds on or off.
- Guest Mode. Enables guests to play without affecting the statistics.
- Style. Changes the style for new games as follows:
	- Standard the default mode of play where there is a set number of bubbles that will not increase.
	- Continuous whenever a vertical set of bubbles has been burst and the remaining bubbles have shifted over to the right, a new, randomly selected column of bubbles will pop up on the left, allowing a game to be played for an extended amount of time.
	- Shifter when a set of bubbles has been burst, all remaining bubbles to the top and left will shift down and to the right.
	- MegaShift a combination of the shifter and continuous styles where bubbles will shift down and to the right while empty columns will fill on the left.
- Breakers. Changes the color of the bubbles from Colorful to Grayscale.

## **View Bubble Breaker statistics**

Bubble Breaker records your statistics for each playing style.

• Click Menu > Statistics.

Games - the total number of games played.

Average  $-$  the average score across all games played in that style.

High  $-$  the high score for the particular style.

Big Burst  $-$  the highest scoring single burst.

## Tip

To reset all your statistics, click Reset.

# 15. Voice Notes

## **Create a voice note**

- 1. On the Home screen, click Start  $>$  Voice Notes.
- 2. Hold the phone's microphone near your mouth.
- 3. Click Record and speak your voice note.
- 4. Click Stop to stop recording a voice note.

The voice note is recorded and appears in the **All Notes** list of Voice Notes.

## **Delete a voice note**

- 1. On the Home screen, click Start  $>$  Voice Notes.
- 2. Select the voice note to delete.
- 3. Click Menu > Delete.
- 4. Click Yes.

## Note

If you delete a voice note that has a default name, such as Voice 1, this name becomes available for a new voice note.

## **Rename a voice note**

- 1. On the Home screen, click  $Start$  > Voice Notes.
- 2. Select the voice note to rename.
- 3. Click Menu > Rename.
- 4. In Name, enter a new name.
- 5. Click Done.

## **Listen to a voice note**

- 1. On the Home screen, click  $Start$  > Voice Notes.
- 2. Select the voice note to play and press ENTER.

## Notes

You can also play a voice note by clicking it in the All Notes list.

To stop listening to the voice note, click Stop while the voice note is playing.

# 16. MMS

## **Getting started with MMS clinet**

## Use MMS Client

To use MMS client, You need to set up a connection on your device, such as a modem or wireless connection, that enables you to connect to the internet. MMS clinet can send / receive MMS message by the internet connection.

## Start MMS client

- 1. Click Start > Messaging
- 2. Select MMS message in the list of Message
- 3. Click MMS Message > New

#### **Create MMS Message**

MMS Composer

In To, enter an phone number or e-mail address

Menu > Insert Item > Subject, enter the subject of the MMS message

Click Menu > Add Item or Create Item, to add content in MMS Message

## To

Enter address where you want to send MMS Message. It can support MDN(Mobile Directory Number) : Phone number and E-mail address also.

## Text box

Enter text what you want to send. It can support English and Spanish also.

## Menu

Menu can support advanced MMS composer option.

- Preview

## In Menu > Preview

Preview menu will be displayed when MMS message has content(image or sound or text or video) not empty message

- Add Recipient

In Menu > Add Recipient, select the recipient address from phonebook

User can select destination address from phonebook

- Add Item

In Menu > Add Item, add content from special folder

Menu > Add Item > Text, Enter an text message to text box area

Menu > Add Item > Image, Select image file from MyPicture

Menu > Add Item > Sound , Select sound file from MySound

Menu > Add Item > Video, Select video file from MyVideo

Menu > Add Item > vCard, Select an vCard

Menu > Add Item > vCalendar, Select an vCard

User can add content such as image, sound, text, video, vCard and vCalendar

- Create Item

In Menu > Create Item

Menu > Create Item > Image, invoke Camera, take a pictue and put to MMS slide Menu > Create Item > Video, invoke Camera, record a video and put to MMS

slide

Menu > Create Item > Sound, invoke Voice memo, record a sound and put to MMS slide

User can add content from external device such as camera and voice memo

- Remove Item

In Menu > Remove Item

User can remove content such as image, sound, text and Video

- Edit Item

In Menu > Edit Item

Menu  $>$  Edit Item  $>$  Text color, change text color

Menu > Edit Item > Duration, change highlighted content play duration

User can edit mms message properties such as text color and content duration

- Insert Item

In Menu > Insert Item

Menu > Insert Item > Subject, Enter a subject

Menu > Edit Item > My Text, Select template text message

User can insert to mms message such as subject and My text.

- Edit page

In Menu > Edit Item

Menu > Edit Item > Page Duration, change slide duration

Menu > Edit Item > Bg color, change slide background color

User can edit page properties such as page duration and background color

- MMS Option

#### In Menu > MMS Option

- $\bullet$  Menu > MMS Option > Sending options
	- Menu > MMS Option > Sending options > Important Level
		- ◆ Select message priority, High / Normal / Low
	- Menu > MMS Option > Sending options > Delivery Report
		- ◆ Enable Delivery Report, On / Off
	- Menu > MMS Option > Sending options > Read Report
		- Enable Read Report, On / Off
	- $\blacksquare$  Menu > MMS Option > Sending options > Expiry Time
		- Select message expiry time, Off / 1 week / 1 day / 12 hours / 1 hour
	- $\blacksquare$  Menu > MMS Option > Sending options > Auto.Save to Sent box
		- Enable saving message after send successfully, Off / On
- $Menu$  > MMS Option > Receiving options
- $\blacksquare$  Menu > MMS Option > Receiving options > Auto.Retrieve Home Network
	- Enable MMS message download in home network, Rettieve / Defer / Always ask
- Menu > MMS Option > Receiving options > Auto.Retrieve Roaming Network
	- ◆ Enable MMS message download in roaming network, Rettieve / Defer / Always ask
- Menu > MMS Option > Receiving options > Auto.Reply on Delivery Report
	- ◆ Enable Reply MMS Delivery Report Automatically, On / Off
- Menu > MMS Option > Receiving options > Reject Anonymous Message
	- ◆ Enable rejection anonymous MMS message, On / Off
- $\blacksquare$  Menu > MMS Option > Receiving options > Auto.Erase From Inbox
	- ◆ Enable remove MMS message in Inbox automatically, On / Off

## $Menu$  > MMS Option > MMS Profile

Operator Network setting profile

## Menu > Cancel Composer

Cancel MMS message. Back to Inbox

## **MMS Viewer**

- 1. Click Start > Messaging
- 2. Select MMS message in the list of Message Type
- 3. List of Inbox message.
- 4. Select a message in Inbox > OK
- 5. Start plays a MMS message

## MMS Viewer Menu

## - Menu > Reply

- Reply MMS message to sender
- ◆ Invoke MMS editor and display "To" filed with "RE :all of sender adress"

## - Menu > Reply to all

- ◆ Reply MMS message to all of sender
- Invoke MMS editor and display "To" fileld with "RE" : all of sender address

inclue "CC", "BCC" sender

## - Menu > Forward

- Forward MMS message to where you want to send
- Invoke MMS editor and display"Tp" field with "FW : where you want to send"
- Menu > Save
	- ◆ Save address to phonebook
- Menu > Details
	- Show detail information about current MMS message, such as message size, sender…

## - Menu > MMS Options

- $\bullet$  Same as 2.1.4.8
- Menu > Delete
	- ◆ Delete current message in inbox list

## $-$  Menu  $>$  Back

Terminate MMS viewer and back to Inbox message list

### **Make new MMS message**

How can make new MMS message

## Start > Messaging > MMS Message > New

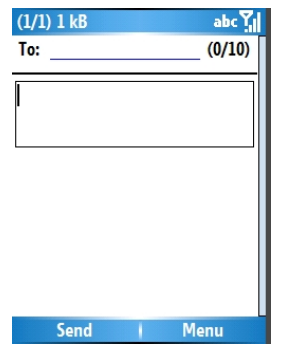

Main Menu

## >Menu

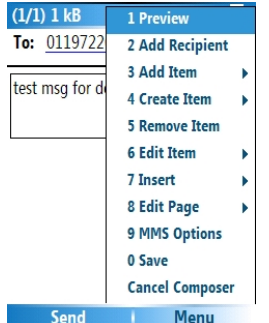
## Step by step instruction

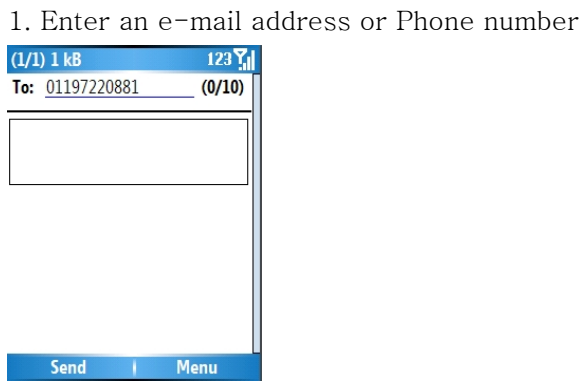

2. Enter Text message to text box area

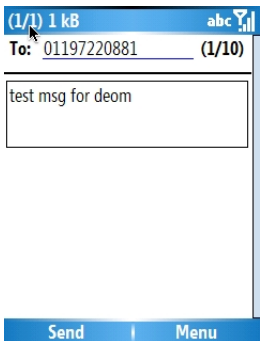

3. Add image to current slide

### Menu > Add Item > Image

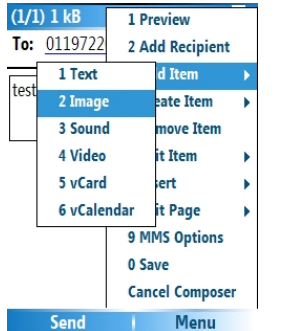

Select image from Picture file browser

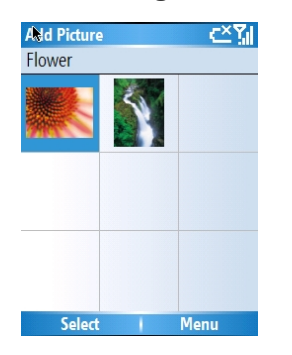

Add image to current slide

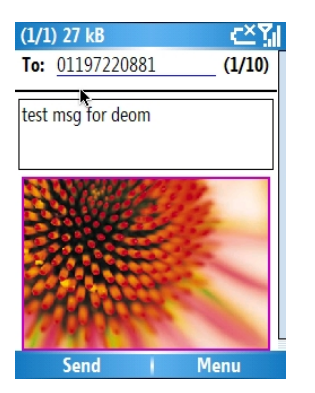

4. Send Message

## > Send, Select Send Softkey

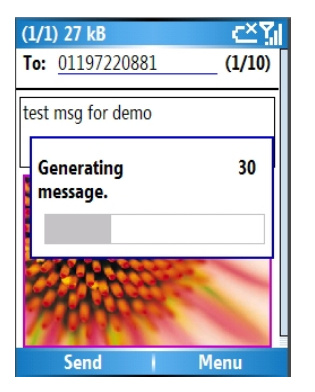

Display confirm dialog for Send

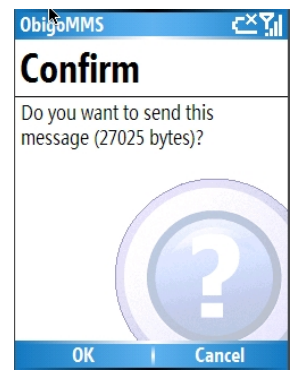

Select  $>$ OK Softkey

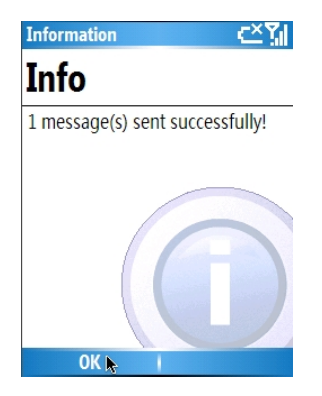

If MMS client send success, MMS client will be display message sent successfully dialog

## 17. Camcorder

## **Overview of PN8200 Camcorder Application**

You can use PN8200 Camcorder Application to record digital audio and video

- \* Support 3gpp File Format (3gp)
- \* Support JPEG File Format (jpg)

## **Record a video**

## Overview of Record video

- $\bullet$  Support QCIF(176 X 144) size of video
- Support 3gpp File Format (3gp)

## Recording Video

If you are not already on the Camcoder screen, click Start->Camcorder

If you click key pad "1", first left icon in upper menu changes camcorder icon Fix your camera and click "OK".

If you want to stop recording, click "OK" again

#### Playing recorded file

- 1. If you click key pad "1", first left icon in upper menu changes camcorder icon Ë.
- 2. Click "MY FLEX"(soft key1) in lower menu.
- 3. Choose the file that you want to play, and click "OK"

## **Take a picture**

#### Overview of Task a picture

- 1. Support 160 X 120, 320 X 240, 640 X 480, 1280 X 960, 1280 X 1024 size of video
- 2. Stored JPEG file format (jpg)
- 3. Yuv can choose quality of low, medium and high

### Snapshot

- 1. If you are not already on the Camcoder screen, click Start->Camcorder
- 2. If you click key pad "1", first left icon in upper menu changes picture icon
- 3. Fix your camera and click "OK".
- 4. changed camera screen to review screen.

#### Viewing saved file

- 1. If you click key pad "1", first left icon in upper menu changes picture icon
- 2. Click "MY FLEX"(soft key1) in lower menu.
- 3. Choose the file that you want to view, and click "OK"

## **Control of Camcorder**

#### Control of video

- 1. If you click key pad "1", first left icon in upper menu changes camcorder icon Ë.
- 2. Click "OPTION"(soft key2) in lower menu.
- 3. You can change value using left, right allow.
- 4. If you click "CLOSE"(soft key 1) in lower menu, chosen value is applied. Then it changed to camcorder screen
- 5. if you don't want it applied, click "CLR"

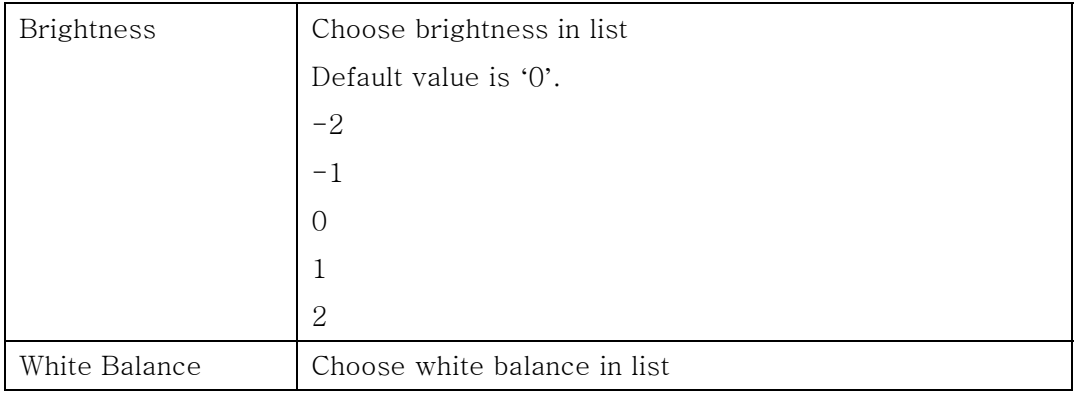

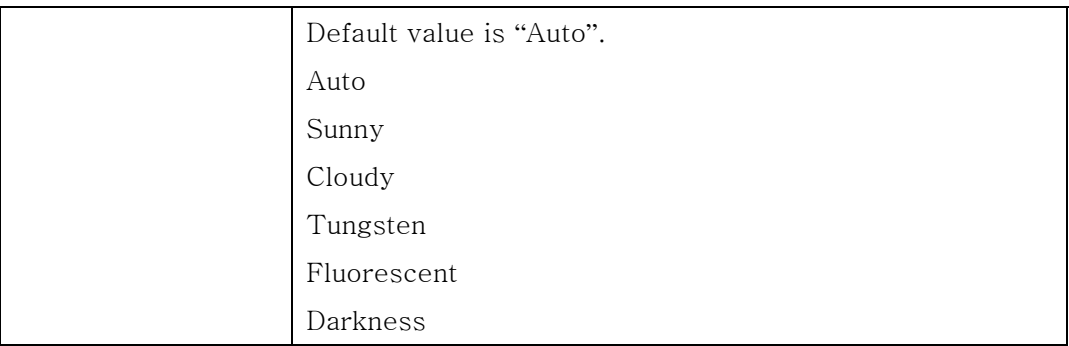

## Control of picture

- 1. If you click key pad "1", first left icon in upper menu changes picture icon  $\Box$
- 2. Click "OPTION"(soft key2) in lower menu.
- 3. You can change value using left, right allow.
- 4. If you click "CLOSE"(soft key 1) in lower menu, chosen value is applied. Then it changed to camcorder screen
- 5. if you don't want it applied, click "CLR"

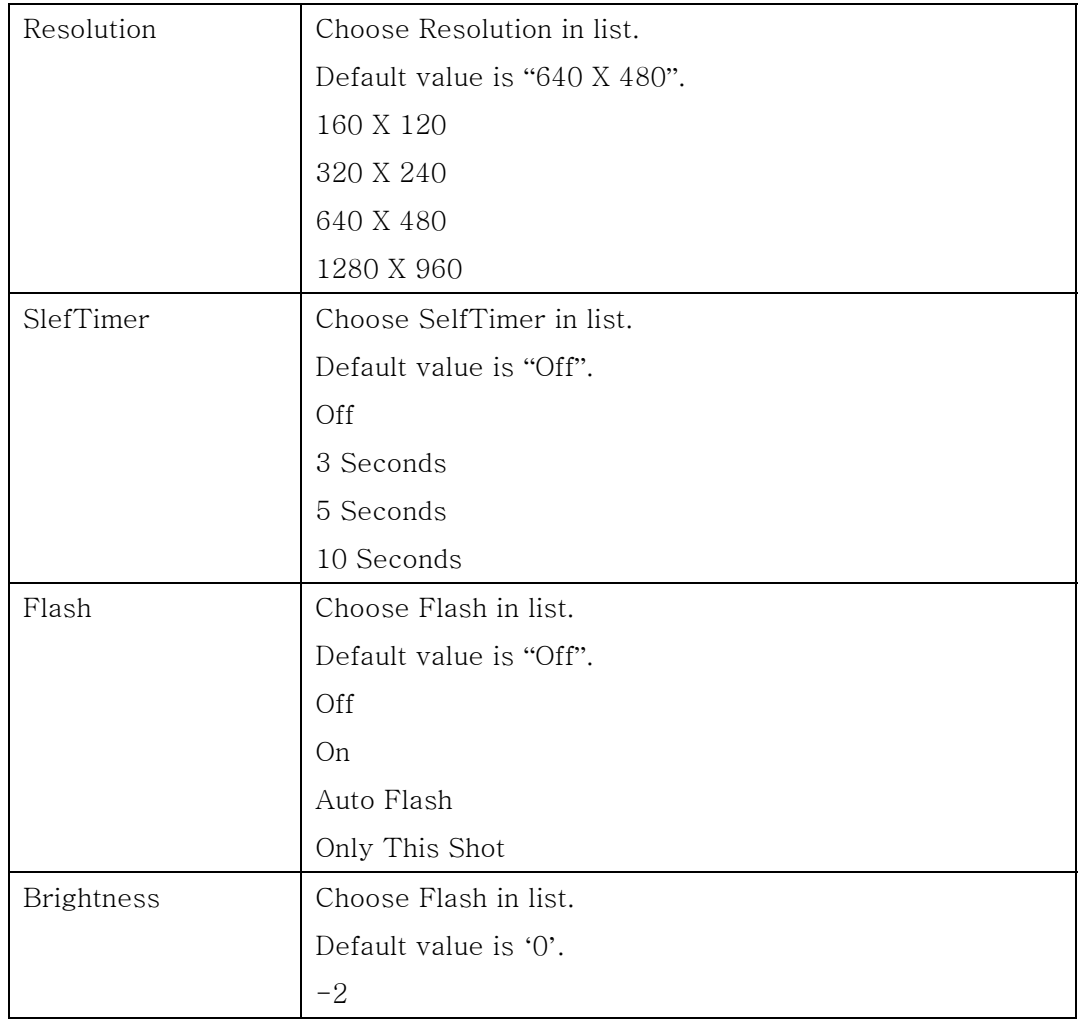

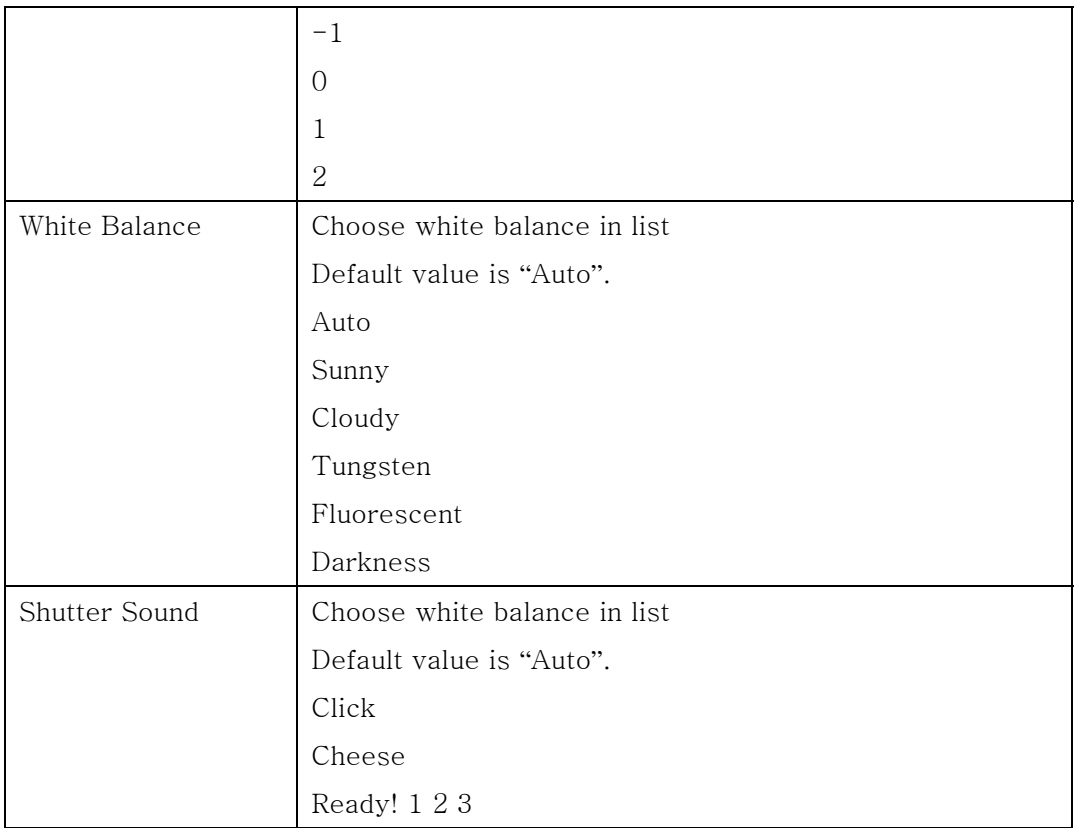

## **Overview of the default hardware button assignments**

## By default, these hardware buttons are assigned to Camcorder functions.

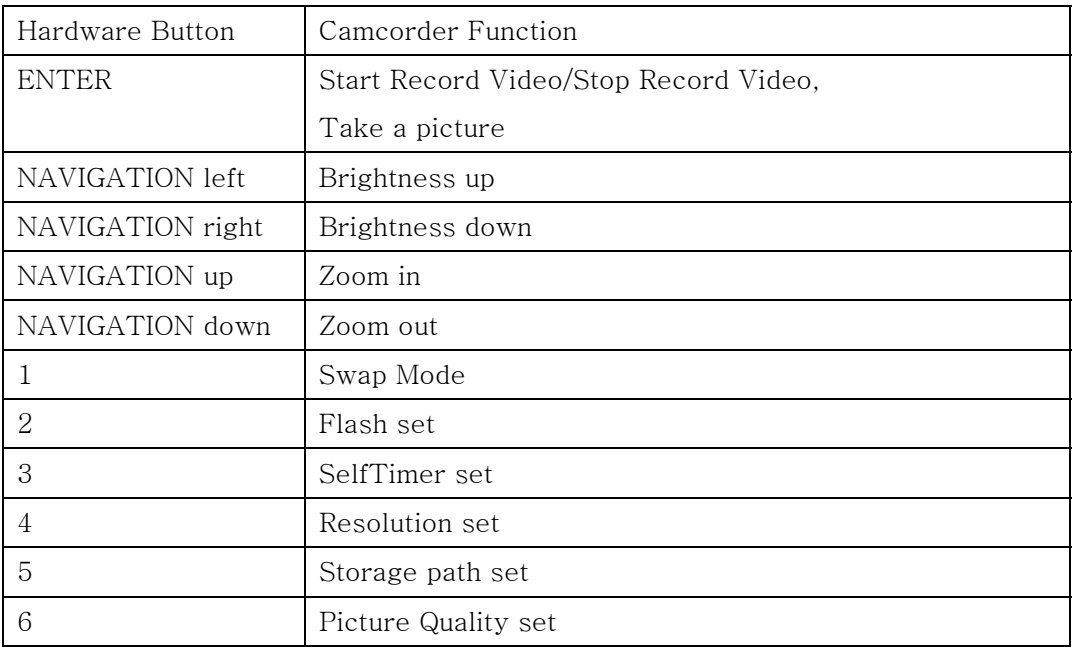

# **Safety Information**

## **1 . SAFETY INFORMATION FOR FIXED WIRELESS TERMINALS .POTE NTIALLY EXPLOSIVE ATMOSPHERES**

Turn your phone OFF when in any area with a potentially explosive atmosphere and obey all signs and instructions. Sparks in such areas could cauls e an explosion or fire resulting in bodily injury or even death.

### **INTERFERENCE TO MEDICAL DIVICES**

Certain electronic equipment may be shielded against RF signal from you wireless phone. (pacemakers, Hearing Aids, and so on) Turn your phone OFF in health c are facilities when any regulations posted in these areas instruct you to do so. RF signals may affect improperly installed or inadequately shielded electronic system in motor vehicles.

## **.EXPOSURE TO RF ENERGY**

Use only the supplied or an approved replacement antenna. Do not touch the antenna unnecessarily when the phone is in use. Do not move the antenna close to, or couching any exposed part of the body when making a call.

## **SAFETY INFORMATION FOR RF EXPOSURE**

## **Body worn operation**

This device was tested for typical body-worn operations with the back of the phone kept 20 mm. from the body. To maintain compliance with FCC RF exposure requirements, use only belt-clips, holsters or similar accessories that maintain a 20 mm. separation distance between the user's body and the back of the phone, including the antenna. The use of belt-clips, holsters and similar accessories should not contain metallic components in its assembly. The use of accessories that do not satisfy these requirements may not comply with FCC RF exposure requirements, and should be avoided.

## **SAR INFORMATION**

#### **THIS MODEL PHONE MEETS THE GOVERNMENT'S REQUIREMENTS FOR EXPOSURE TO RADIO WAVES.**

Your wireless phone is a radio transmitter and receiver. It is designed and manufactured not to exceed the emission limits for exposure to radiofrequency (RF) energy set by the Federal Communications Commission of the U.S. Government. These limits are part of comprehensive guidelines and establish permitted levels of RF energy for the general population. The guidelines are based on standards that were developed by independent scientific organizations through periodic and thorough evaluation of scientific studies. The standards include a substantial safety margin designed to assure the safety of all persons, regardless of age and health. The exposure standard for wireless mobile phones employs a unit of measurement known as the Specific Absorption Rate, or SAR. The SAR limit set by the FCC is 1.6 W/kg. \*

Tests for SAR are conducted with the phone transmitting at its highest certified power level in all tested frequency bands. Although the SAR is determined at the highest certified power level, the actual SAR level of the phone while operating can be well below the maximum value. This is because the phone is designed to operate at multiple power levels so as to use only the power required to reach the network. In general, the closer you are to a wireless base station antenna, the lower the power output. Before a phone model is available for sale to the public, it must be tested and certified to the FCC that it does not exceed the limit established by the government adopted requirement for safe exposure. The tests are performed in positions and locations (e.g., at the ear and worn on the body) as required by the FCC for each model. The highest SAR value for this model phone when tested for use at the ear is **1.23 W/Kg** and when worn on the body , as described in this user guide, is **0.648 W/Kg** . (Body-worn measurements differ among phone models, depending upon available accessories and FCC requirements). While there may be differences between the SAR levels of various phones and at various positions, they all meet the government requirement for safe exposure. The FCC has granted an Equipment Authorization for this model phone with all reported SAR levels evaluated as in compliance with the FCC RF exposure guidelines. SAR information on this model phone is on file with the FCC and can be found under the Display Grant section of http://www.fcc.gov/ oet/fccid after searching on **FCC ID: JYCPC-8200N.** 

Additional information on Specific Absorption Rates (SAR) can be found on the Cellular Telecommunications Industry Asso-ciation (CTIA) web-site at http://www.wow-com.com. \* In the United States and Canada, the SAR limit for mobile phones used by the public is 1.6 watts/kg (W/kg) averaged over one gram of tissue. The standard incorporates a sub-stantial margin of safety to give additional protection for the public and to account for any variations in measurements.

## **U.S.A.**

## *U.S.FEDERAL COMMUNICATIONS COMMISSION*  **RADIO FREQUENCY INTERFERENCE STATEMENT**

## INFORMATION TO THE USER

NOTE : This equipment has been tested and found to comply with the limits for a Class B digital device pursuant to Part 15 of the FCC Rules. These limits are designed to provide reasonable protection against harmful Interference in a residential installation This equipment generates, uses, and can radiate radio frequency energy and, if Not installed and used in accordance with the instructions, may cause harmful Interference to radio communications. However, there is no guarantee that interference will not occur in a particular Installation. If this equipment does cause harmful interference to radio or television reception, which can be determined by turning the equipment off and on, the user is encouraged to try to correct the interference by one or more of the following measures:

- \*- Reorient or relocate the receiving antenna.
- Increase the separation between the equipment and receiver.
- \*- Connect the equipment into an outlet of a circuit different from that to which the receiver is connected.
- \*- Consult the dealer or an experienced radio/TV technician for assistance.

Changes or modification not expressly approved by the party responsible for Compliance could void the user's authority to operate the equipment. Connecting of peripherals requires the use of grounded shielded signal cables.

# **FCC Compliance Information**

This device complies with Part 15 of FCC Rules. Operation is subject to the following two conditions:

- (1) This device may not cause harmful interference, and
- (2) This device must accept any interference received. Including interference that may cause undesired operation.